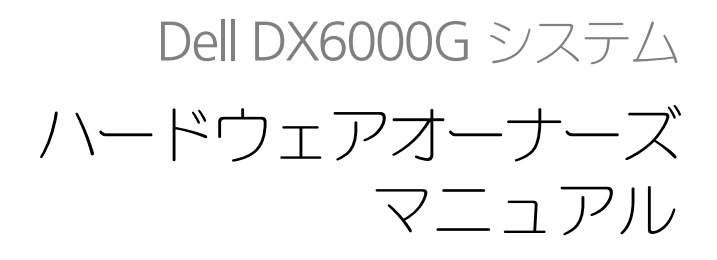

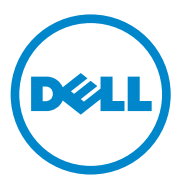

### メモ、注意、警告

■ メモ: コンピュータを使いやすくするための重要な情報を説明しています。

- 注意:手順に従わない場合は、ハードウェアの損傷やデータの損失の可能性がある ことを示しています。
- 警告: 物的損害、けが、または死亡の原因となる可能性があることを示し ています。

#### 本書の内容は予告なく変更されることがあります。 **© 2010** すべての著作権は **Dell Inc.** にあります。

Dell Inc. の書面による許可のない複製は、いかなる形態においても厳重に禁じられています。

本書では、上記記載以外の商標および会社名が使用されている場合があります。それらの商標や会社 名は、一切 Dell Inc. に帰属するものではありません。

2010 年 12 月 Rev. A00

\_\_\_\_\_\_\_\_\_\_\_\_\_\_\_\_\_\_\_\_

本書に使用されている商標:Dell™ 、DELL ロゴ <sup>は</sup> Dell Inc. の商標です。Microsoft®、Windows® および Windows Server® は米国およびその他の国における Microsoft Corporation の商標または登録商 標です。

# 目次

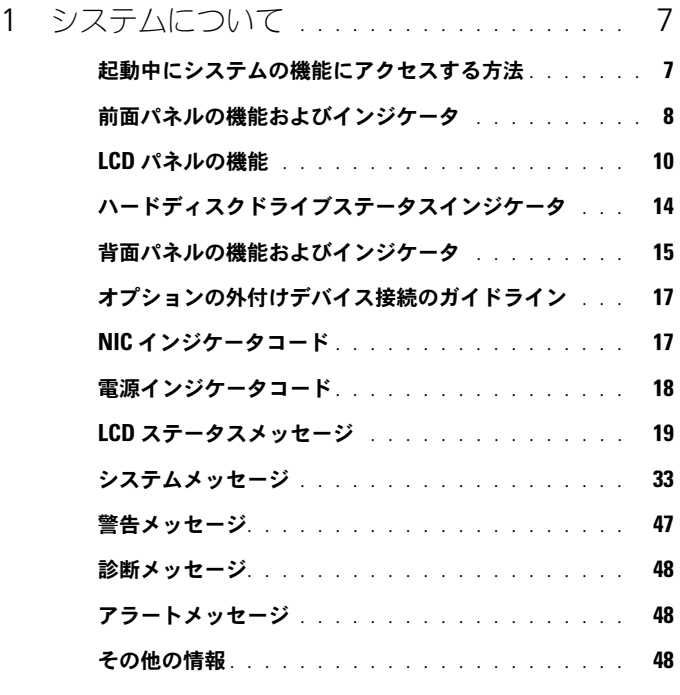

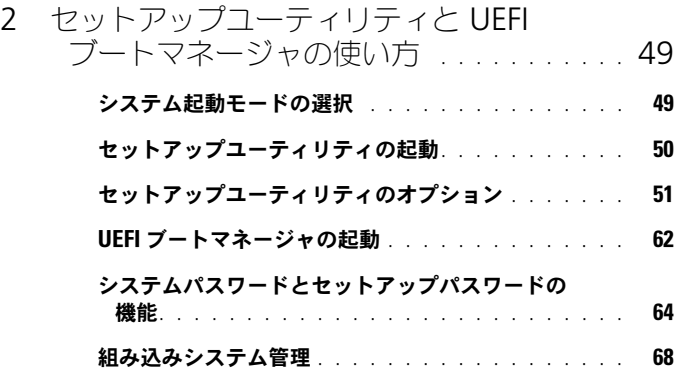

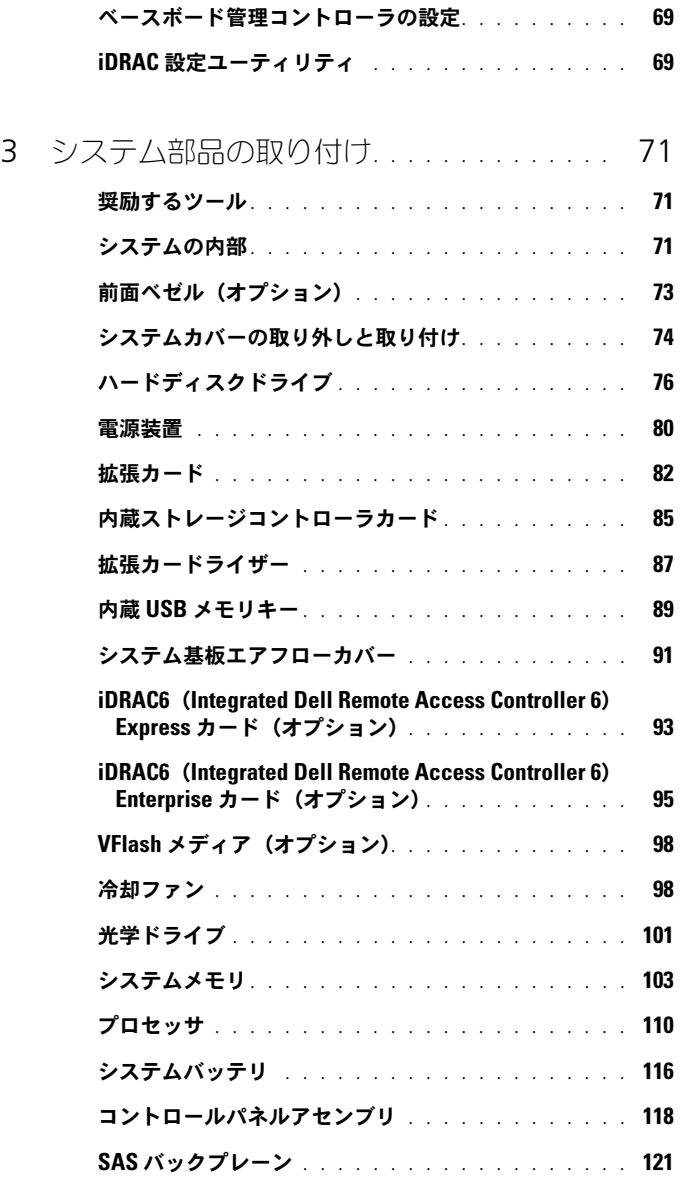

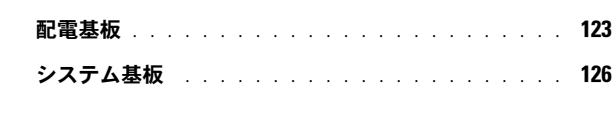

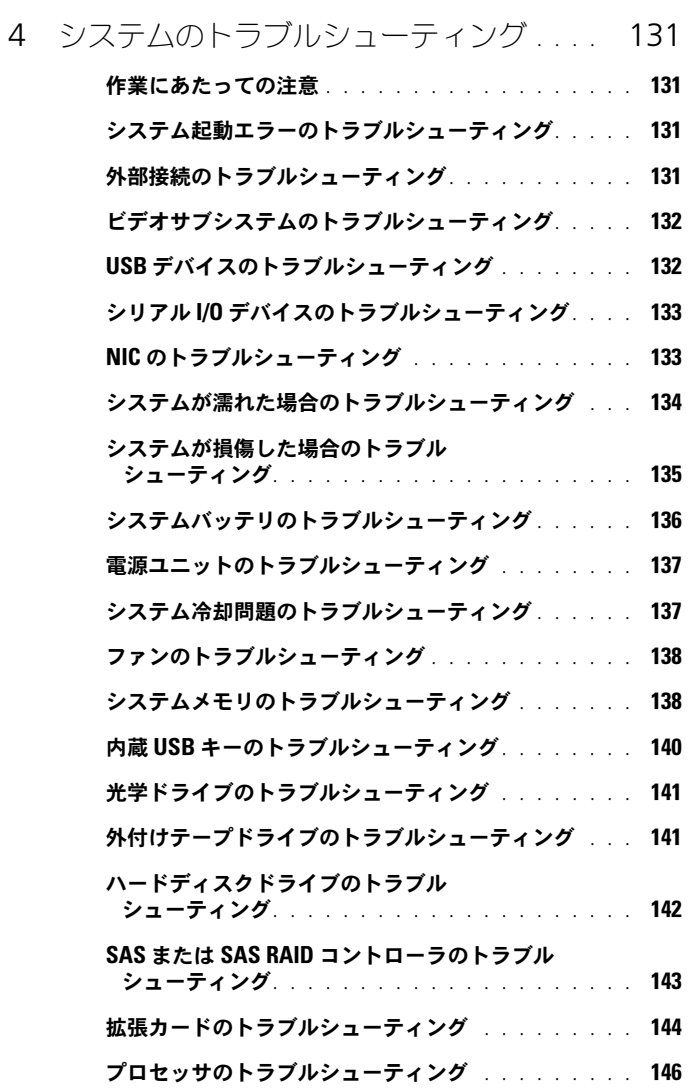

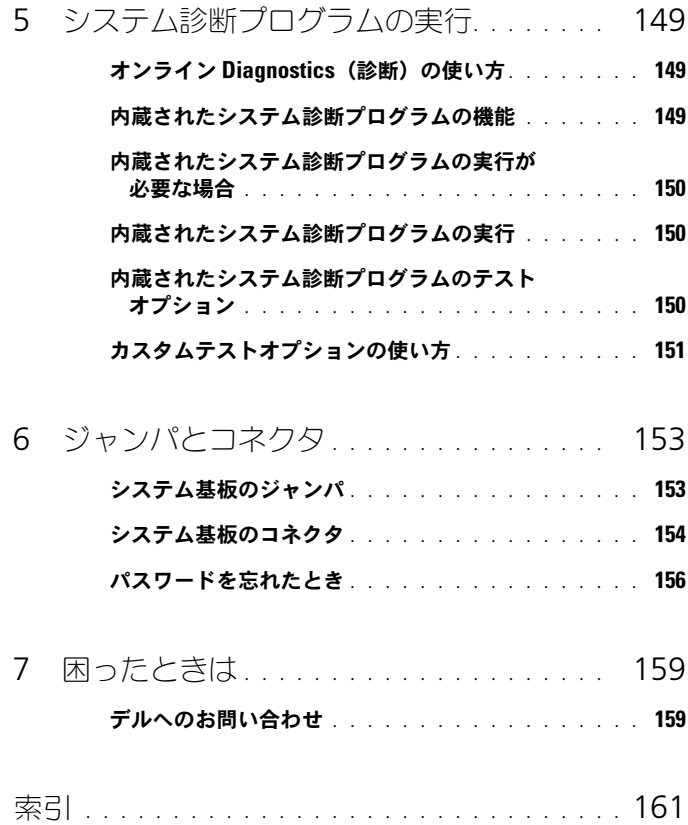

## <span id="page-6-0"></span>システムについて

### <span id="page-6-1"></span>起動中にシステムの機能にアクセスする方法

起動時に以下のキー操作を行うと、システム機能にアクセスできます。

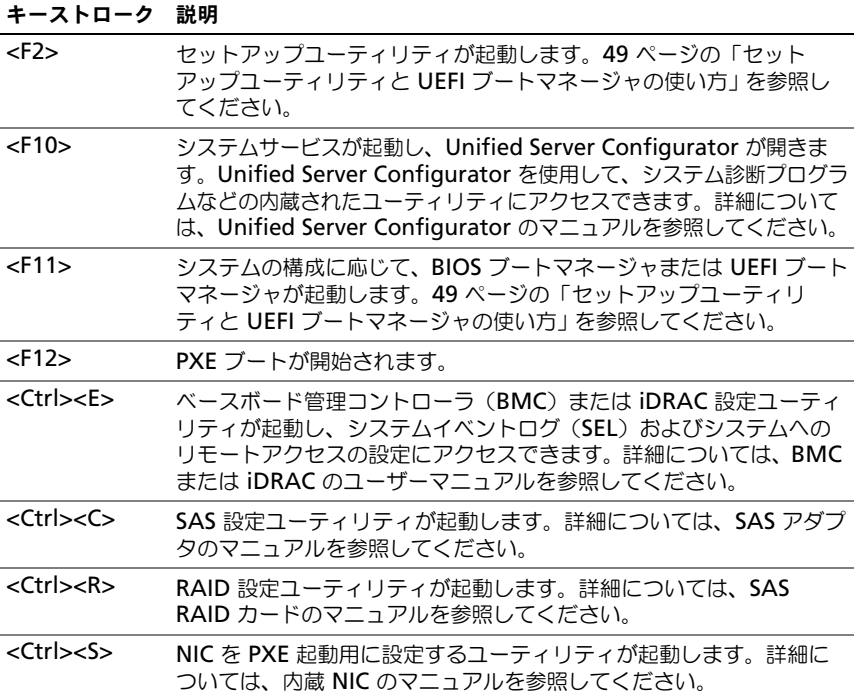

<span id="page-7-0"></span>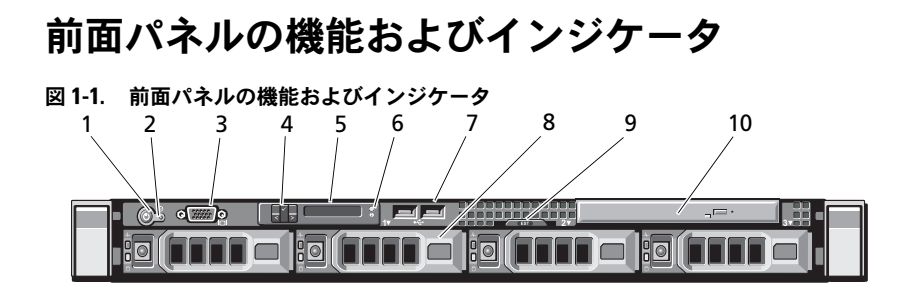

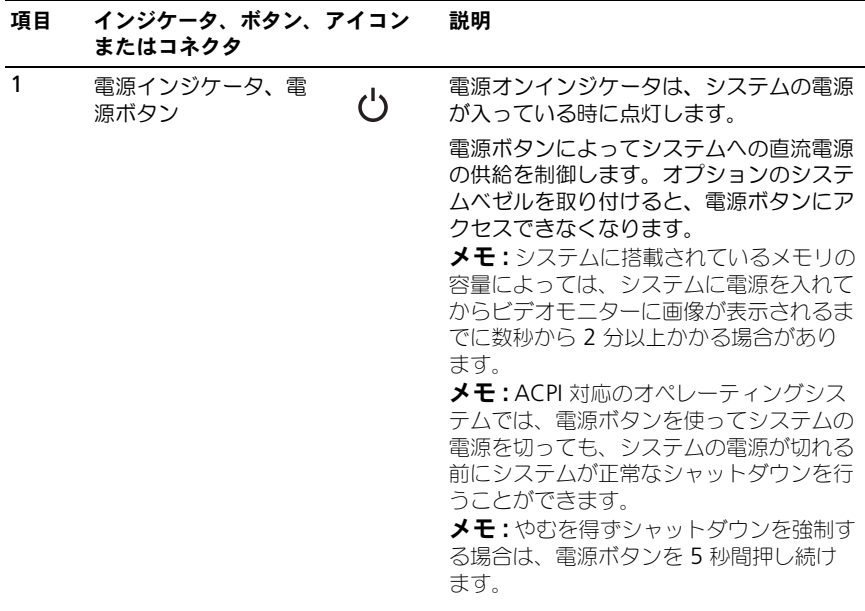

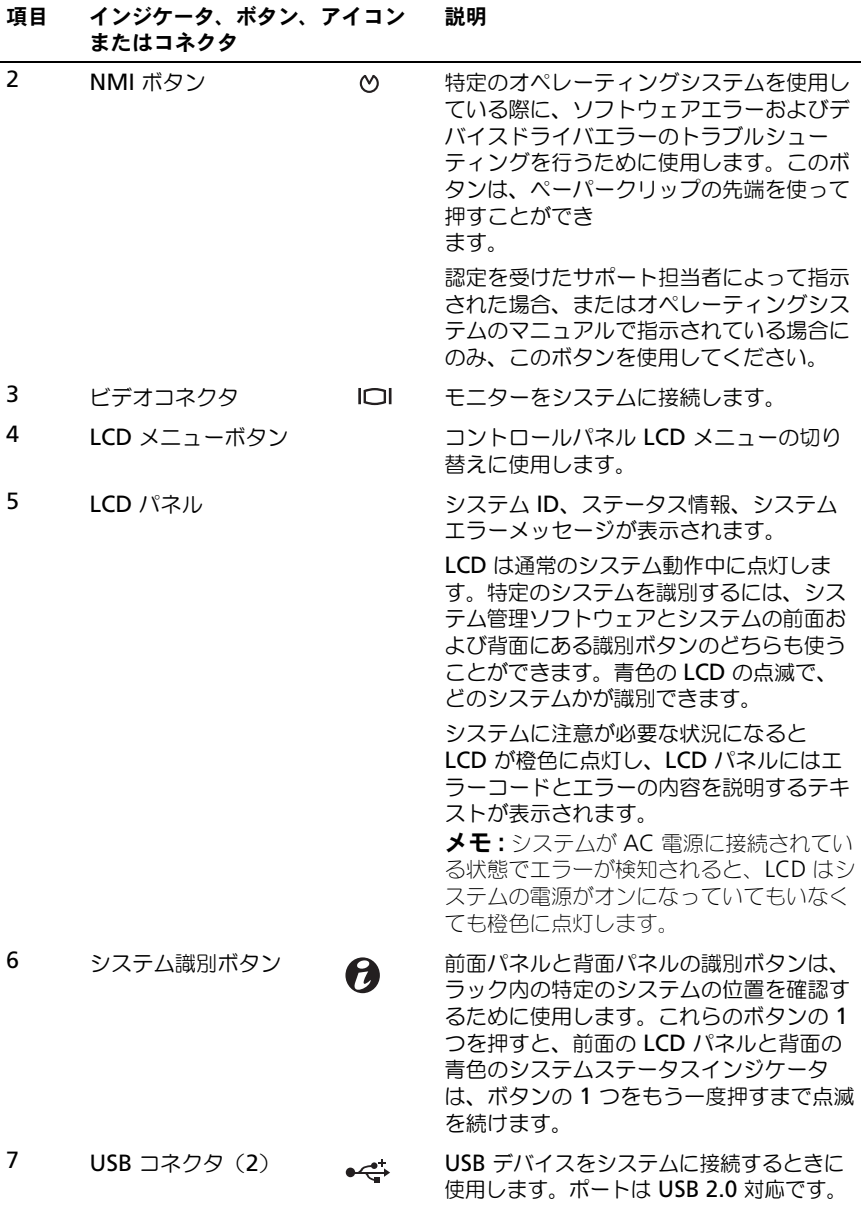

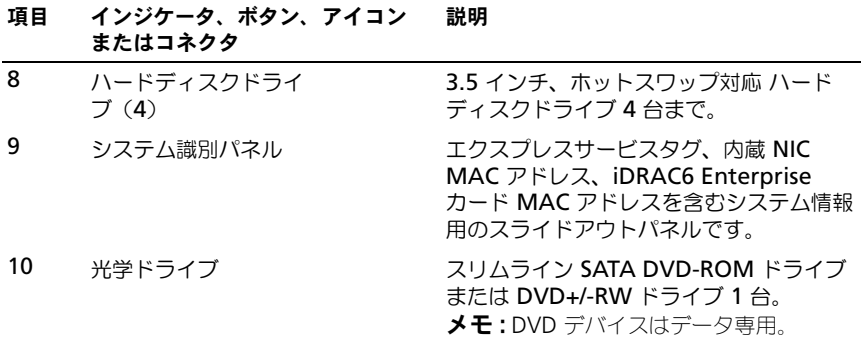

### <span id="page-9-0"></span>LCD パネルの機能

システムの LCD パネルには、システム情報と、システムが正常に動作している場 合、またはシステムに注意が必要な場合を示すステータスおよびエラーメッセー ジが表示されます。特定のステータスコードについては、19 [ページの「](#page-18-0)LCD ス [テータスメッセージ」](#page-18-0)を参照してください。

LCD バックライトは、正常な動作状態では青色に、エラー状態では橙色に点灯し ます。システムがスタンバイモードのとき、LCD バックライトはコンピュータを 操作しない時間が 5 分間続くと消灯しますが、LCD パネルの選択ボタンを押すと 点灯します。BMC または iDRAC ユーティリティ、LCD パネル、またはその他の ツールを使用して LCD メッセージをオフにしている場合、LCD バックライトは 消灯のままです。

#### 図 1-2. LCD パネルの機能

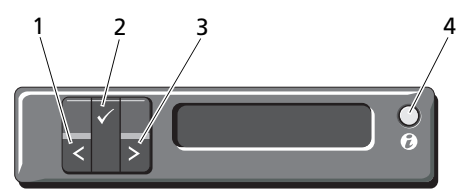

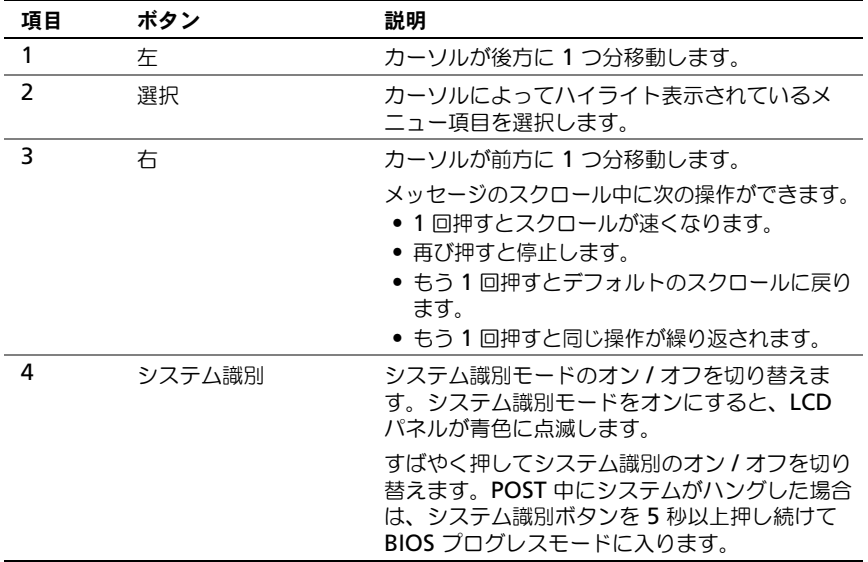

#### ホーム画面

ホーム画面には、ユーザーが設定可能なシステム関連情報が表示されます。この 画面は、ステータスメッセージやエラーメッセージがない通常のシステム動作中 に表示されます。システムがスタンバイモードの場合、エラーメッセージがなけ れば、コンピュータを操作しない時間が 5 分間続くと LCD バックライトが消灯し ます。3 つのナビゲーションボタン(選択、左、右)のいずれかを押すとホーム 画面が表示されます。

別のメニューからホーム画面に移動するには、ホームアイコン ▲ が表示される まで上矢印 ↑ を選択し続け、次にホームアイコンを選択します。

### <span id="page-11-0"></span>セットアップメニュー

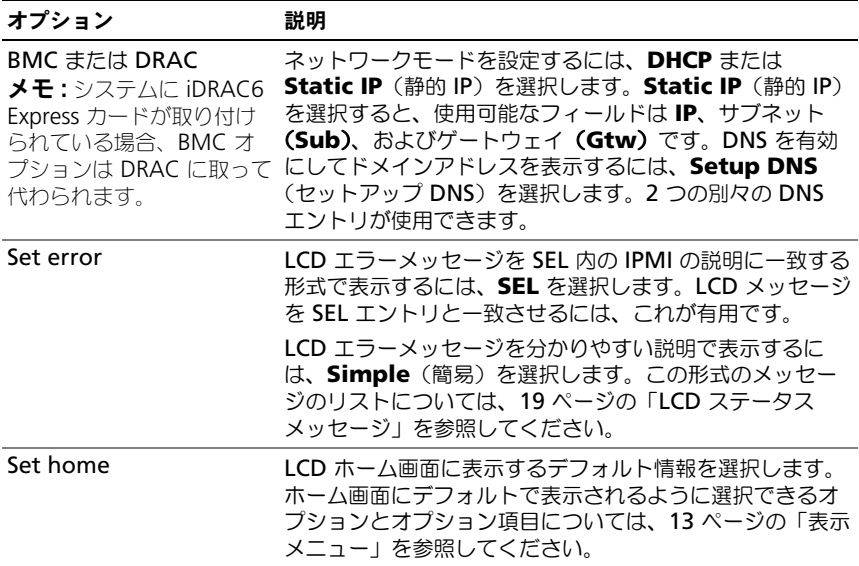

#### <span id="page-12-0"></span>表示メニュー

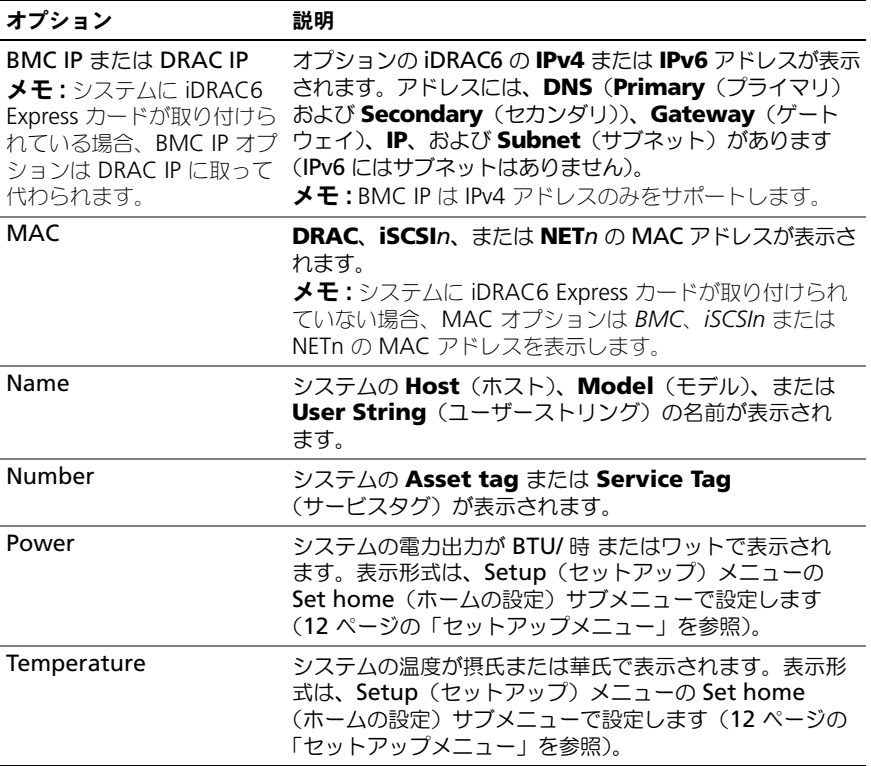

## <span id="page-13-0"></span>ハードディスクドライブステータスインジケータ

図 1-3. ハードディスクドライブインジケータ

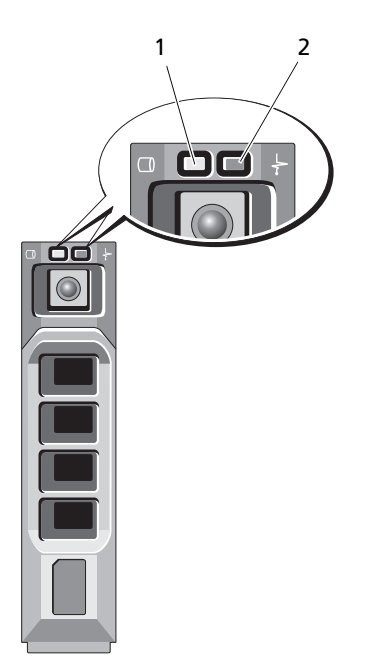

1 ドライブ動作インジケータ 2 ドライブステータスインジケータ (緑色) (緑色と橙色)

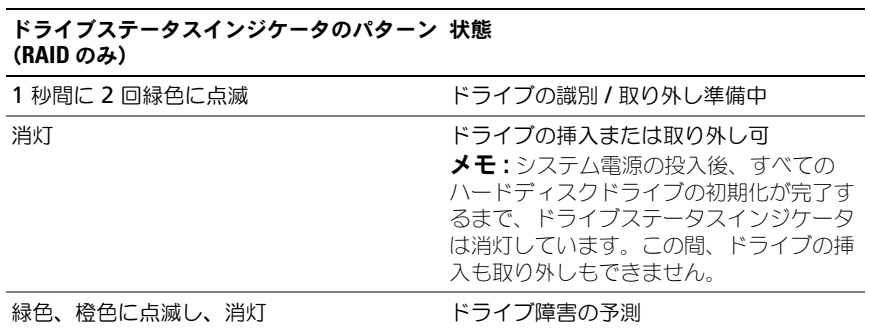

#### ドライブステータスインジケータのパターン 状態 (RAID のみ)

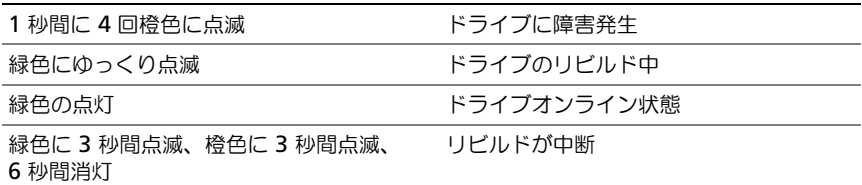

### <span id="page-14-0"></span>背面パネルの機能およびインジケータ

システム背面パネルにあるボタン、インジケータ、およびコネクタを 図 [1-4](#page-14-1) に示 します。

#### <span id="page-14-1"></span>図 1-4. 背面パネルの機能およびインジケータ

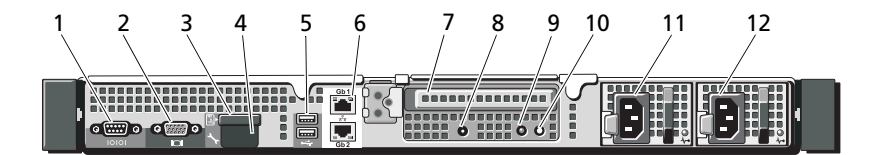

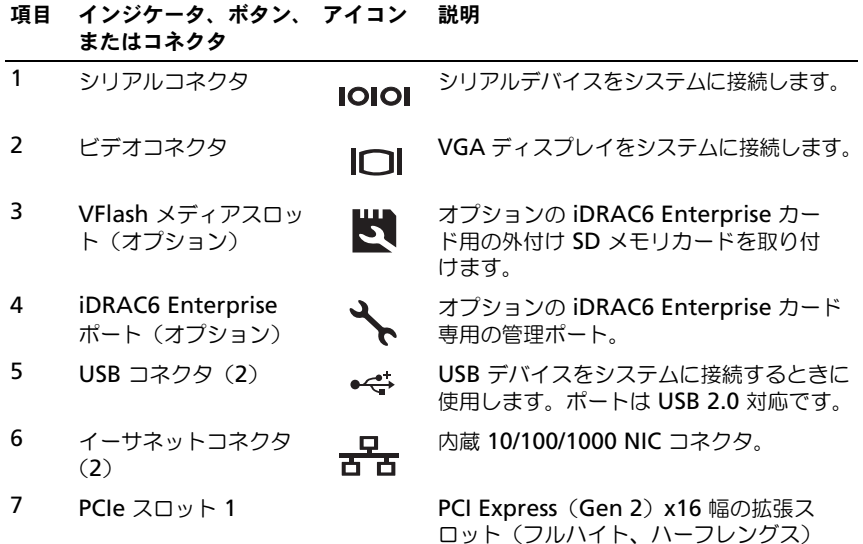

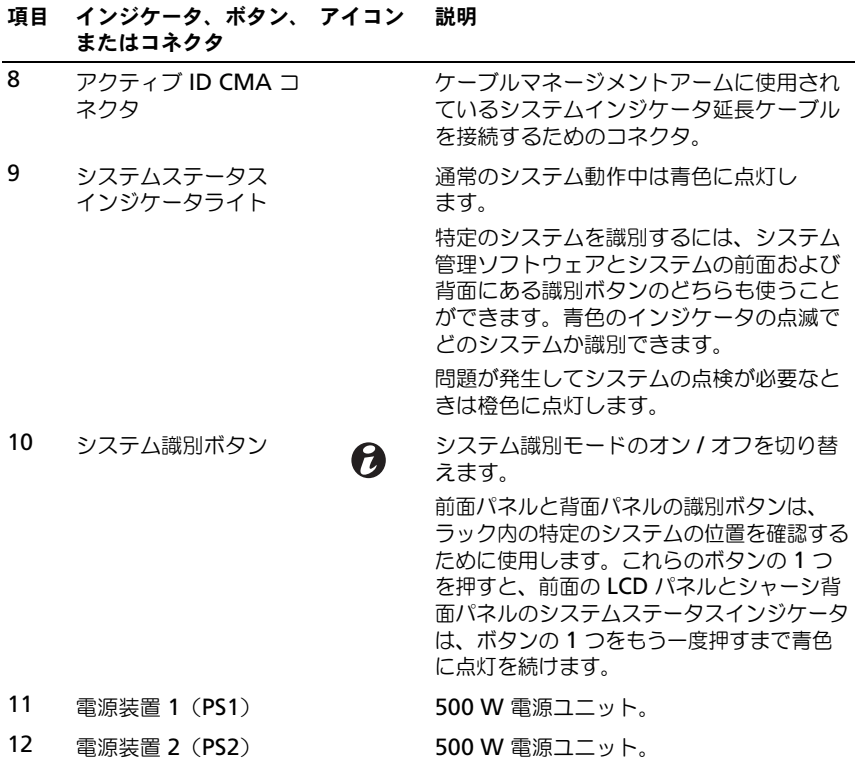

### <span id="page-16-0"></span>オプションの外付けデバイス接続のガイドライン

- 新しい外付けデバイスを取り付ける前に、システムと外付けデバイスの電源 を切ります。デバイスのマニュアルに特別な指示がない限り、システムの電 源を入れる前に外付けデバイスの電源を入れます。
- 取り付けたデバイスの適切なドライバがシステムにインストールされている ことを確認します。
- システムのポートを有効にするのに必要な場合は、セットアップユーティリ ティを使用します。49 [ページの「セットアップユーティリティと](#page-48-2) UEFI [ブートマネージャの使い方」](#page-48-2)を参照してください。

### <span id="page-16-1"></span>NIC インジケータコード

図 1-5. NIC インジケータ

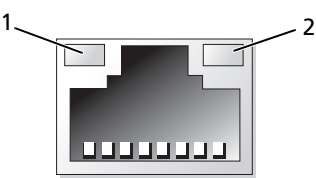

1 リンクインジケータ 2 アクティビティインジケータ

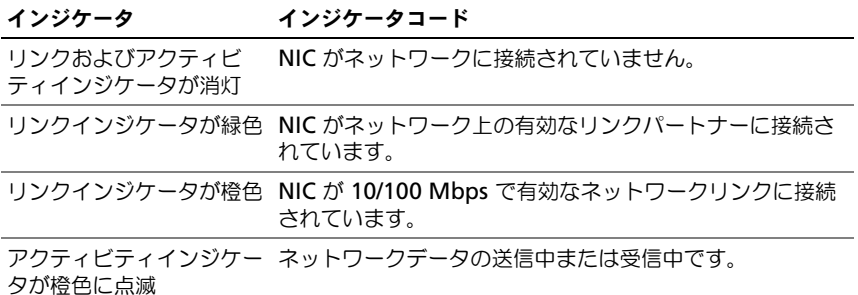

### <span id="page-17-0"></span>電源インジケータコード

電源ボタンの LED インジケータは、システムに電力が供給され、動作しているこ とを示します。

電源装置には、電力が供給されているか、または電源の障害が発生しているかを 示すインジケータがあります。

- 消灯 AC 電源が接続されていません。
- 緑色 スタンバイモードでは、有効な AC 電源が電源装置トに接続され、 電源装置が稼動していることを示します。システムの電源が入っているとき は、電源装置がシステムに DC 電力を供給していることも示します。
- 橙色 電源ユニットに問題があることを示します。
- 緑色と橙色が交互に点灯 雷源ユニットのホットアッド時にこのシグナル が出た場合、電源ユニットがもう一台の電源ユニットと適合していないこと を示します(たとえば、高出力の電源ユニットと Energy Smart の電源ユ ニットが同じシステムに取り付けられている)。インジケータが点滅してい る電源ユニットを、取り付けられているもう一台の電源ユニットとワット数 が一致するものに交換してください。

#### 図 1-6. 電源ユニットステータスインジケータ

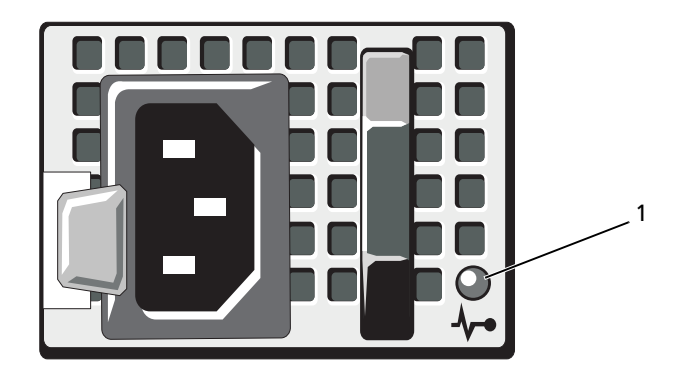

#### 1 電源ユニットのステータス

### <span id="page-18-0"></span>LCD ステータスメッセージ

システムのコントロールパネル LCD には、システムが正常に動作している場合、 またはシステムに注意が必要な場合を示すステータスメッセージが表示されます。 LCD の青色点灯は正常な動作状態、橙色点灯はエラー状態を示します。LCD に は、ステータスコードとその内容を説明するテキストで構成されるメッセージが スクロール表示されます。LCD ステータスメッセージとその考えられる原因を次 の表に示します。LCD メッセージは、SEL (システムイベントログ) に記録され たイベントを参照します。SEL およびシステム管理設定の詳細については、シス テム管理ソフトウェアのマニュアルを参照してください。

メモ : システムが起動しない場合は、LCD にエラーコードが表示されるまで、シス テム ID ボタンを少なくとも 5 秒間押します。コードを書きとめて 159 [ページの](#page-158-2) [「困ったときは」](#page-158-2)を参照します。

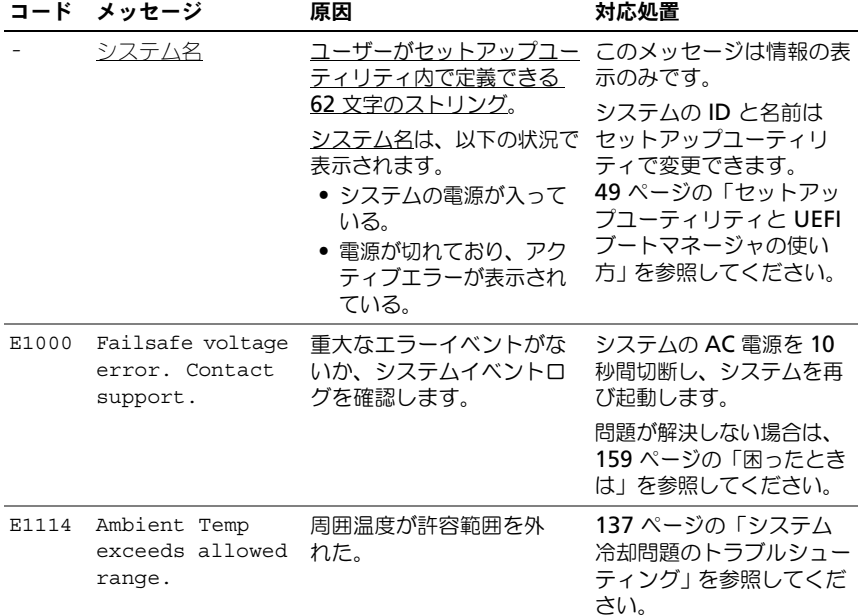

#### 表 1-1. LCD ステータスメッセージ

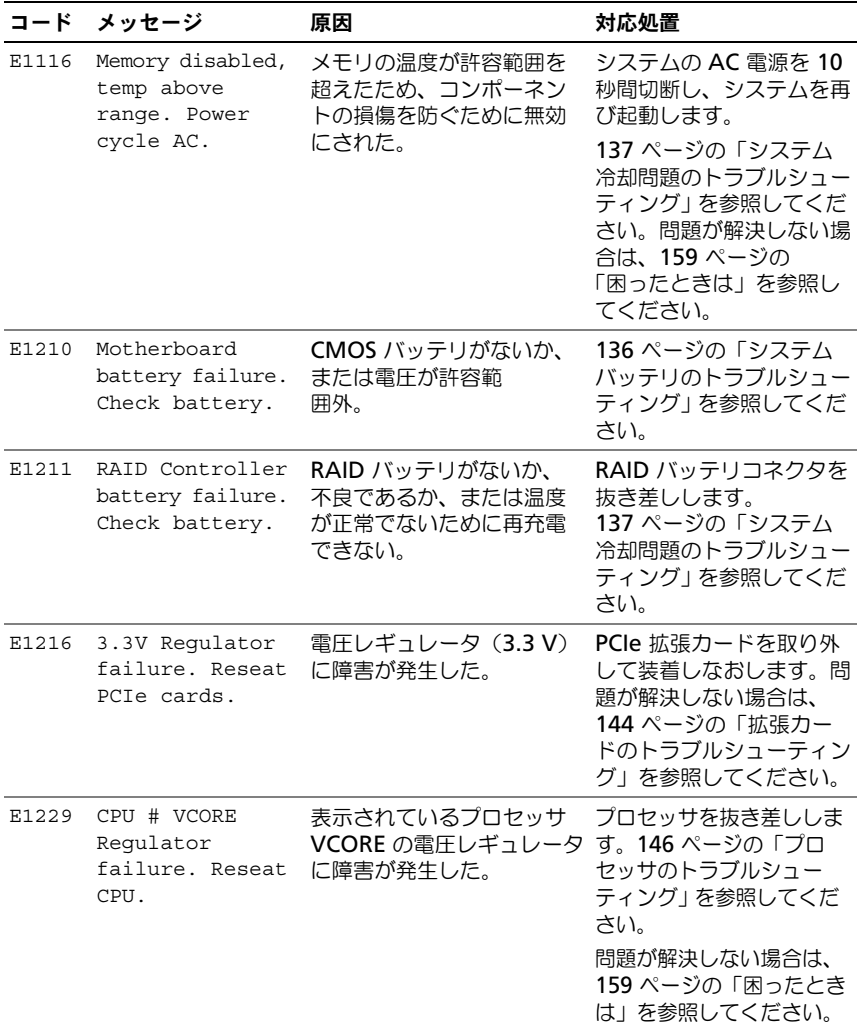

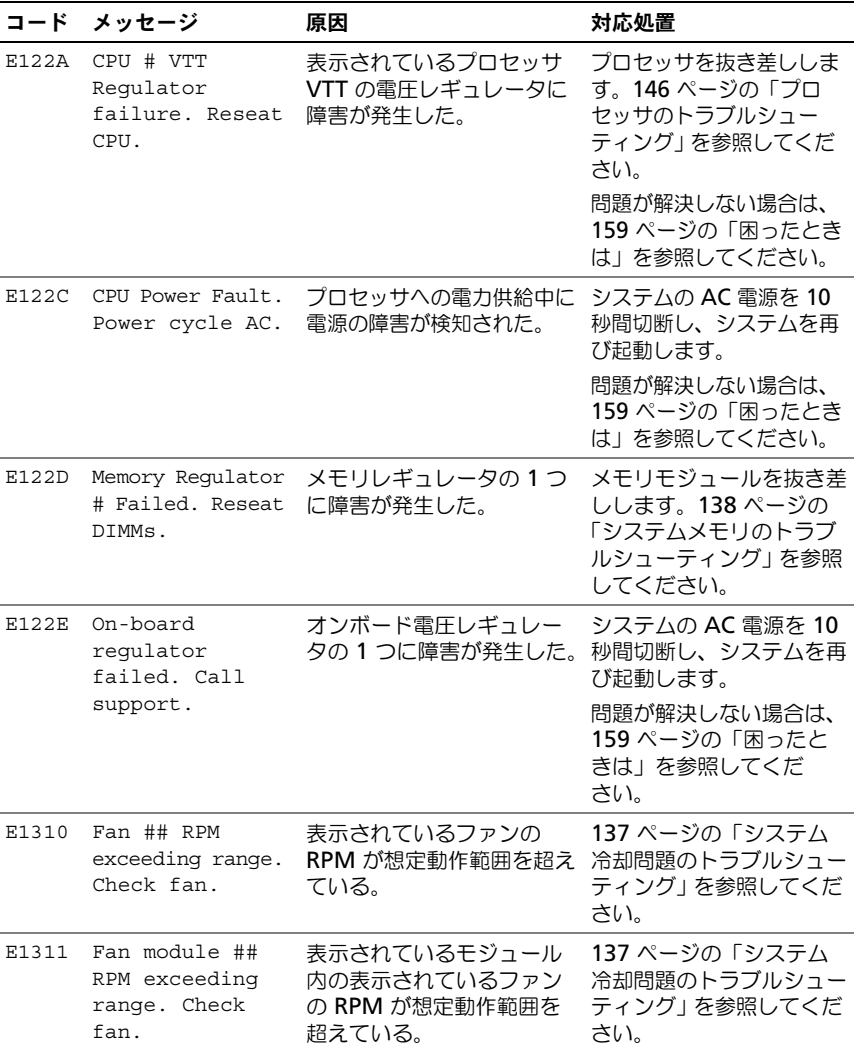

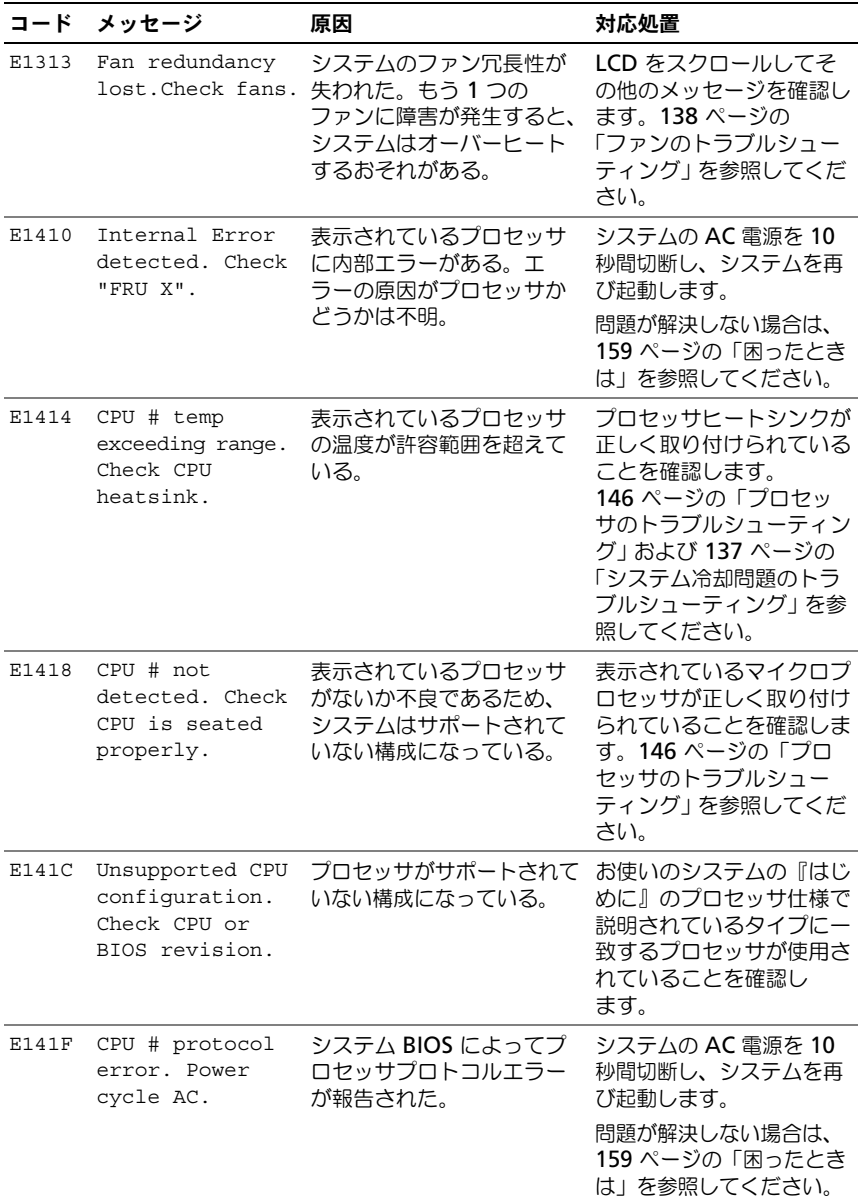

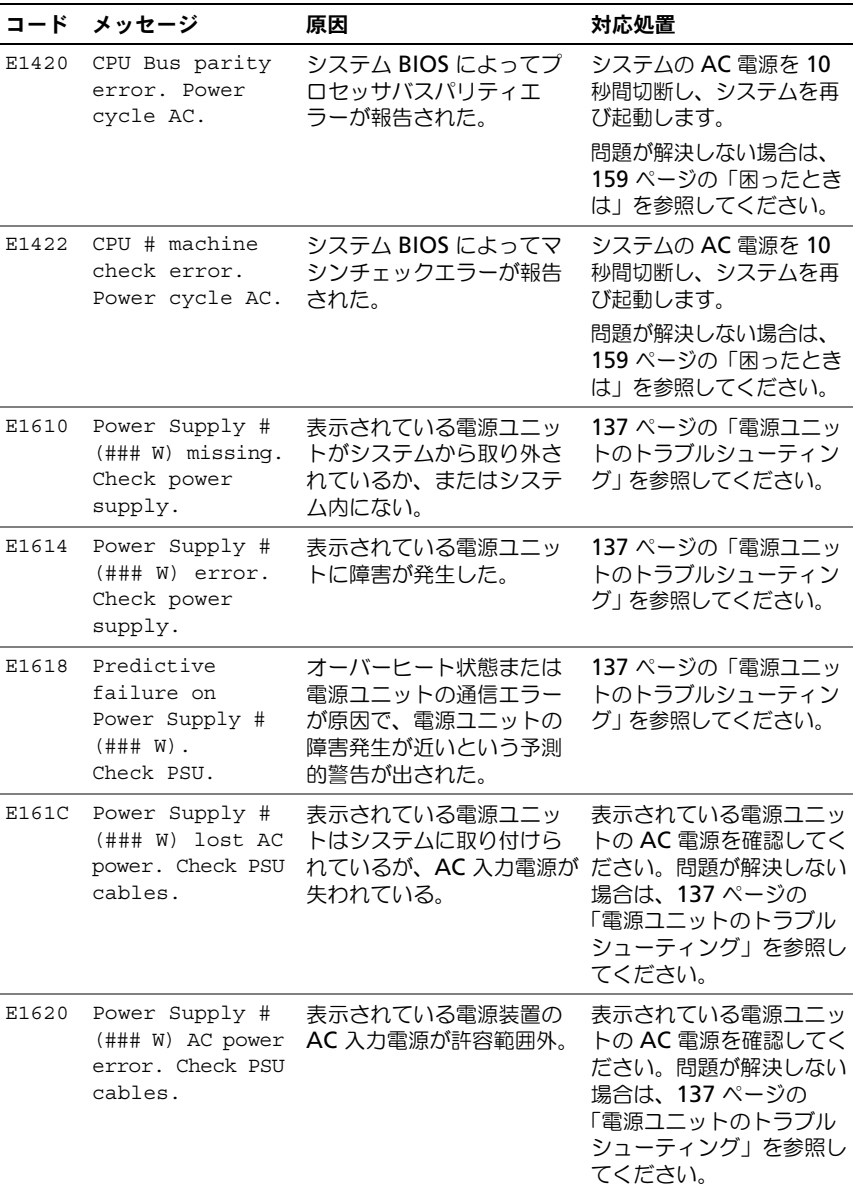

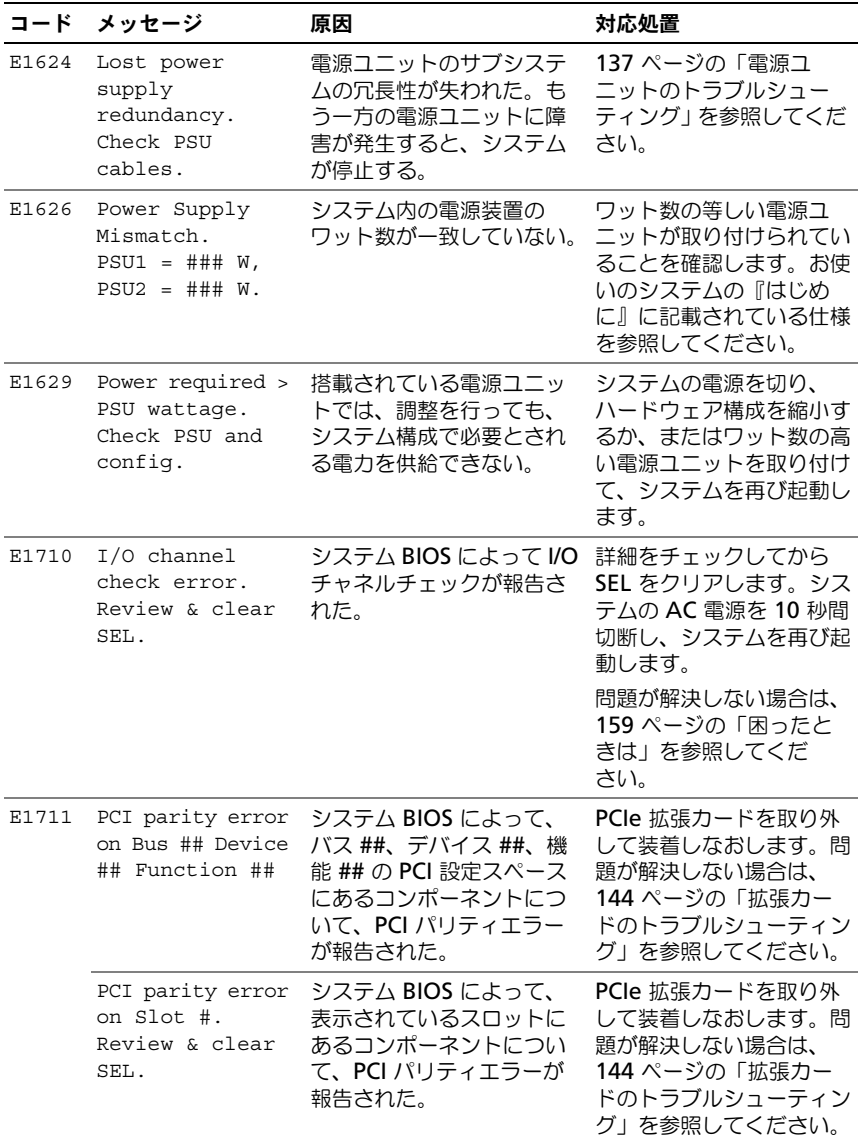

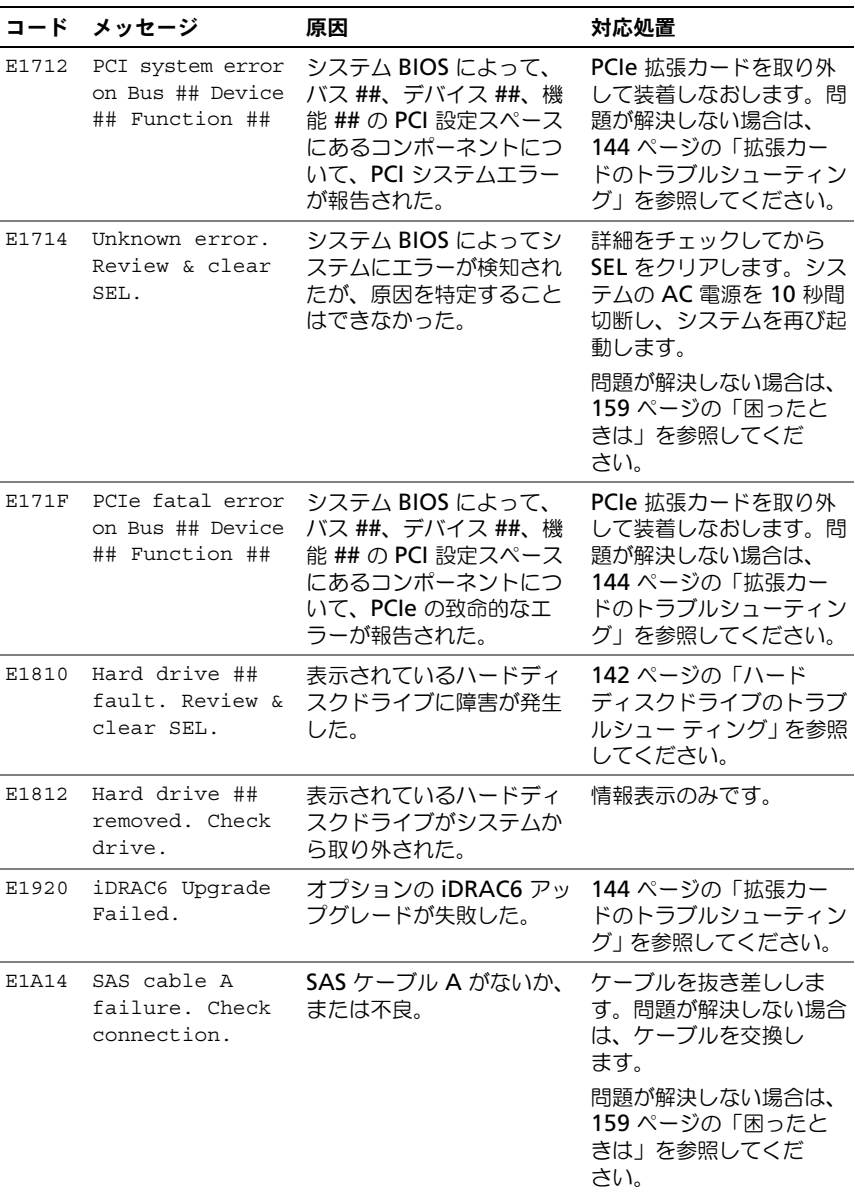

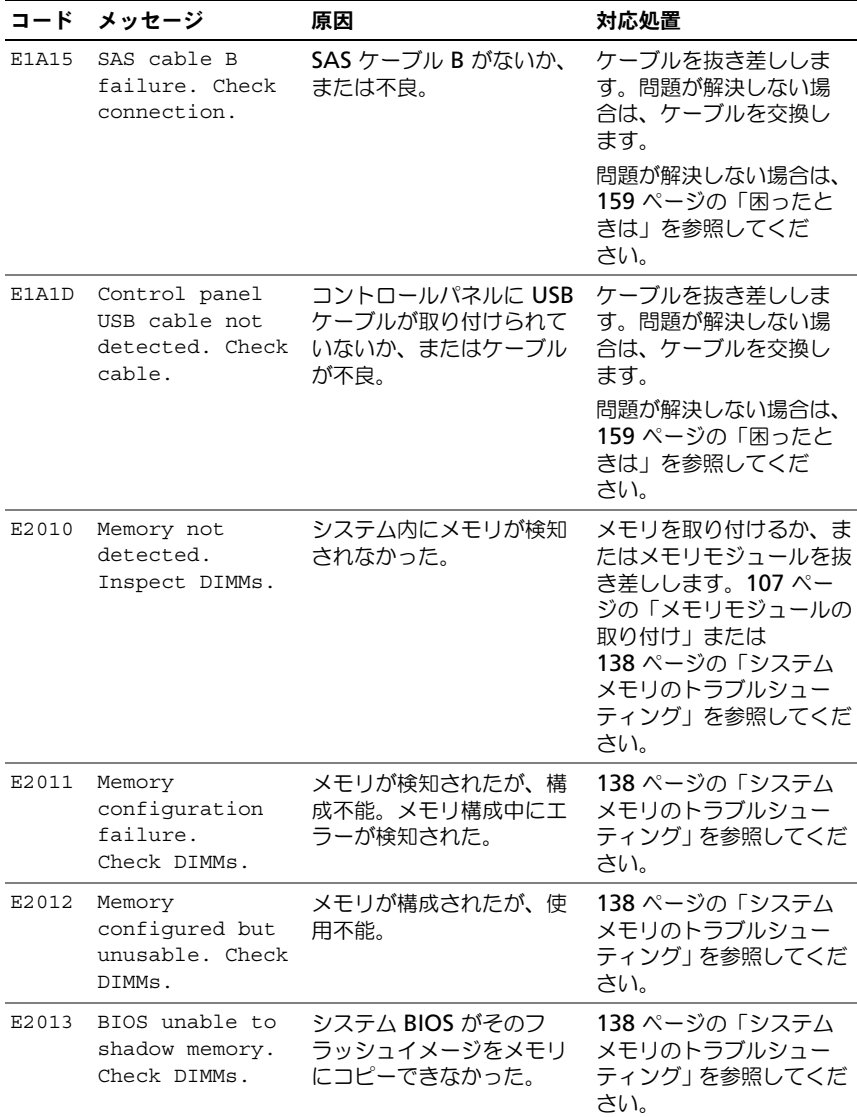

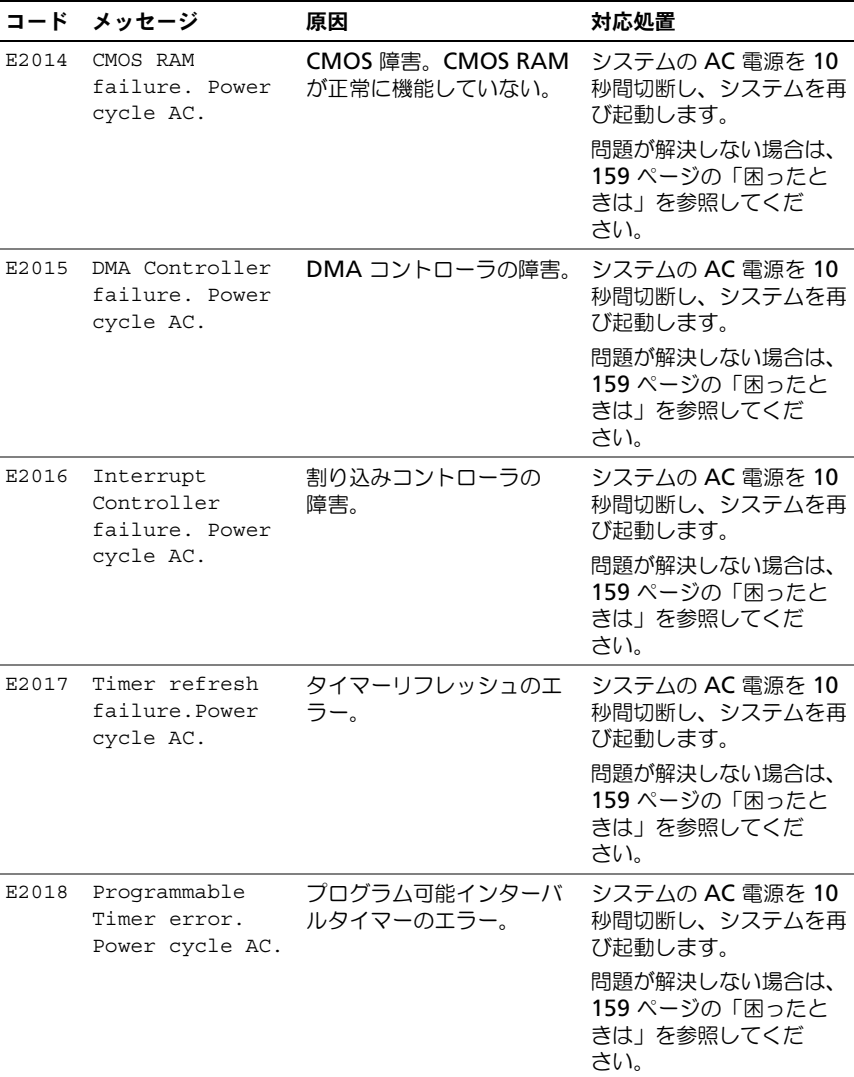

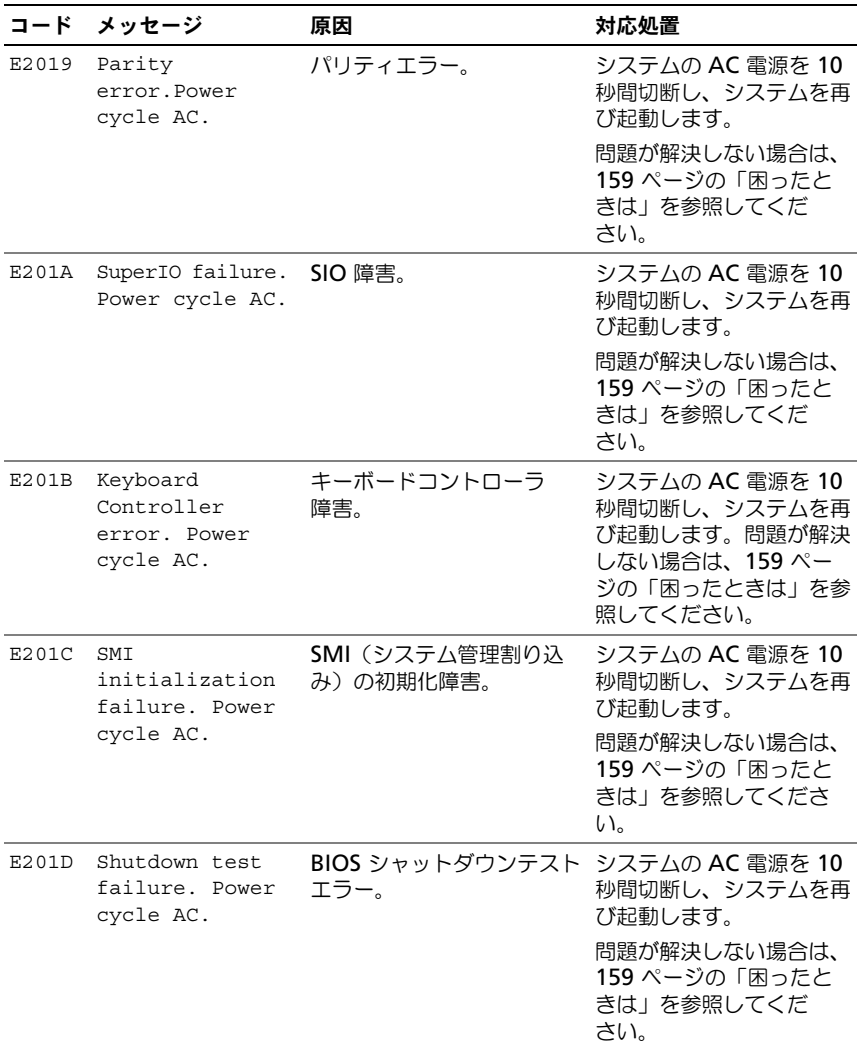

| コード   | メッセージ                                                       | 原因                                                                         | 対応処置                                                                                                    |
|-------|-------------------------------------------------------------|----------------------------------------------------------------------------|----------------------------------------------------------------------------------------------------|
| E201E | POST memory test<br>failure. Check<br>DIMMs.                | BIOS POST メモリテストエ<br>ラー。                                                   | 138 ページの「システム<br>メモリのトラブルシュー<br>ティング」を参照してくだ<br>さい。<br>問題が解決しない場合は、<br>159 ページの「困ったと<br>きは」を参照してくだ<br>さい。 |
| E2020 | CPU<br>configuration<br>failure. Check<br>screen message.   | プロセッサ構成エラー。                                                                | 画面で具体的なエラーメッ<br>セージを確認します。<br>146 ページの「プロセッ<br>サのトラブルシューティン<br>グ」を参照してください。                               |
| E2021 | Incorrect memory<br>configuration.<br>Review User<br>Guide. | 間違ったメモリ構成。                                                                 | 画面で具体的なエラーメッ<br>セージを確認します。<br>138 ページの「システム<br>メモリのトラブルシュー<br>ティング」を参照してくだ<br>さい。                         |
| E2022 | General failure<br>during POST.<br>Check screen<br>message. | ビデオ初期化後の一般的工<br>ラー。                                                        | 画面で具体的なエラーメッ<br>セージを確認します。                                                                                |
| E2023 | BIOS Unable to<br>mirror memory.<br>Check DIMMs.            | メモリモジュールの障害ま<br>たは無効なメモリ構成が原<br>因で、システム BIOS がメ<br>モリミラーリングを有効に<br>できなかった。 | 138 ページの「システム<br>メモリのトラブルシュー<br>ティング   を参照してくだ<br>さい。                                                     |
| E2110 | Multibit Error<br>on DIMM ##.<br>Reseat DIMM.               | スロット "##" のメモリモ<br>ジュールにマルチビットのエ<br>ラー(MBE)が発生した。                          | 138 ページの「システム<br>メモリのトラブルシュー<br>ティング」を参照してくだ<br>さい。                                                       |

表 1-1. LCD ステータスメッセージ (続き)

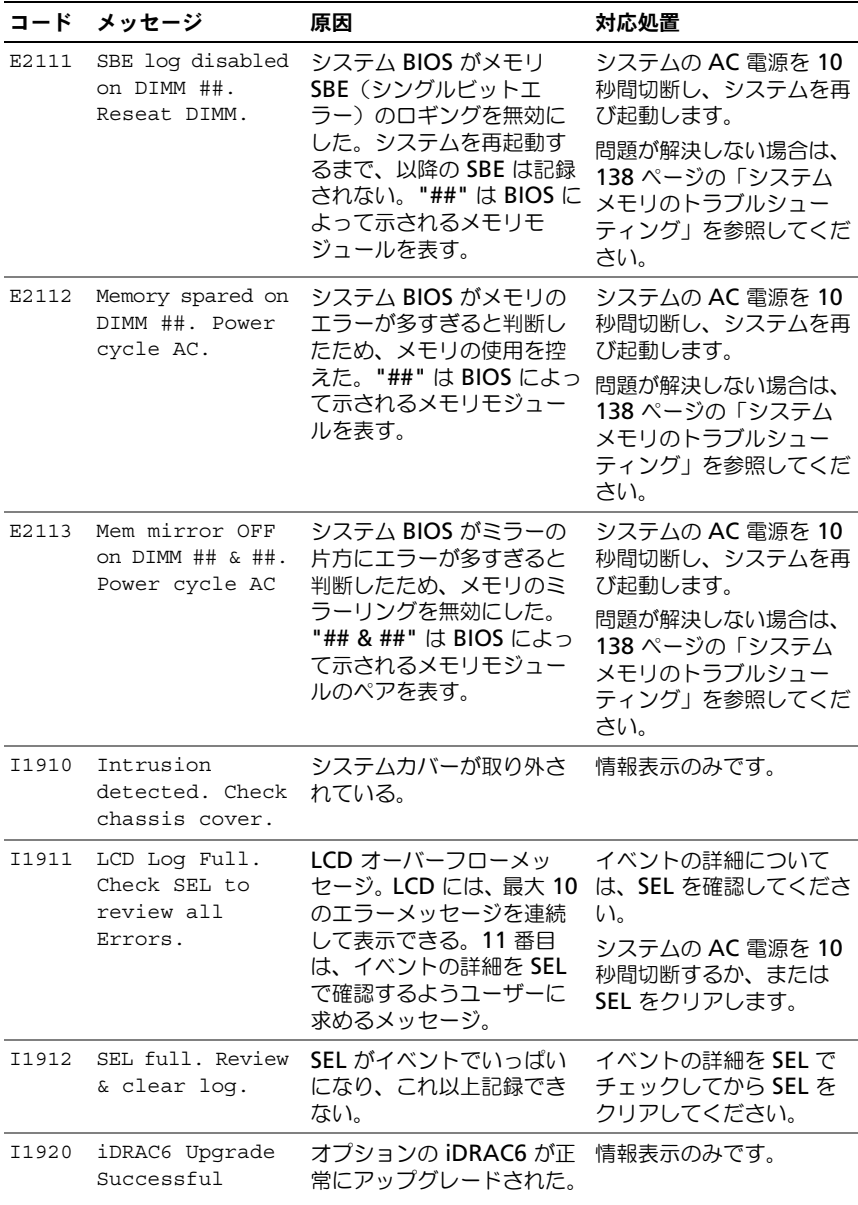

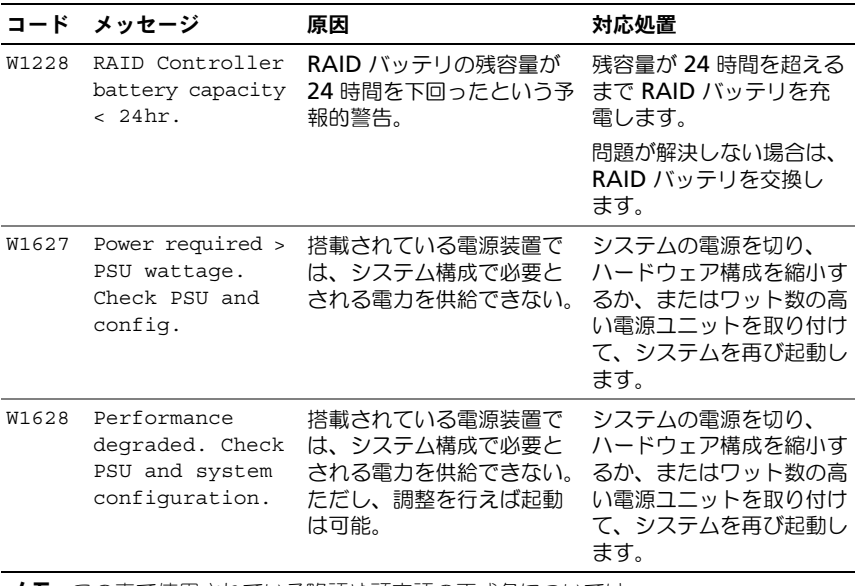

メモ : この表で使用されている略語や頭字語の正式名については、 **support.jp.dell.com/manuals** で『用語集』を参照してください。

#### LCD ステータスメッセージの問題の解決

LCD のコードとテキストは故障の状態を正確に特定できることが多いので、修正 が容易に行えます。たとえば、コード E1418 CPU\_1\_Presence が表示されたと きは、ソケット 1 にマイクロプロセッサが装着されていないことがわかります。 他方、関連するエラーが複数発生した場合にも、問題を特定できる場合がありま す。たとえば、複数の電圧障害を示す連続したメッセージが表示された場合、問 題は電源装置の不良であると判断することになります。

#### LCD ステータスメッセージの消去

温度、電圧、ファンなどセンサーに関する障害については、センサーが通常の状 態に戻ると、LCD メッセージは自動的に消去されます。たとえば、コンポーネン トの温度が許容範囲を超えた場合、障害があることが LCD に表示されます。温度 が許容範囲内に戻ると、メッセージは LCD から消去されます。その他の障害の場 合、ディスプレイからメッセージを消去する処置を行う必要があります。

- SEL のクリア このタスクはリモートで実行できますが、システムのイ ベント履歴は削除されます。
- 電源サイクル システムの電源を切り、コンセントから外します。約 10 秒待ってから電源ケーブルを接続し、システムを再び起動します。

これらの処置のいずれかを実行すると障害メッセージが消去され、ステータス インジケータと LCD の色が通常の状態に戻ります。以下の状況では、メッセージ が再表示されます。

- センサーが通常の状態に戻ったが、再びエラーが発生し、SEL エントリが新 たに作成された場合。
- システムがリセットされ、新しいエラーイベントが検知された場合。
- 同じ表示エントリにマップされる障害が別のソースから記録された場合。

### <span id="page-32-0"></span>システムメッセージ

システムに問題がある可能性が検知されると、システムメッセージが画面に表示 されます。

■ メモ: 表示されたシステムメッセージが表に記載されていない場合は、メッセージ が表示されたときに実行していたアプリケーションのマニュアルや、オペレーティン グシステムのマニュアルを参照して、メッセージの説明と推奨されている処置を確 認してください。

#### 表 1-2. システムメッセージ

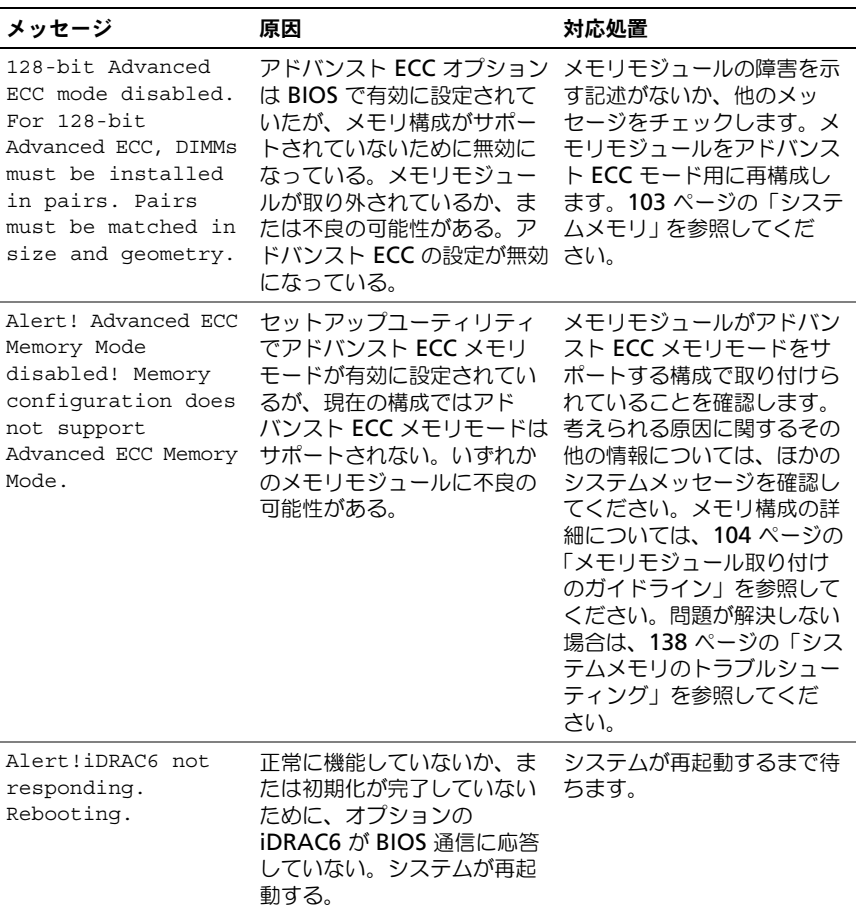

#### 表 1-2. システムメッセージ (続き)

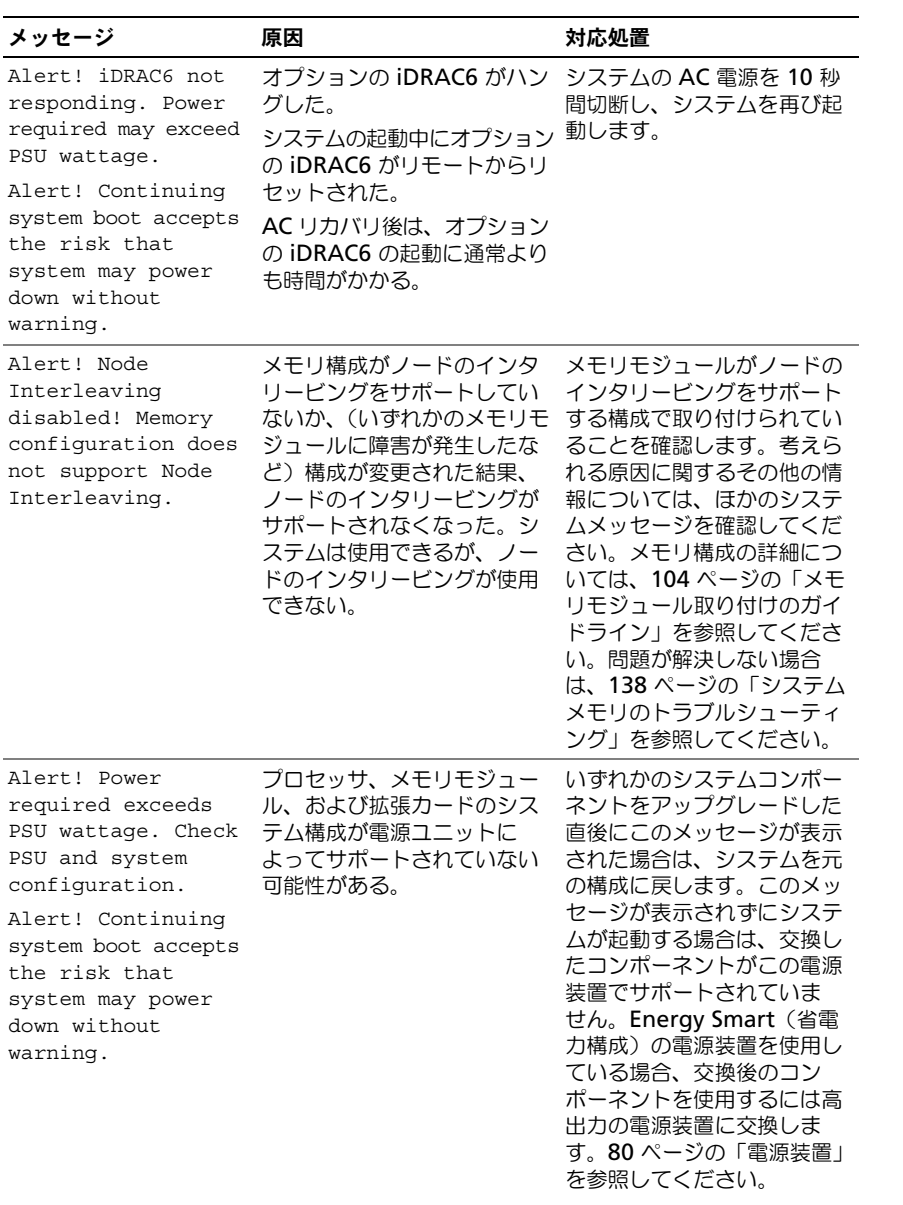

#### 表 1-2. システムメッセージ (続き)

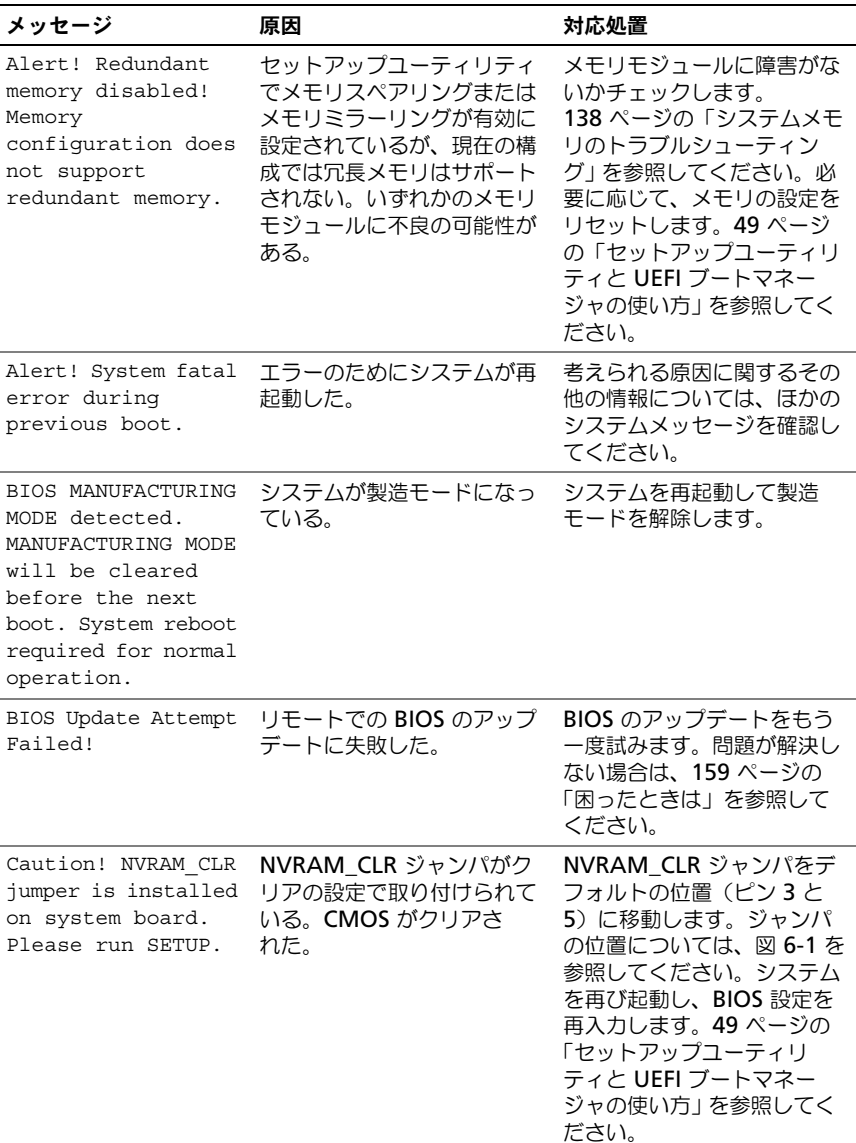

#### 表 1-2. システムメッセージ (続き)

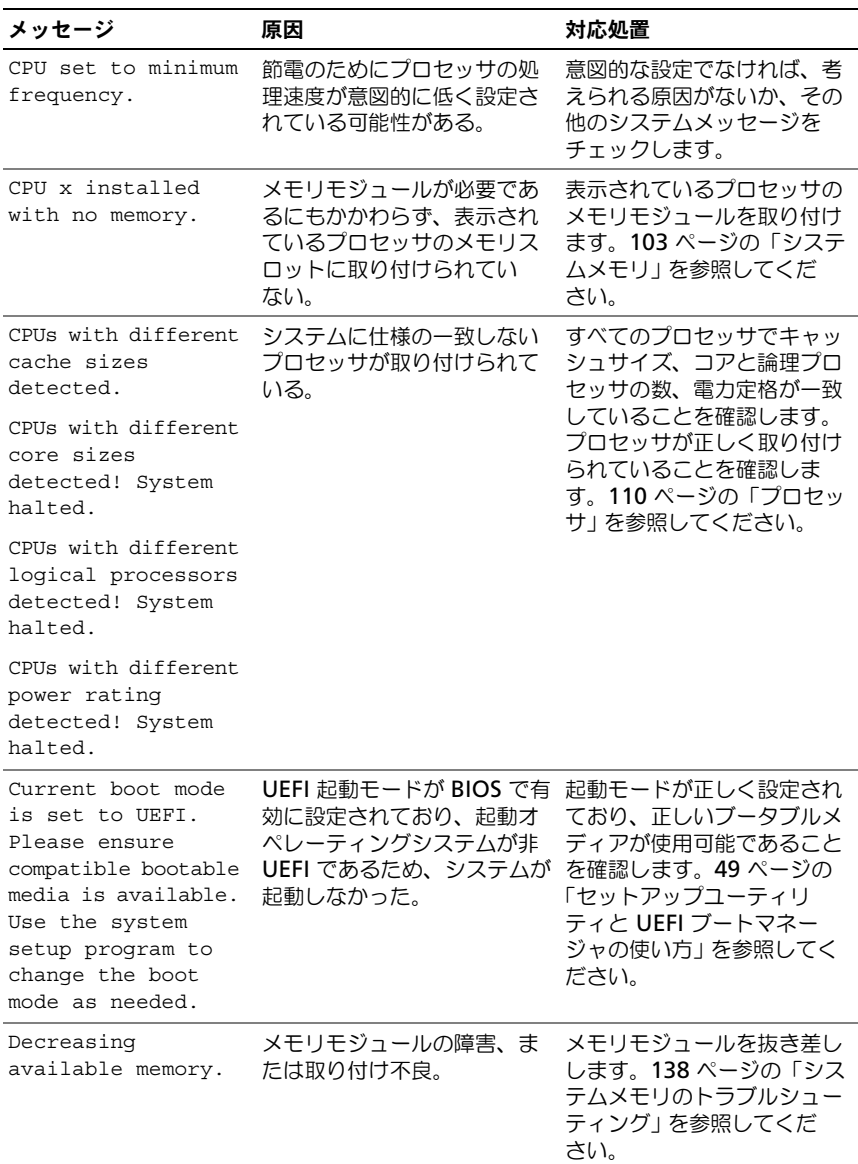
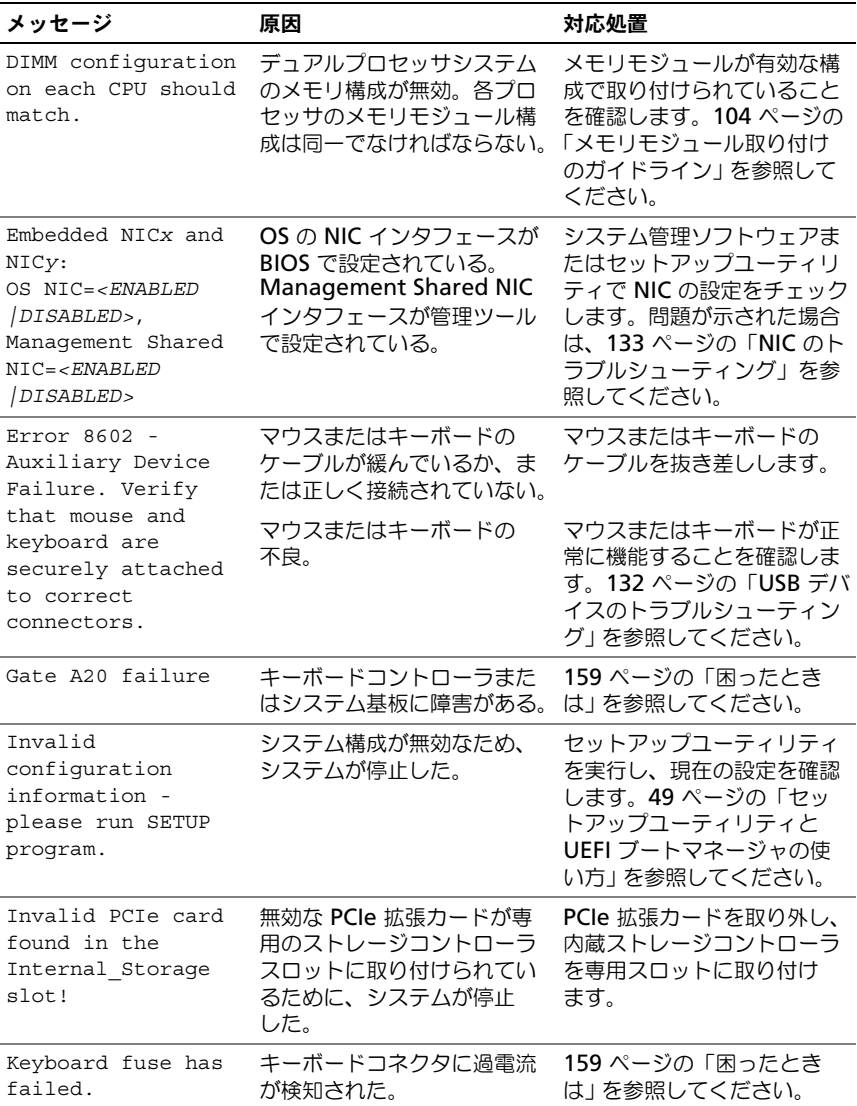

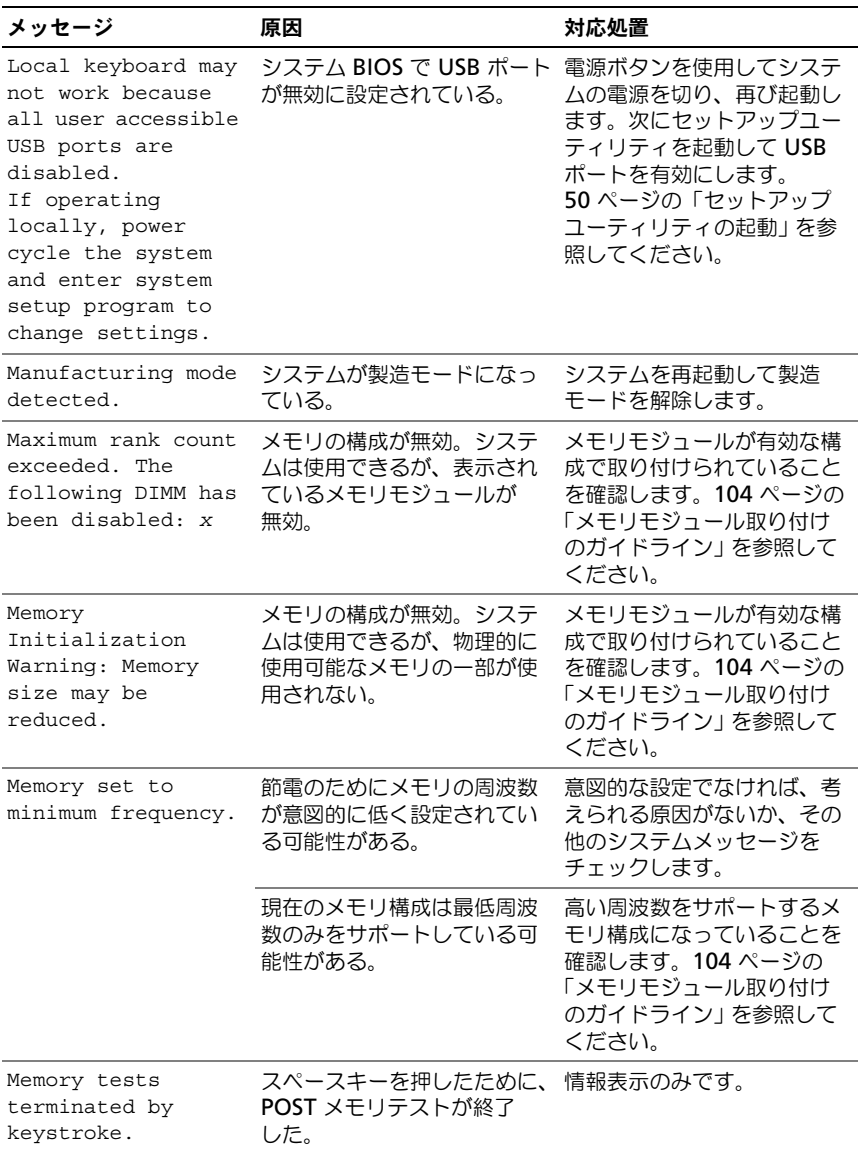

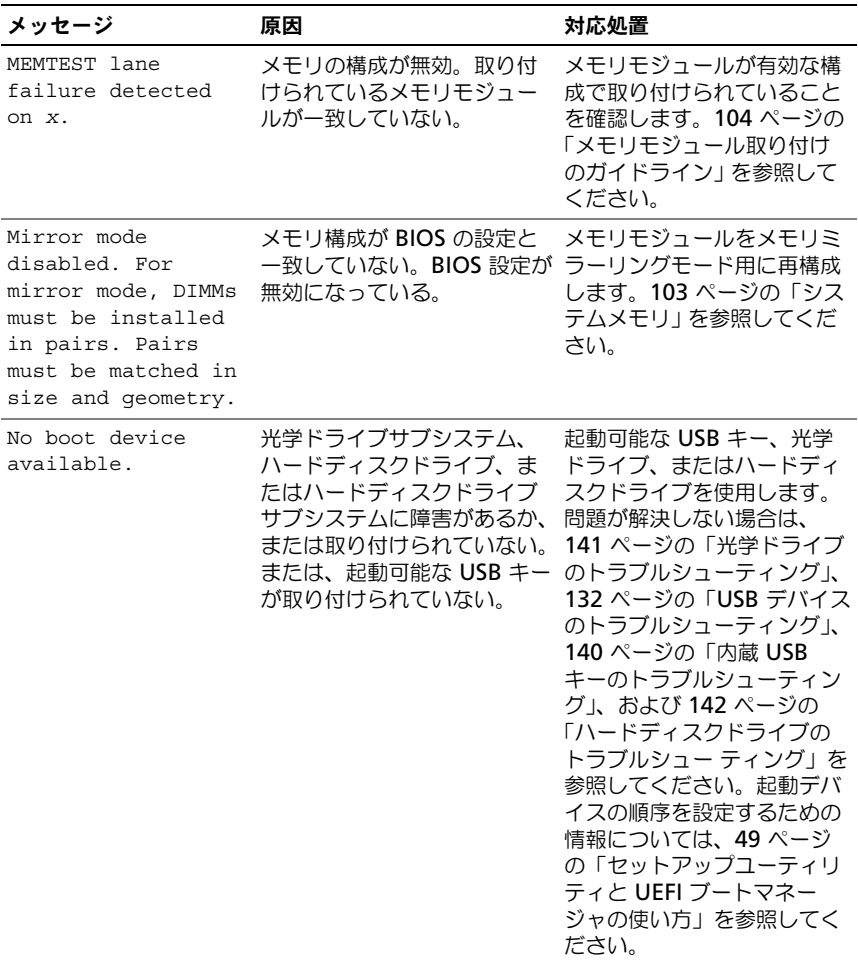

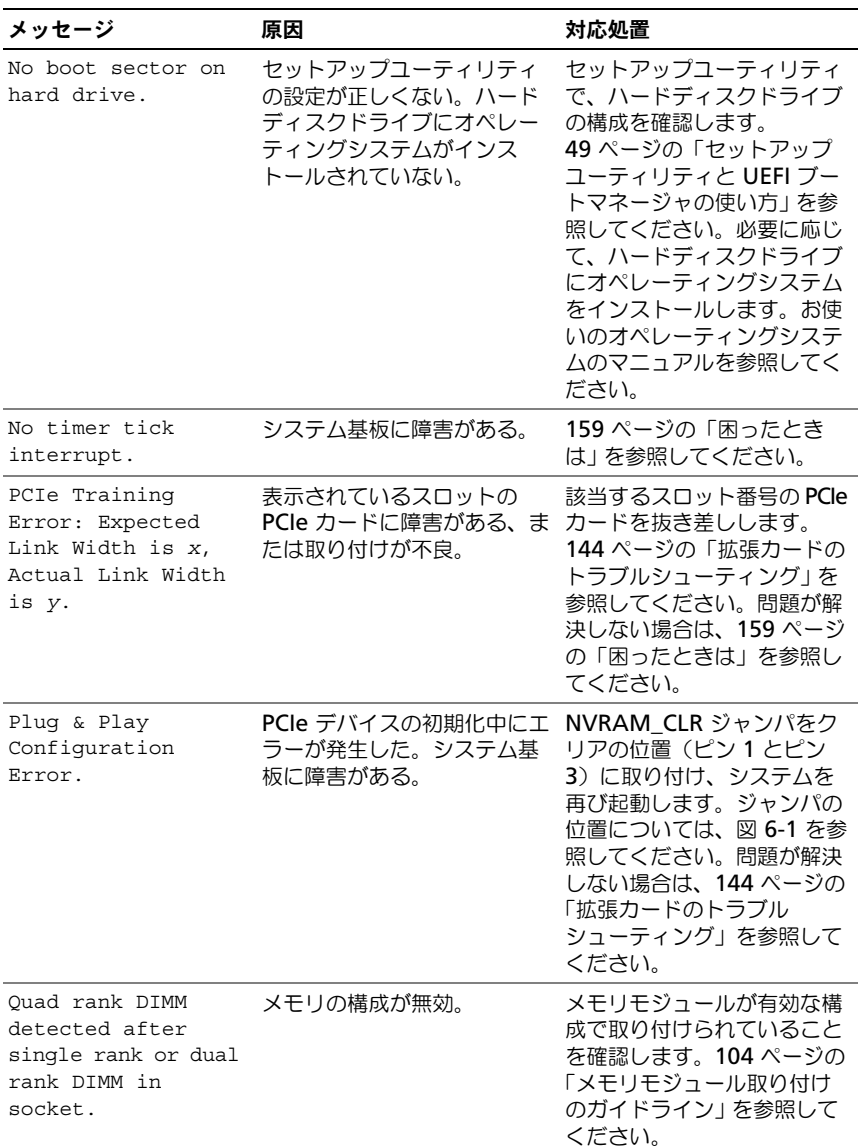

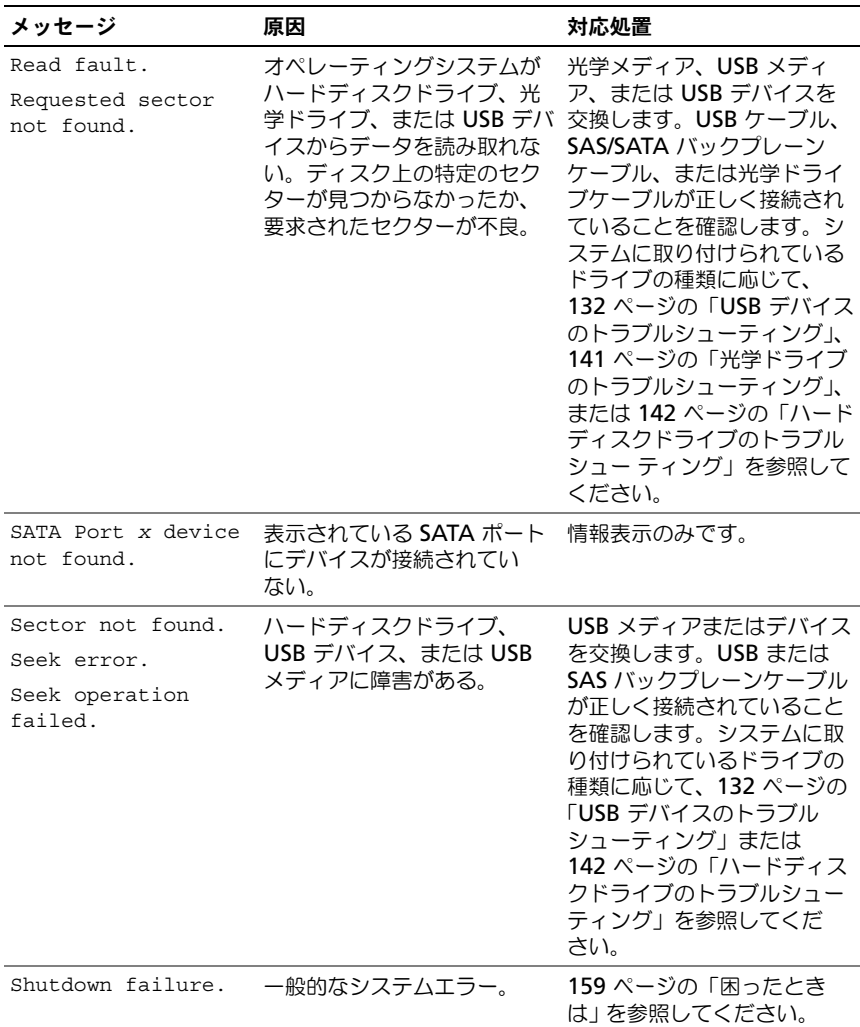

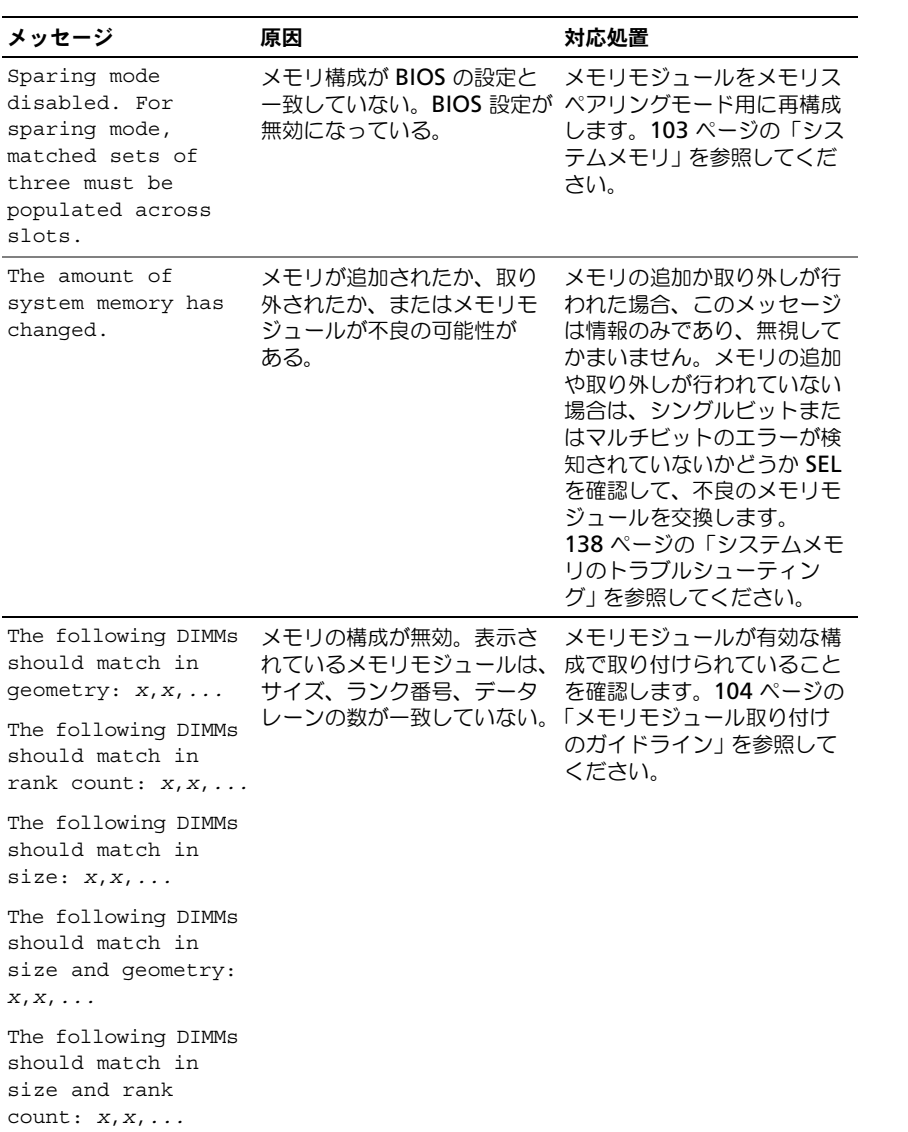

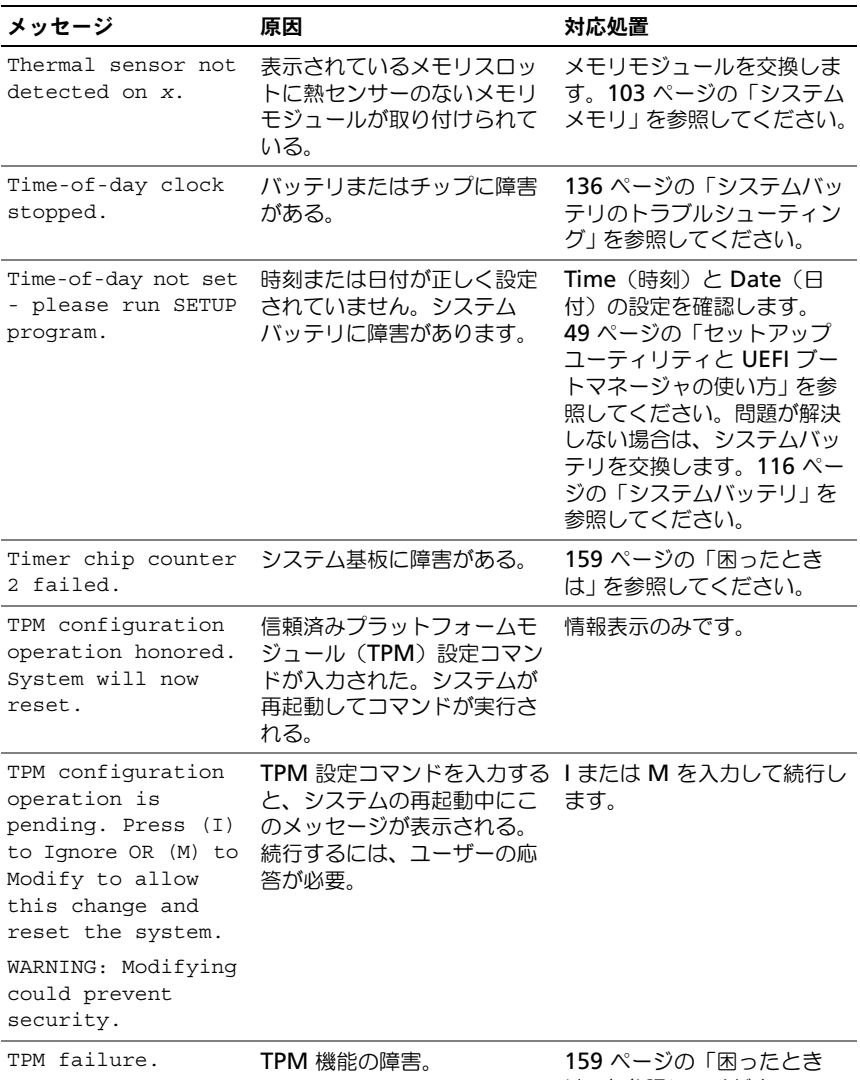

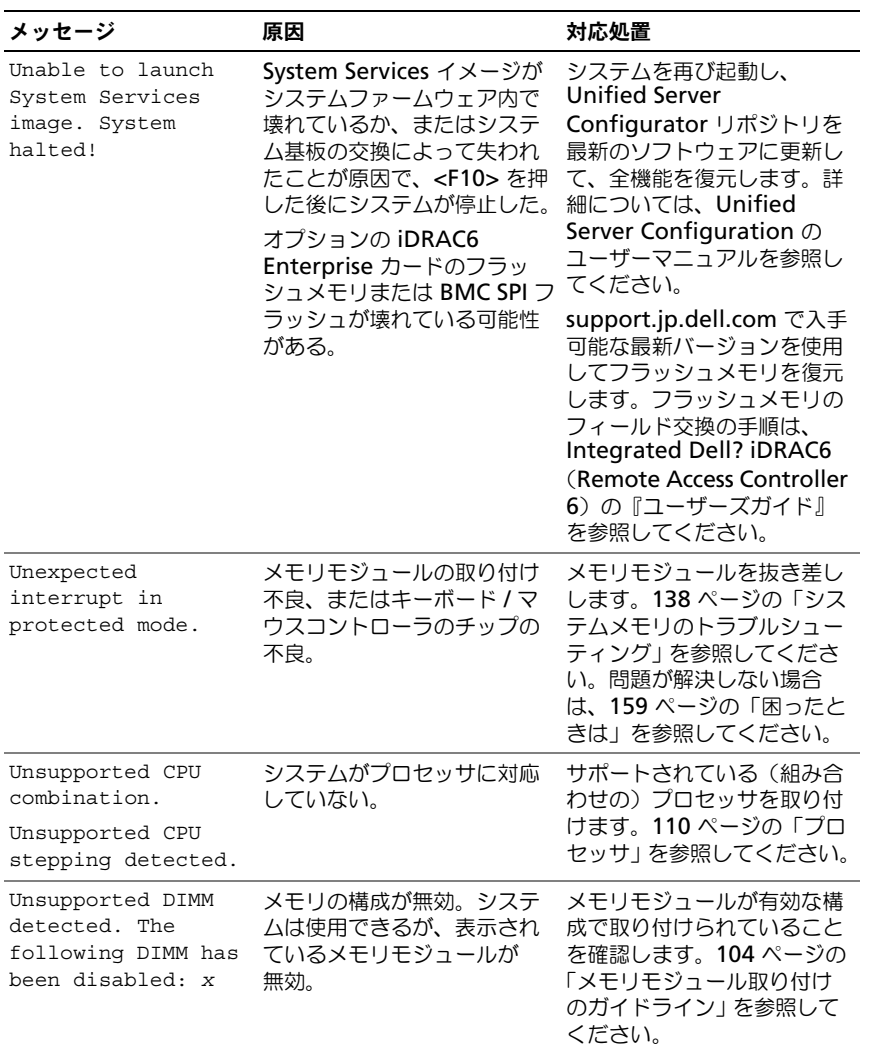

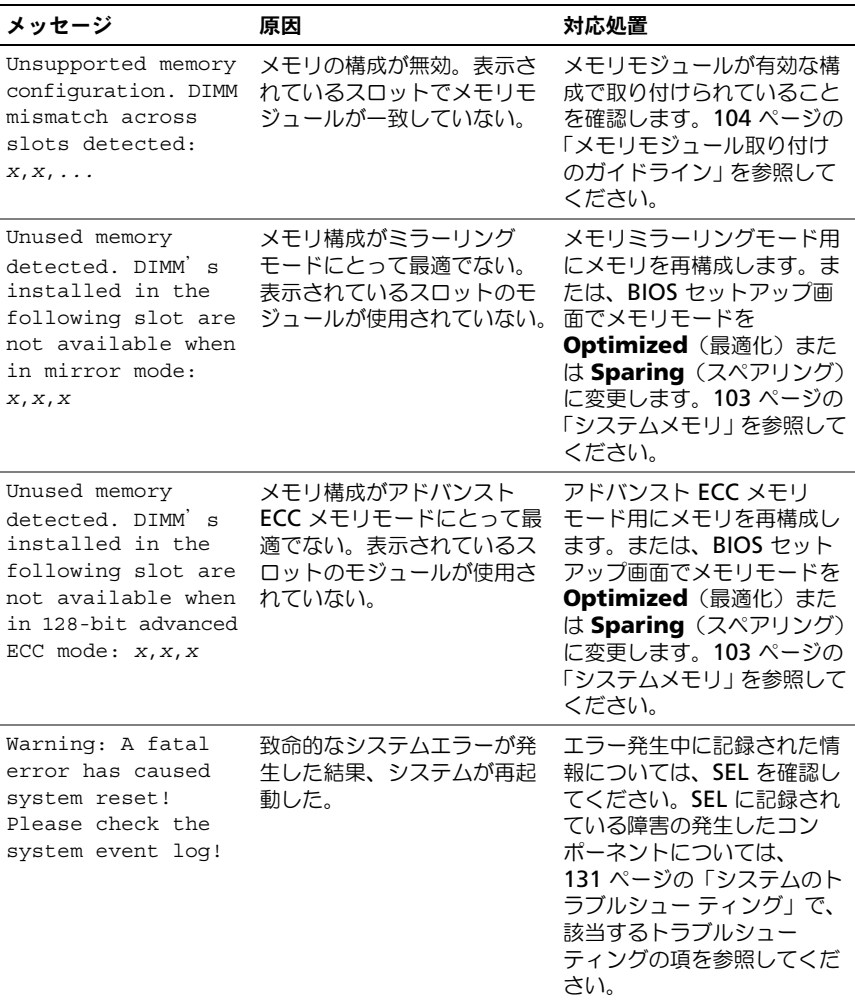

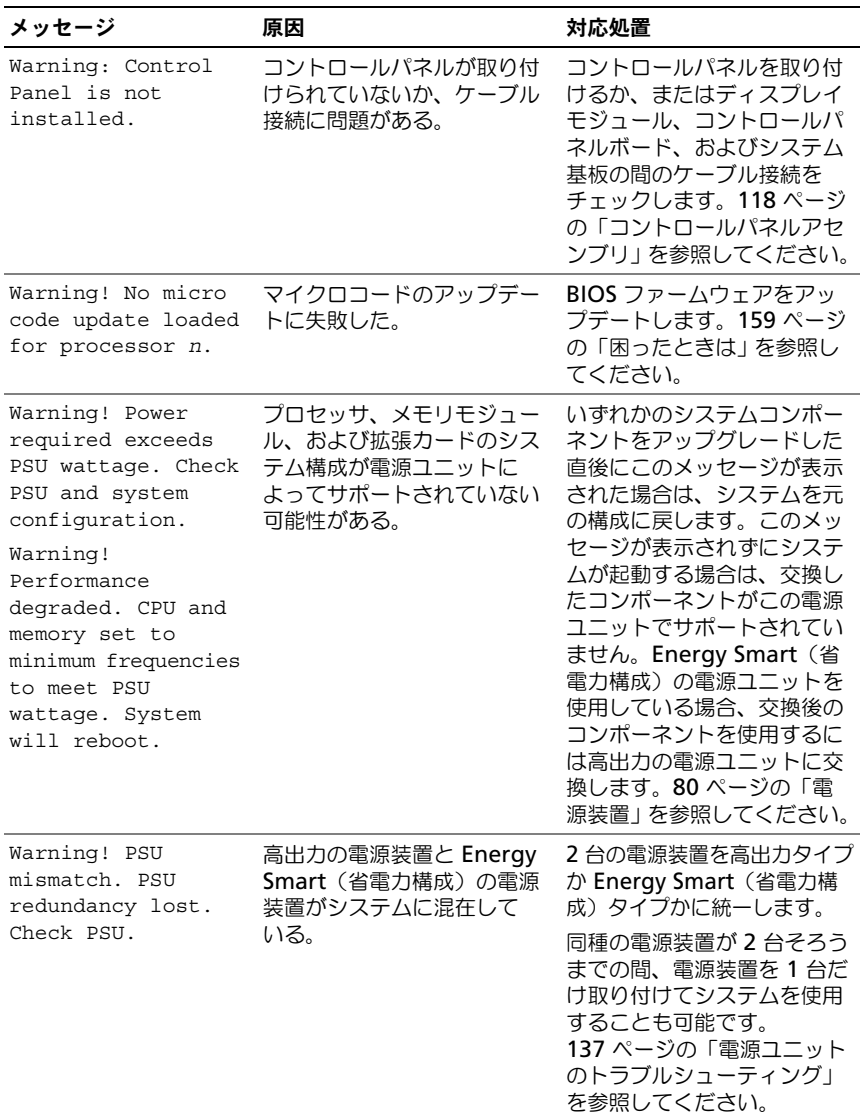

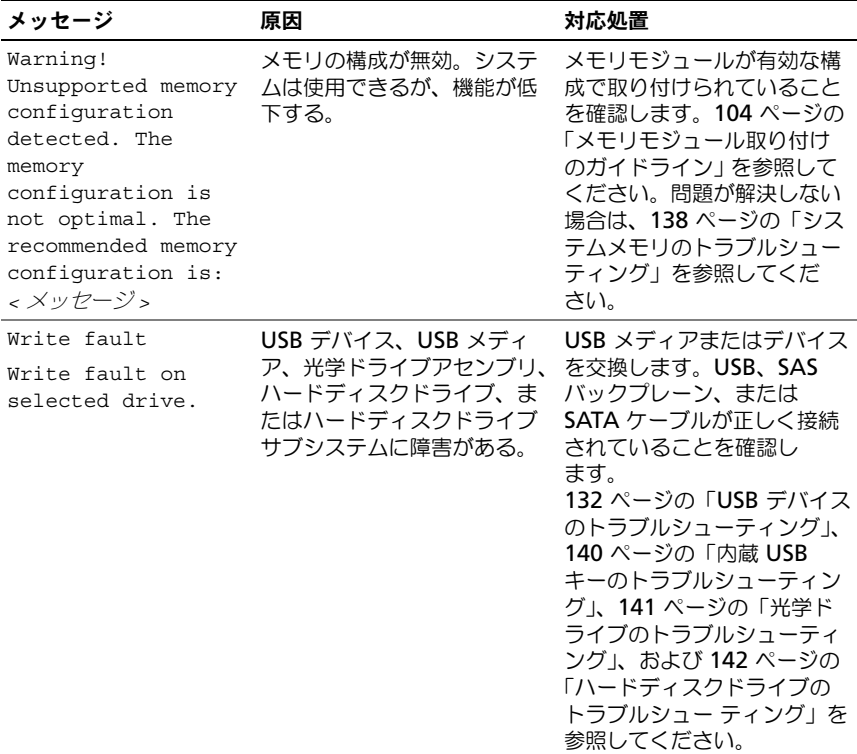

メモ : この表で使用されている略語や頭字語の正式名については、 **support.jp.dell.com/manuals** で『用語集』を参照してください。

## 警告メッセージ

警告メッセージは、問題発生の可能性があることを知らせ、作業を続行する前に 対応策をとるように求めます。たとえば、ディスケットをフォーマットする前に、 ディスケット上のすべてのデータが失われるおそれがあることを警告するメッ セージが表示されることがあります。警告メッセージは、通常、処理を中断して、 y (はい)または n (いいえ)を入力して応答することを要求します。

■ メモ:警告メッセージは、アプリケーションプログラムまたはオペレーティングシ ステムによって生成されます。詳細については、オペレーティングシステムまたは アプリケーションプログラムに付属のマニュアルを参照してください。

## 診断メッセージ

お使いのシステムで診断テストを実行すると、システム診断ユーティリティが メッセージを表示することがあります。システム診断プログラムの詳細について は、150 [ページの「内蔵されたシステム診断プログラムの実行」](#page-149-0)を参照してくだ さい。

## アラートメッセージ

システム管理ソフトウェアは、システムのアラートメッセージを生成します。ア ラートメッセージには、ドライブ、温度、ファン、および電源の状態についての 情報、ステータス、警告、およびエラーメッセージがあります。詳細については、 システム管理ソフトウェアのマニュアルを参照してください。

## その他の情報

- 警告:システムに付属のマニュアルで安全および認可機関に関する情報を 参照してください。保証情報は、このマニュアルに含まれている場合と、 別の文書として付属する場合があります。
	- ラックソリューションに付属のマニュアルでは、システムをラックに取り付 ける方法について説明しています。
	- 『はじめに』では、システムの機能、システムのセットアップ、および仕様 の概要を説明しています。
	- **support.jp.dell.com/manuals** に掲載されている Dell システム管理ア プリケーションのマニュアルでは、システム管理ソフトウェアのインストー ル方法と使い方を説明しています。
	- システムに付属のメディアには、オペレーティングシステム、システム管理 ソフトウェア、システムアップデート、およびシステムと同時に購入したシ ステムコンポーネントに関するものを含め、システムの設定と管理用のマ ニュアルとツールが収録されています。
		- メモ: アップデートには他の文書の内容を差し替える情報が含まれている場 合がよくありますので、**support.jp.dell.com/manuals** でアップデートが ないかどうかを常に確認し、初めにお読みください。

# <span id="page-48-0"></span>セットアップユーティリティと UEFI ブートマネージャの使い方

セットアップユーティリティとは、システムハードウェアの管理と BIOS レベル オプションの指定を行うことができる BIOS プログラムです。セットアップユー ティリティから実行できる操作は次のとおりです。

- ハードウェアの追加または削除後に NVRAM 設定を変更する。
- システムハードウェアの構成を表示する。
- 内蔵デバイスの有効 / 無効を切り替える。
- パフォーマンスと電力管理のしきい値を設定する。
- システムセキュリティを管理する。

## システム起動モードの選択

セットアップユーティリティでは、オペレーティングシステムインストール用の 起動モードを指定することもできます。

- BIOS 起動モード(デフォルト)は、標準的な BIOS レベルの起動インタ フェースです。
- UEFI (Unified Extensible Firmware Interface) 起動モードは、システ ム BIOS にオーバーレイする UEFI 仕様に基づく拡張 64 ビット起動インタ フェースです。このインタフェースの詳細については、62 [ページの「](#page-61-0)UEFI [ブートマネージャの起動」](#page-61-0)を参照してください。

起動モードの選択は、セットアップユーティリティの Boot Settings(起動設定) 画面の **Boot Mode**(起動モード)フィールドで行います。55 [ページの「起動設](#page-54-0) [定画面」](#page-54-0)を参照してください。起動モードを指定すると、システムはそのモード で起動し、そのモードからオペレーティングシステムのインストールに進むこと ができます。それ以降は、インストールしたオペレーティングシステムにアクセ スするには同じ起動モード(BIOS または UEFI)でシステムを起動する必要があ ります。ほかの起動モードからオペレーティングシステムの起動を試みると、シ ステムは起動時に直ちに停止します。

**◎ メモ:UEFI 起動モードからインストールするオペレーティングシステムは UEFI 対** 応(Microsoft Windows Server 2008 x64 バージョンなど)である必要がありま す。DOS および 32 ビットのオペレーティングシステムは UEFI 非対応で、BIOS 起 動モードからのみインストールできます。

## <span id="page-49-0"></span>セットアップユーティリティの起動

- 1 システムの電源を入れるか、再起動します。
- 2 次のメッセージが表示されたら <F2> を押します。 <F2> = System Setup

**■ メモ:USB** キーボードがアクティブになるまでシステムは反応しません。 <F2> を押す前にオペレーティングシステムのロードが開始された場合は、 システムの起動が完了するのを待ってから、もう一度システムを再起動し、 この手順を実行してください。

### エラーメッセージへの対応

システムの起動中にエラーメッセージが表示された場合は、メッセージをメモし てください。メッセージの説明とエラーの修正方法については、33 [ページの「シ](#page-32-0) [ステムメッセージ」](#page-32-0)を参照してください。

■ メモ:メモリのアップグレード後、初回のシステム起動時にシステムメモリサイズ が変更されたことを示すメッセージが表示されるのは正常です。

#### セットアップユーティリティナビゲーションキーの使い方

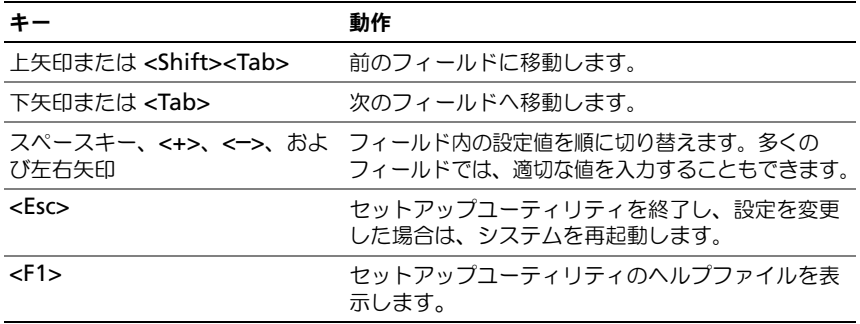

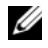

■ メモ:ほとんどのオプションでは、変更内容は自動的に記録されますが、システム を再起動するまでは有効になりません。

## セットアップユーティリティのオプション

### メイン画面

#### 図 2-1. セットアップユーティリティのメイン画面

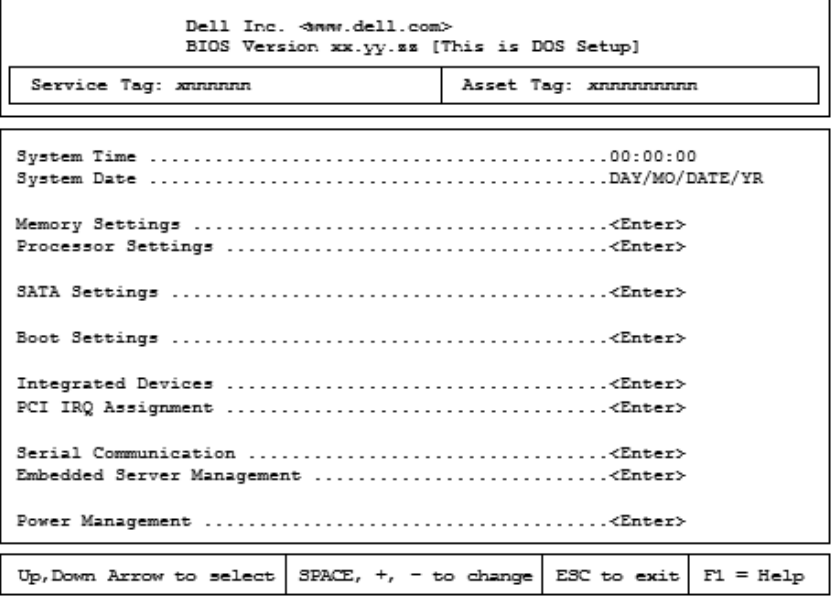

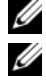

■ メモ:セットアップユーティリティのオプションはシステム構成に応じて変わります。 ■ メモ:セットアップユーティリティのデフォルト設定を以下の項の該当する各オプ ションの下に示します。

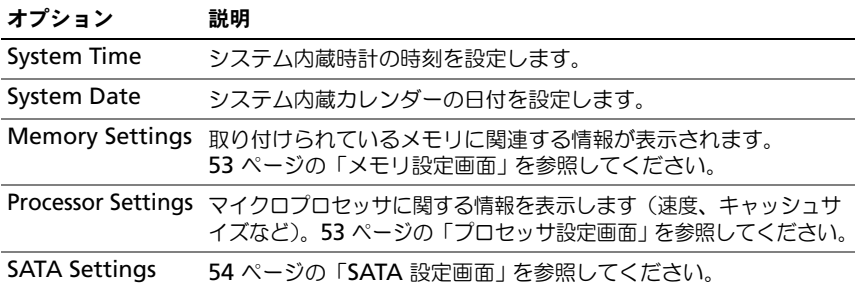

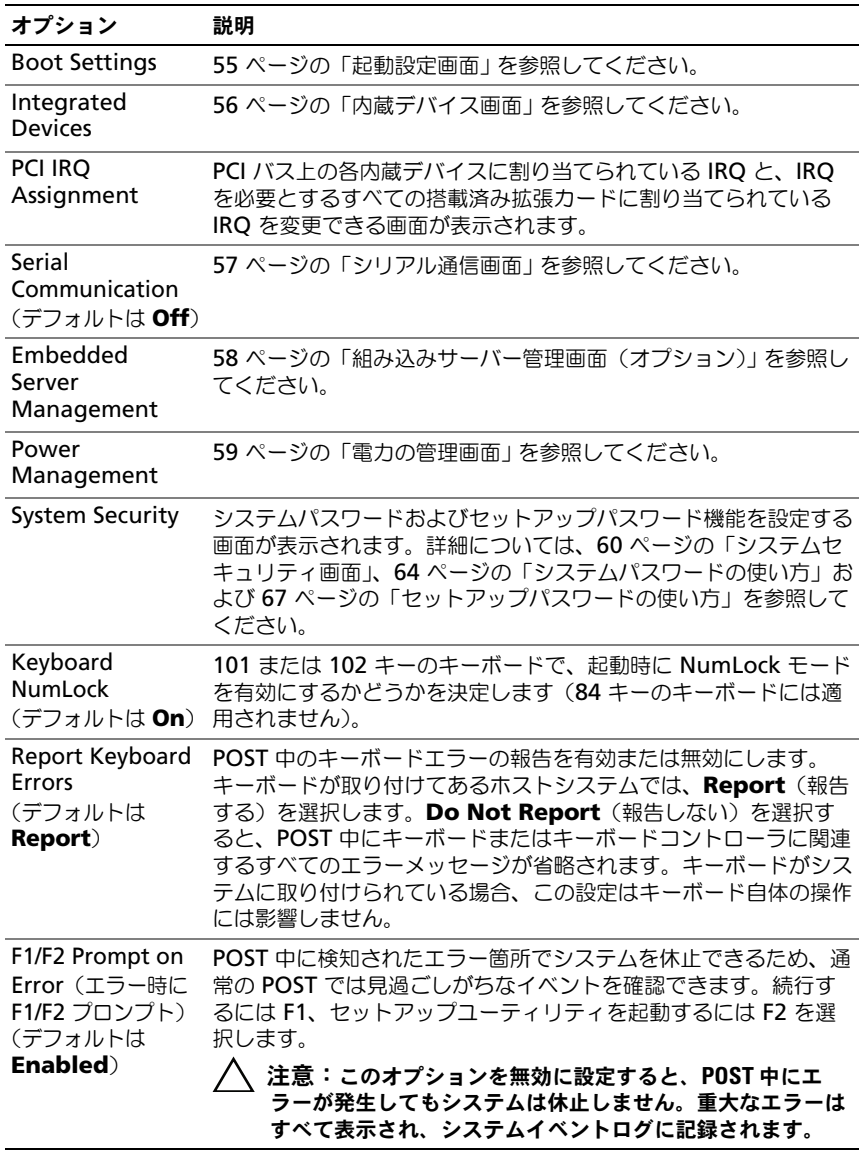

## <span id="page-52-0"></span>メモリ設定画面

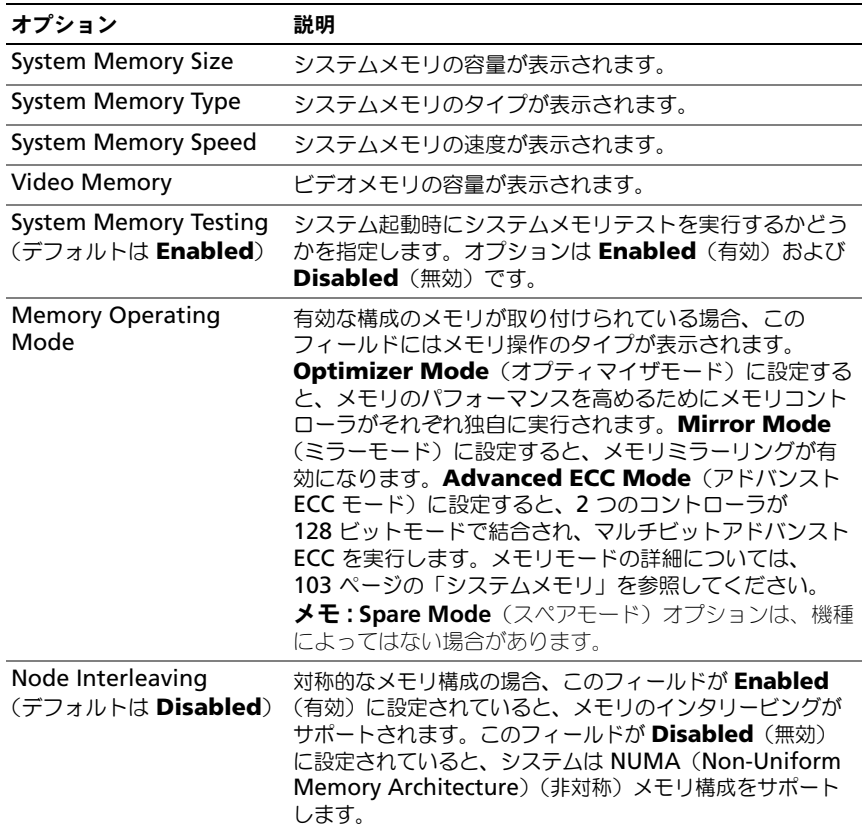

## <span id="page-52-1"></span>プロセッサ設定画面

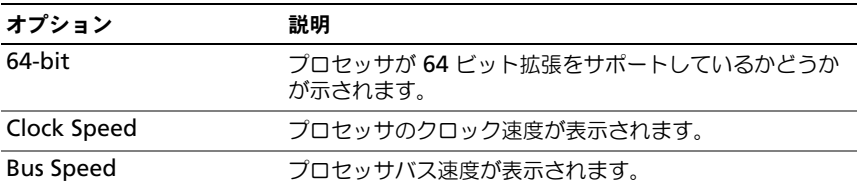

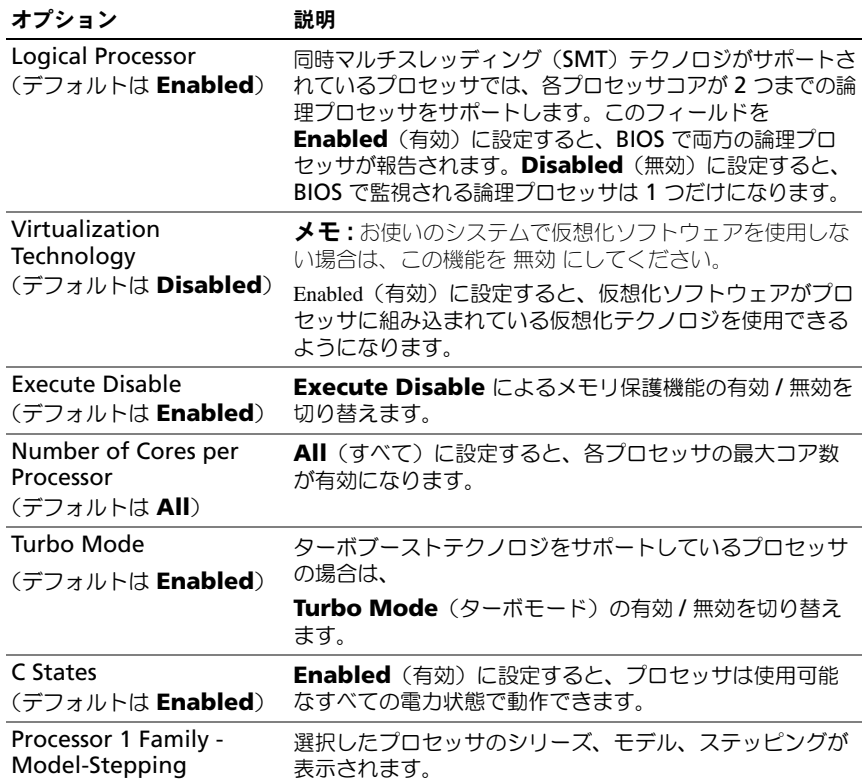

## <span id="page-53-0"></span>SATA 設定画面

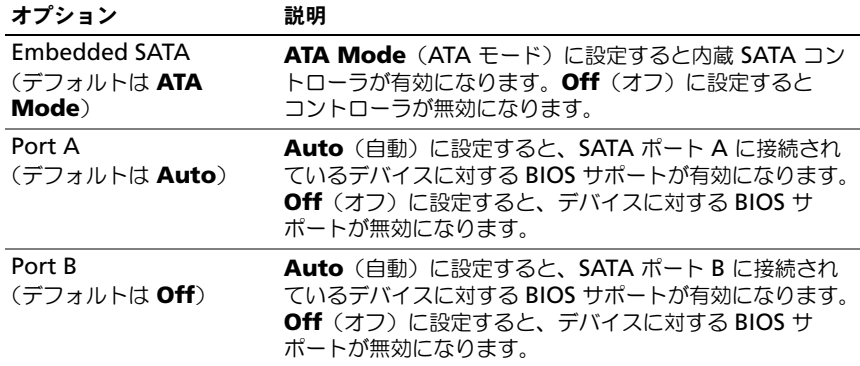

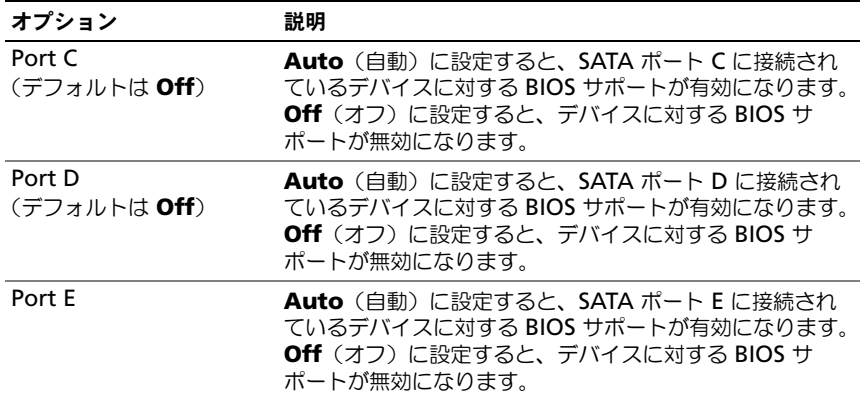

## <span id="page-54-0"></span>起動設定画面

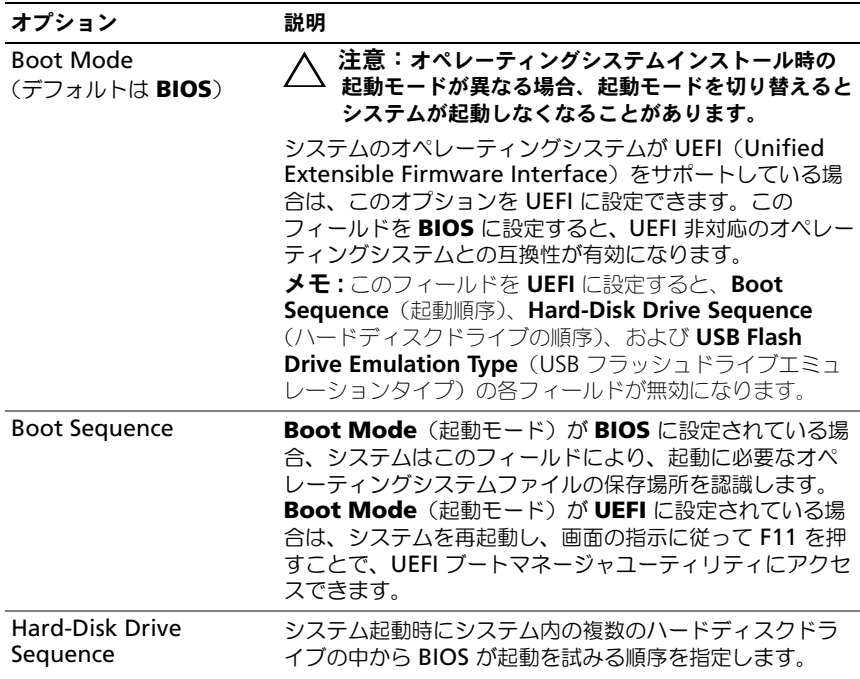

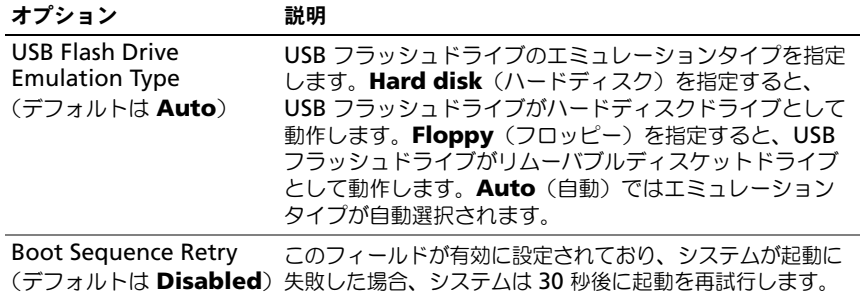

## <span id="page-55-0"></span>内蔵デバイス画面

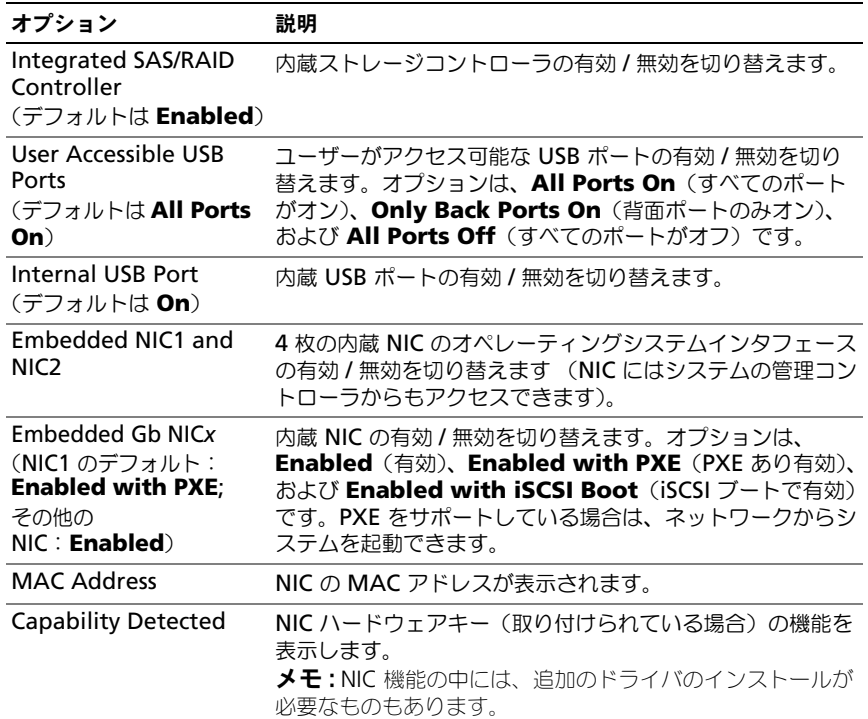

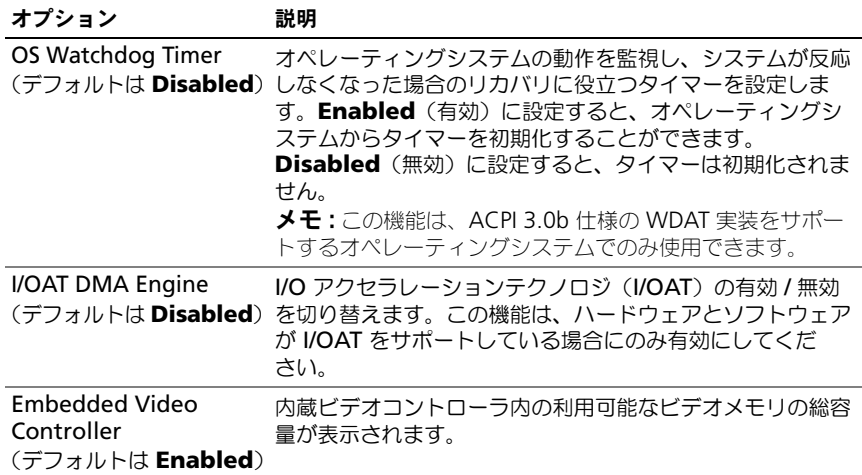

## PCI IRQ 割り当て画面

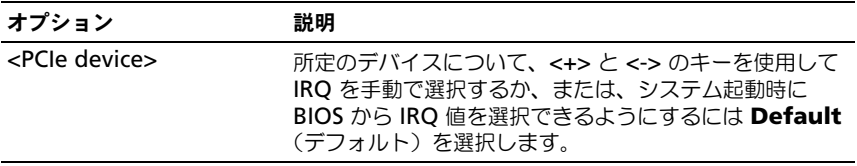

## <span id="page-56-0"></span>シリアル通信画面

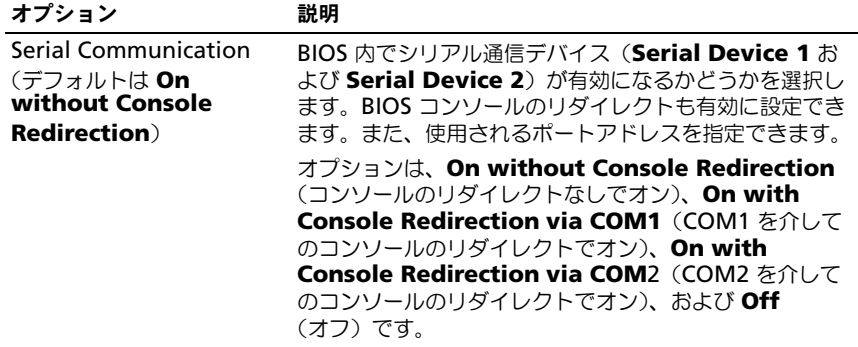

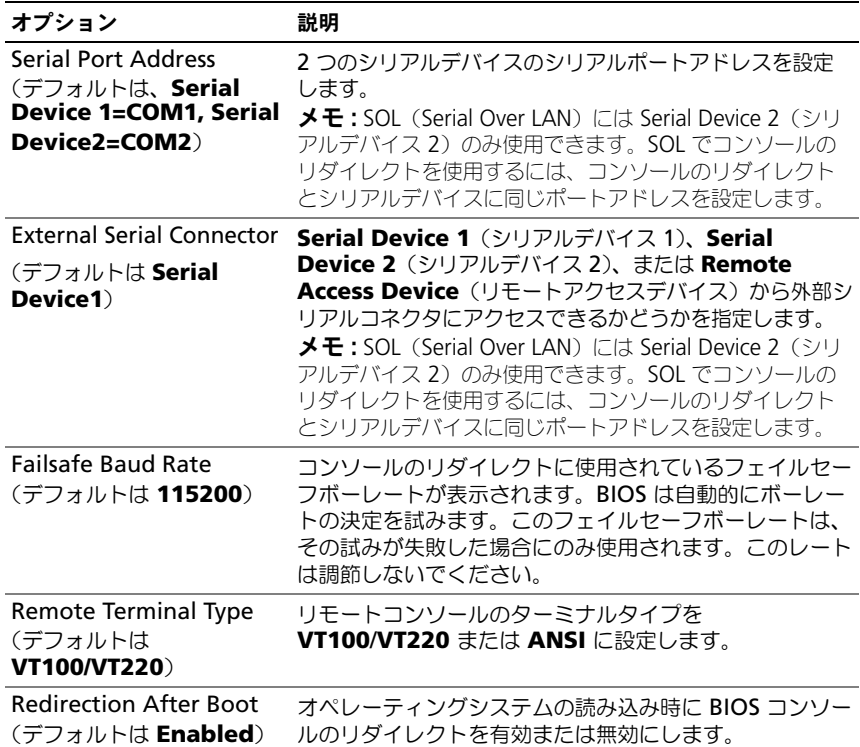

## <span id="page-57-0"></span>組み込みサーバー管理画面(オプション)

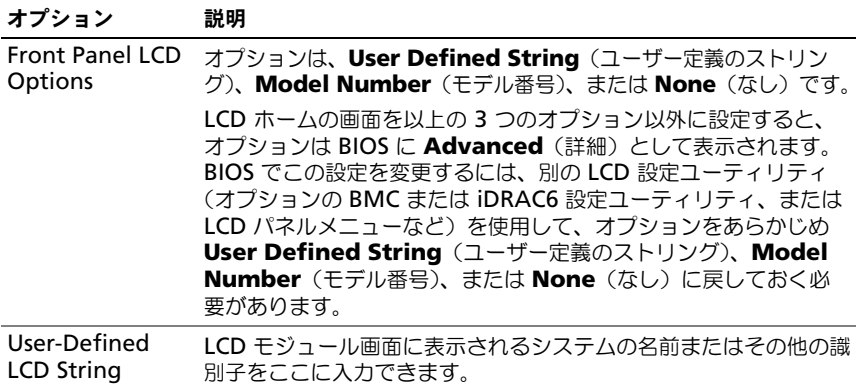

## <span id="page-58-0"></span>電力の管理画面

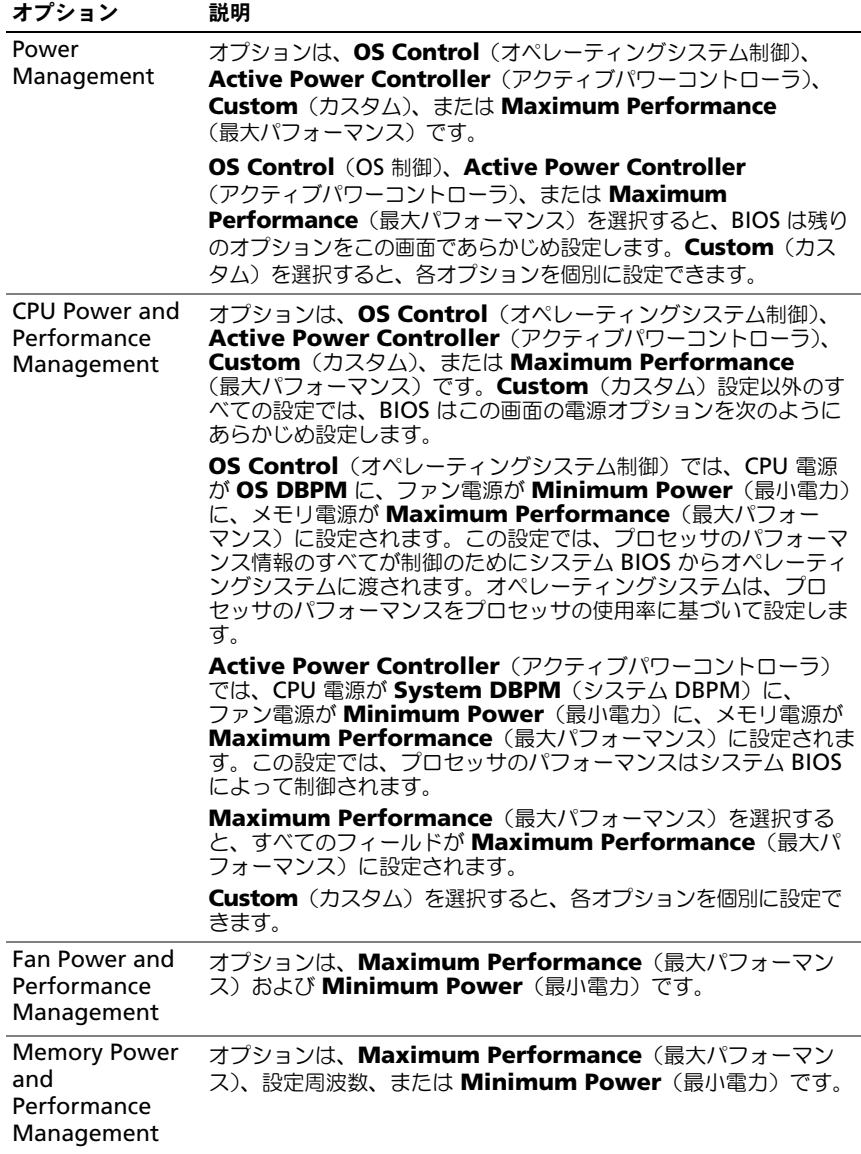

## <span id="page-59-0"></span>システムセキュリティ画面

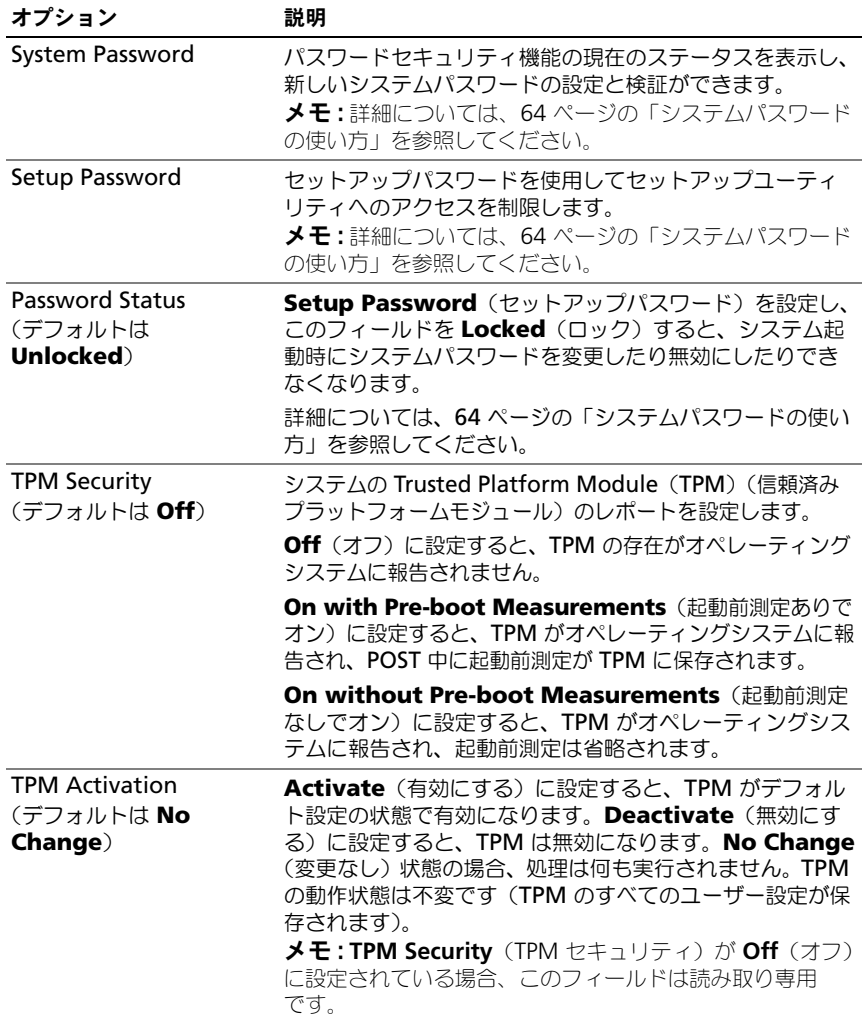

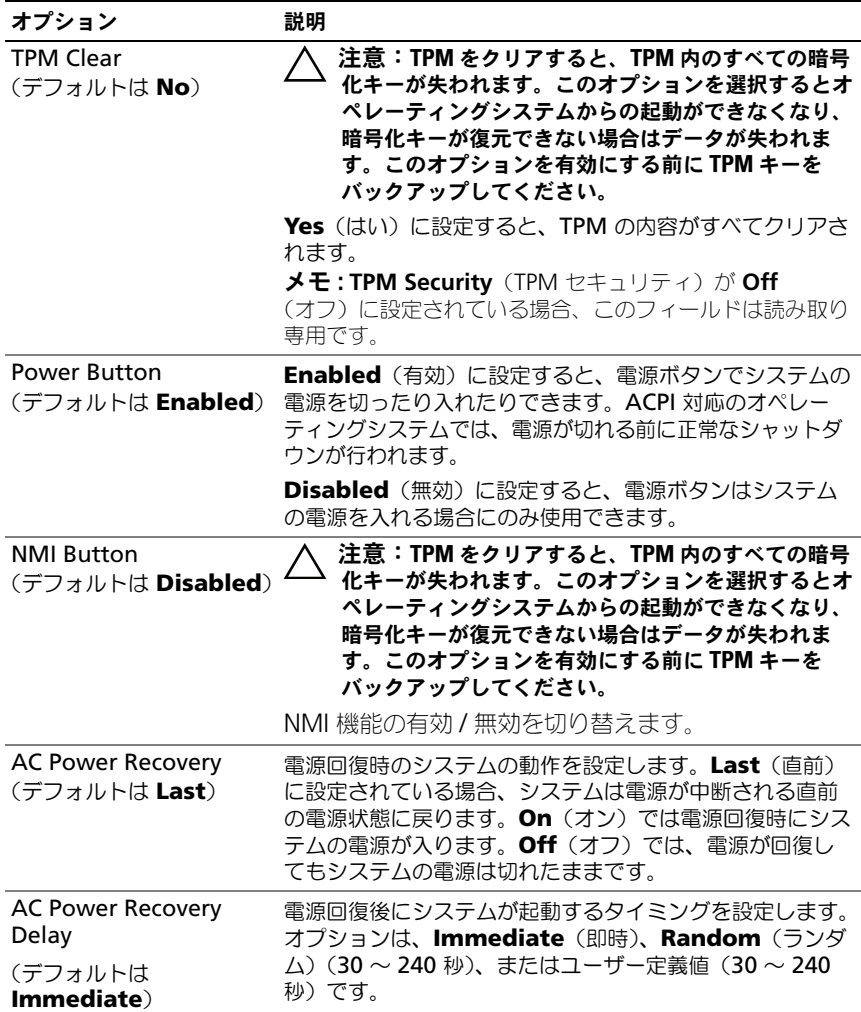

### 終了画面

セットアップユーティリティを終了するには <Esc> を押します。**Exit**(終了) 画面には次のオプションが表示されます。

- Save Changes and Exit (変更を保存して終了)
- Discard Changes and Exit (変更を破棄して終了)
- Return to Setup (セットアップへ戻る)

## <span id="page-61-0"></span>UEFI ブートマネージャの起動

**■ メモ : UEFI 起動モードからインストールするオペレーティングシステムは 64 ビッ** ト UFFI 対応 (Microsoft Windows Server 2008 x64 バージョンなど)である必要 があります。DOS および 32 ビットのオペレーティングシステムは BIOS 起動モー ドからのみインストールできます。

**■ メモ: UEFI** ブートマネージャにアクセスするには、セットアップユーティリティで Boot Mode(起動モード)を **UEFI** に設定する必要があります。

UEFI ブートマネージャでは次の操作ができます。

- 起動オプションの追加、削除、配置
- 再起動なしでのセットアップユーティリティオプションおよび BIOS レベル 起動オプションへのアクセス
- 1 システムの電源を入れるか、再起動します。
- 2 次のメッセージが表示されたら <F11> を押します。 <F11> = UEFI Boot Manager

**メモ: USB** キーボードがアクティブになるまでシステムは反応しません。 <F11> を押す前にオペレーティングシステムのロードが開始された場合は、 システムの起動が完了するのを待ってから、もう一度システムを再起動し、 この手順を実行してください。

#### UEFI ブートマネージャのナビゲーションキーの使い方

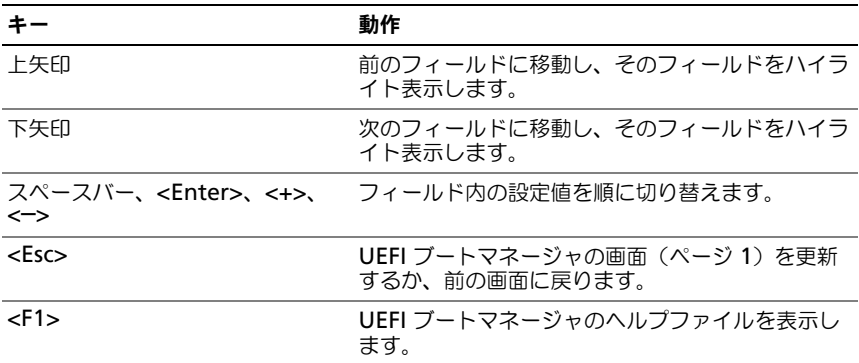

## UEFI ブートマネージャ画面

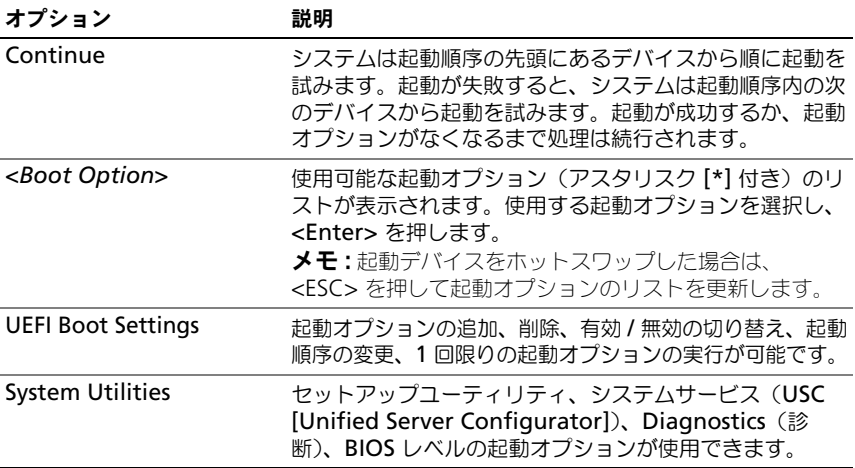

## UEFI 起動設定画面

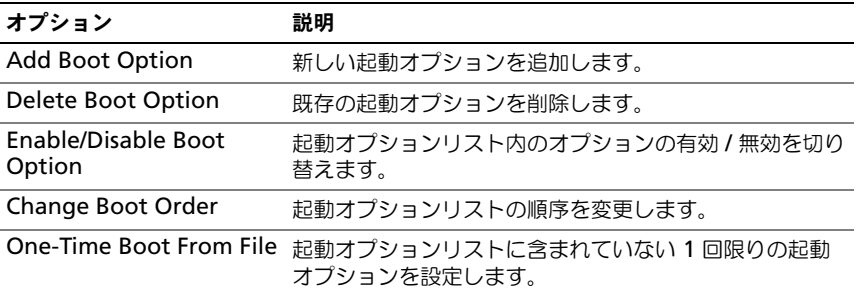

#### システムユーティリティ画面

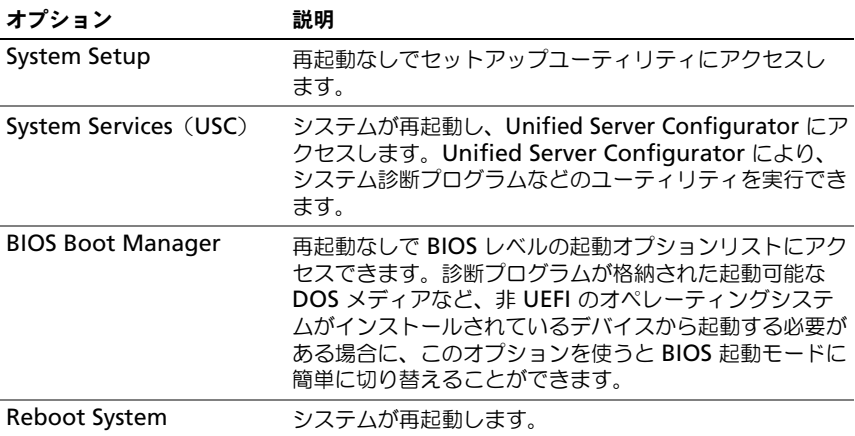

## システムパスワードとセットアップパスワード の機能

■ メモ:パスワードを忘れた場合は、156 [ページの「パスワードを忘れたとき」を](#page-155-0)参 照してください。

お使いのシステムは、出荷時に BIOS でシステムパスワード機能が有効に設定され ていません。パスワード機能は、システム内のデータに対して基本的なセキュリ ティを提供します。

#### 注意:システムが無人で稼動中の場合は、システムに格納されているデータに誰で もアクセスできます。

#### <span id="page-63-0"></span>システムパスワードの使い方

システムパスワードを設定すると、起動時にシステムパスワードの入力を求めら れるため、パスワードを知らないユーザーはシステムの全機能を使用することが できません。

#### システムパスワードの設定

システムパスワードを設定する前に、まずセットアップユーティリティを起動し て、**System Password**(システムパスワード)オプションを確認します。

システムパスワードが設定されている場合、**System Password**(システムパス ワード)は **Enabled**(有効)です。**Password Status**(パスワードステータス) が **Unlocked**(ロック解除)の場合は、システムパスワードを変更できます。 **Locked** (ロック) の場合は、システムパスワードを変更できません。システム基 板上のパスワードジャンパを無効にすると、**System Password**(システムパス ワード)が **Disabled**(無効)に設定され、システムパスワードの変更や新しい システムパスワードの入力ができなくなります。

システムパスワードが設定されておらず、システム基板上のパスワードジャンパ が有効の位置に設定されている場合、**System Password**(システムパスワード) は **Not Enabled** (無効) で Password Status (パスワードステータス) は **Unlocked**(ロック解除)です。システムパスワードを設定するには、次の手順 を実行します。

- **1 Password Status** (パスワードステータス) が Unlocked (ロック解 除)に設定されていることを確認します。
- 2 **System Password** (システムパスワード) オプションをハイライト表示 して、<Enter> を押します。
- 3 新しいシステムパスワードを入力します。

パスワードは半角の英数字で 32 文字まで入力できます。

フィールドには、入力した文字の代わりに「\*」が表示されます。

パスワードの設定では、大文字と小文字は区別されません。文字を削除する には、<Backspace> または左矢印キーを押します。

■ メモ: システムパスワードの設定を途中で中止する場合は、<Enter> を押し て別のフィールドに移動するか、手[順](#page-64-0) 5 を完了する前に <Esc> を押します。

- 4 <Enter> を押します。
- <span id="page-64-0"></span>5 パスワードを確認するために、もう一度同じパスワードを入力して、 <Enter> を押します。

**System Password** (システムパスワード) が Enabled (有効) に変わ ります。セットアップユーティリティを終了して、システムを使用します。

6 ここでシステムを再起動してパスワード保護機能を有効にするか、または作 業を続けます。

■ メモ: システムが再起動するまでパスワード保護機能は有効になりません。

#### システムを保護するためのシステムパスワードの使い方

■ メモ:セットアップパスワードを設定している場合 (67 [ページの「セットアップ](#page-66-0) [パスワードの使い方」を](#page-66-0)参照)、システムはセットアップパスワードをシステムパ スワードの代用として受け付けます。

**Password Status** (パスワードステータス) が Unlocked (ロック解除) に設定 されている場合は、パスワードセキュリティを有効のままにしておくことも無効 にすることもできます。

パスワードセキュリティを有効のままにしておくには、次の手順を実行します。

- 1 システムの電源を入れるか、または <Ctrl><Alt><Delete> を押してシステ ムを再起動します。
- 2 パスワードを入力し、<Enter> を押します。

パスワードセキュリティを無効にするには、次の手順を実行します。

- 1 システムの電源を入れるか、または <Ctrl><Alt><Delete> を押してシステ ムを再起動します。
- 2 パスワードを入力し、<Ctrl><Enter> を押します。

**Password Status** (パスワードステータス) が Locked (ロック) に設定されて いる場合は、再起動時に画面の指示に従ってパスワードを入力し、<Enter> を押す必要があります。

間違ったシステムパスワードを入力すると、パスワードの再入力を求めるメッ セージが表示されます。3 回目までに正しいパスワードを入力してください。間 違ったパスワードを 3 回入力すると、システムが停止したことと電源ボタンを押 して手動でシャットダウンする必要があることを示すエラーメッセージが表示さ れます。

システムをシャットダウンして再起動しても、正しいパスワードを入力するまで、 このエラーメッセージが表示されます。

メモ : 無許可の変更からシステムを保護するために、**System Password**(システ ムパスワード)と **Setup Password**(セットアップパスワード)オプションの他 に **Password Status**(パスワードステータス)オプションも併用することができ ます。

#### システムパスワードを無効にする方法

システムパスワードが設定済みの場合は、POST 中にパスワードを入力して <Ctrl><Enter> を押すことで無効にできます。または、セットアップユーティリ ティを起動し、システムパスワードメニューが表示されている状態で <Enter> を 2 回押す方法もあります。

#### 既存のシステムパスワードの変更

- 1 POST 中に <F2> を押して、セットアップユーティリティを起動します。
- 2 **System Security**(システムセキュリティ)画面を選択します。
- 3 **Password Status** (パスワードステータス) が Unlocked (ロック解 除)に設定されていることを確認します。
- 4 2 つのパスワードフィールドに新しいシステムパスワードを入力します。 パスワードが削除されていた場合、**System Password**(システムパス ワード)フィールドは **Not Enabled**(無効)に変わります。

### <span id="page-66-0"></span>セットアップパスワードの使い方

#### <span id="page-66-1"></span>セットアップパスワードの設定

セットアップパスワードは、**Setup Password**(セットアップパスワード)が **Not Enabled**(無効)に設定されている場合にのみ設定できます。セットアップ パスワードを設定するには、Setup Password (セットアップパスワード) オプ ションをハイライト表示して、**<+>** または **<–>** キーを押します。パスワードの入 力と確認を求めるプロンプトが表示されます。

■■ メモ:セットアップパスワードとシステムパスワードを同じにすることもできま す。2 つのパスワードを別にした場合、セットアップパスワードはシステムパス ワードの代わりに使用できます。システムパスワードをセットアップパスワードの 代わりに使用することはできません。

パスワードは半角の英数字で 32 文字まで入力できます。

フィールドには、入力した文字の代わりに「\*」が表示されます。

パスワードの設定では、大文字と小文字は区別されません。文字を削除するには、 <Backspace> または左矢印キーを押します。

パスワードの確認入力を行うと、**Setup Password**(セットアップパスワード) の設定が **Enabled**(有効)に変わります。次にセットアップユーティリティを起 動すると、セットアップパスワードの入力を求めるプロンプトが表示されます。

**Setup Password** (セットアップパスワード) オプションの変更は、ただちに有 効になります(システムを再起動する必要はありません)。

#### セットアップパスワード使用中の操作

**Setup Password** (セットアップパスワード) が Enabled (有効) に設定されて いる場合、正しいセットアップパスワードを入力しないと、ほとんどのセット アップオプションは変更できません。

3 回までの入力で正しいパスワードを入力しないと、セットアップユーティリ ティの画面は表示されますが、変更することはできません。次のオプションは例 外です。 **System Password** (システムパスワード) が Enabled (有効) に設定 されておらず、**Password Status**(パスワードステータス)オプションを通じて ロックされていない場合は、システムパスワードを設定できます。既存のシステ ムパスワードは、無効にすることも変更することもできません。

メモ : **Setup Password**(セットアップパスワード)オプションと **Password Status** (パスワードステータス) オプションを併用すると、無許可の変更からシス テムパスワードを保護することができます。

#### 既存のセットアップパスワードの削除または変更

- 1 セットアップユーティリティを起動して、**System Security**(システムセ キュリティ)を選択します。
- 2 **Setup Password** (セットアップパスワード) をハイライト表示し、 <Enter> を押してセットアップパスワードウィンドウを開きます。 <Enter> を 2 回押して、既存のセットアップパスワードをクリアします。 設定が **Not Enabled**(無効)に変わります。
- 3 新しいセットアップパスワードを設定する場合は、67 [ページの「セット](#page-66-1) [アップパスワードの設定」](#page-66-1)の手順を実行します。

## 組み込みシステム管理

USC(Unified Server Configurator)は内蔵されているユーティリティで、サー バーのライフサイクル中、システムとストレージの管理タスクを組み込み環境か ら実行できるようにします。

USC は起動中に開始でき、オペレーティングシステムに依存せずに機能すること ができます。

**シメモ**: 一部のプラットフォーム構成では、USC の提供する機能の一部がサポートさ れない場合があります。

ベースボード管理コントローラ(BMC)を備えたシステムでは、USC の以下の機 能がサポートされています。

- オペレーティングシステムのインストール
- Diagnostics (診断) の実行 (メモリ、I/O デバイス、プロセッサ、物理 ディスク、その他の周辺機器の確認)

オプションの iDRAC6 Express カードが取り付けられている場合、USC は以下の 追加機能をサポートします。

- ファームウェアアップデートのダウンロードと適用
- ハードウェアとファーハウェアの設定

USC のセットアップ、ハードウェアとファームウェアの設定、およびオペレー ティングシステムの導入の詳細については、デルサポートサイト

**support.jp.dell.com/manuals** で『Dell Unified Server Configurator ユーザー ズガイド』を参照してください。

## ベースボード管理コントローラの設定

■ メモ: システムに iDRAC6 Express カードが取り付けられている場合、BMC ユー ティリティは iDRAC6 ユーティリティに取って代わられます。

BMC を使用すると、システムの設定、監視、リカバリをリモートで行うことがで きます。BMC には以下の機能があります。

- システムの内蔵 NIC を使用する。
- 障害の記録と SNMP 警告を有効にする。
- システムイベントログとヤンサーステータスへのアクセスを提供する。
- 電源オンとオフを含むシステム機能の制御を可能にする。
- システムの電力状態やオペレーティングシステムに依存せずに機能する。
- セットアップユーティリティ、テキストベースのユーティリティ、およびオ ペレーティングシステムコンソールに対するテキストコンソールのリダイレ クトを提供する。

**■ メモ :** 内蔵 NIC を通じて BMC にリモートでアクセスするには、内蔵 NIC1 との ネットワーク接続が必要です。

BMC の使い方の詳細については、BMC とシステム管理アプリケーションのマ ニュアルを参照してください。

### BMC セットアップモジュールの起動

- 1 システムの電源を入れるか、再起動します。
- 2 POST 後、プロンプトが表示されたときに、<Ctrl><E> を押します。 <Crtl><E> を押す前にオペレーティングシステムのロードが開始された場 合は、システムの起動が完了するのを待ってから、もう一度システムを再起 動し、この手順を実行してください。

## iDRAC 設定ユーティリティ

iDRAC 設定ユーティリティは、オプションの iDRAC6 および管理下サーバーのパ ラメータを表示および設定できる起動前の設定環境です。iDRAC 設定ユーティリ ティでは次の操作ができます。

- 専用の iDRAC6 Enterprise カードポートまたは内蔵 NIC を介して、 iDRAC6 LAN を設定したり、有効 / 無効の切り替えを行う。
- IPMI over LAN の有効 / 無効を切り替える。
- LAN PET (Platform Event Trap)の送信先を有効にする。
- 仮想メディアデバイスの取り付けまたは取り外しを行う。
- Administrator ユーザー名およびパスワードを変更し、ユーザー権限を管 理する。

• システムイベントログ(SEL)メッセージを表示する、またはログからメッ セージをクリアする。

iDRAC6 の使い方の詳細については、iDRAC6 とシステム管理アプリケーション のマニュアルを参照してください。

### iDRAC 設定ユーティリティの起動

- 1 システムの電源を入れるか、再起動します。
- 2 POST 中に画面の指示に従って <Ctrl><E> を押します。 <Ctrl-E> を押す前にオペレーティングシステムのロードが開始された場合 は、システムの起動が完了するのを待ってから、もう一度システムを再起動 し、この手順を実行してください。

# システム部品の取り付け

警告:システムを移動する際には、システム購入時に使用されていた梱包 剤を使うなど、衝撃や振動による損傷を避ける措置を講じてください。

## 奨励するツール

- システムキーロックのキー
- #1 および #2 のプラスドライバ
- 静電気防止用リストバンド

## システムの内部

- 警告:システムを持ち上げる必要がある場合は、必ずだれかの手を借りて ください。けがを防ぐため、決してシステムを一人で持ち上げようとしな いでください。
- 注意:修理作業の多くは、認定されたサービス技術者のみが行うことができます。 製品マニュアルで許可されている範囲に限り、またはオンラインサービスもしくは テレホンサービスとサポートチームの指示によってのみ、トラブルシューティング と簡単な修理を行うようにしてください。デルで認められていない修理による損傷 は、保証の対象となりません。製品に付属しているマニュアルの「安全にお使いいただくために」をお読みになり、指示に従ってください。

#### 図 3-1. システムの内部

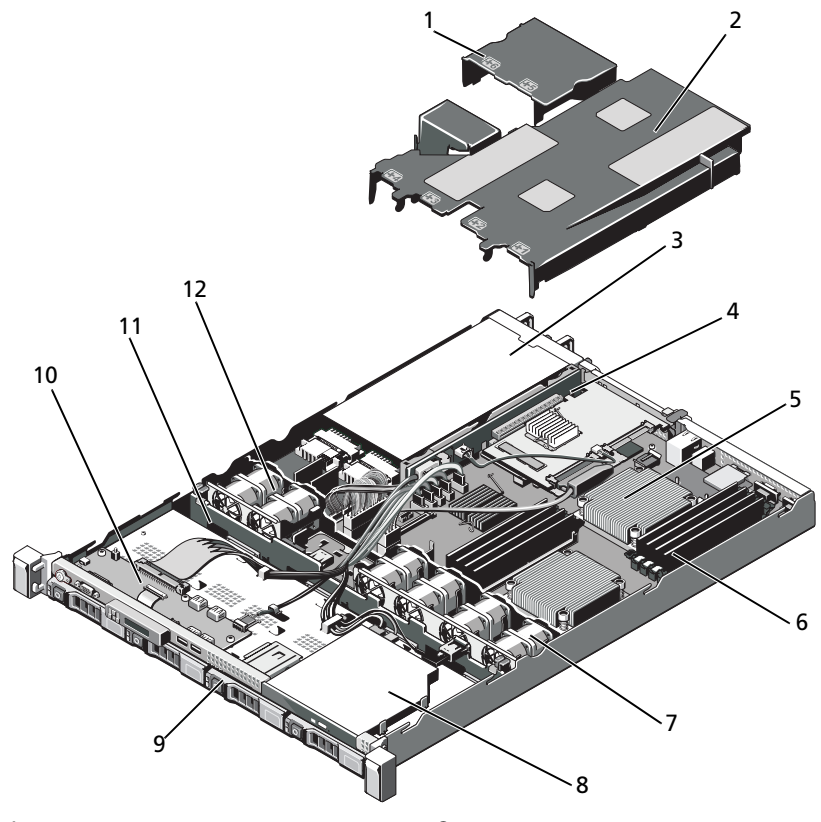

- 
- 
- 5 ヒートシンク/プロセッサ (2) 6 メモリモジュール (8)
- システム冷却ファン(4) 8 光学ドライブ
- 9 ハードディスクドライブ (4) 10 コントロールパネルボード
- 
- 1 電源装置エアフローカバー 2 システム基板エアフローカバー
- 電源装置ベイ(2) 4 拡張カードライザー
	-
	-
	-
- 11 SAS バックプレーン 12 雷源装置冷却ファン (2)
# 前面ベゼル(オプション)

## <span id="page-72-1"></span>前面ベゼルの取り外し

- 1 ベゼルの左端のキーロックを解除します。
- 2 キーロックの横にあるリリースラッチを押し上げます。
- 3 ベゼルの左端を前面パネルと反対の方向へ動かします。
- 4 ベゼル右端のフックを外し、ベゼルをシステムから取り外します。

#### <span id="page-72-0"></span>図 3-2. 前面ベゼルの取り外しと取り付け

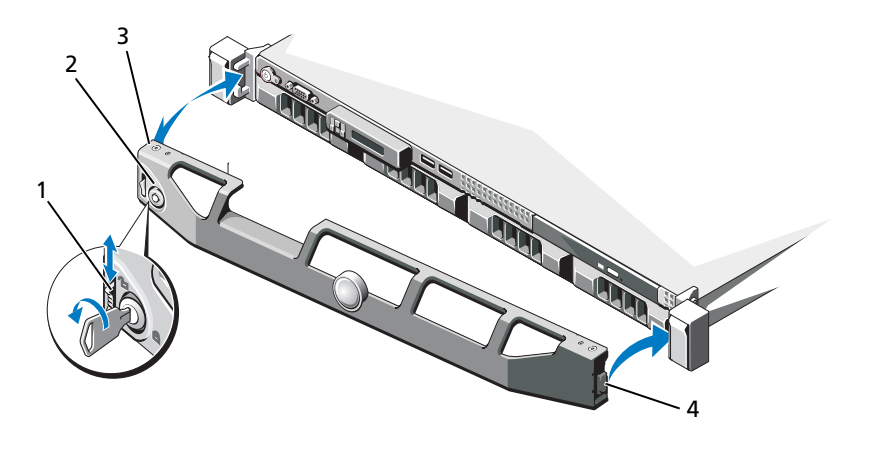

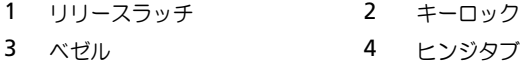

#### <span id="page-72-2"></span>前面ベゼルの取り付け

- 1 ベゼルの右端をシャーシに取り付けます。
- 2 ベゼルの左端をシャーシに取り付けます。
- 3 キーロックでベゼルを固定します[。図](#page-72-0) 3-2 を参照してください。

## <span id="page-73-1"></span>システムカバーの取り外しと取り付け

- 警告:システムを持ち上げる必要がある場合は、必ずだれかの手を借りて ください。けがを防ぐため、決してシステムを一人で持ち上げようとしな いでください。
- 注意:修理作業の多くは、認定されたサービス技術者のみが行うことができます。 製品マニュアルで許可されている範囲に限り、またはオンラインサービスもしくは テレホンサービスとサポートチームの指示によってのみ、トラブルシューティングと簡単な修理を行うようにしてください。デルで認められていない修理による損傷は、保証の対象となりません。製品に付属しているマニュアルの「安全にお使いい ただくために」をお読みになり、指示に従ってください。

#### <span id="page-73-0"></span>システムカバーの取り外し

- 1 システムの電源とシステムに接続されている周辺機器の電源を切って、シス テムの電源ケーブルをコンセントから抜き、周辺機器に接続されているケー ブルも外します。
- 2 ラッチリリースロックを反時計方向に回してロック解除位置にします。 図 [3-3](#page-74-0) を参照してください。
- 3 ラッチリリースロックとくぼみを両手の親指で押しながら、カバーの両側を つかんで後方に慎重にずらし、システムから取り外します。図 [3-3](#page-74-0) を参照し てください。

<span id="page-74-0"></span>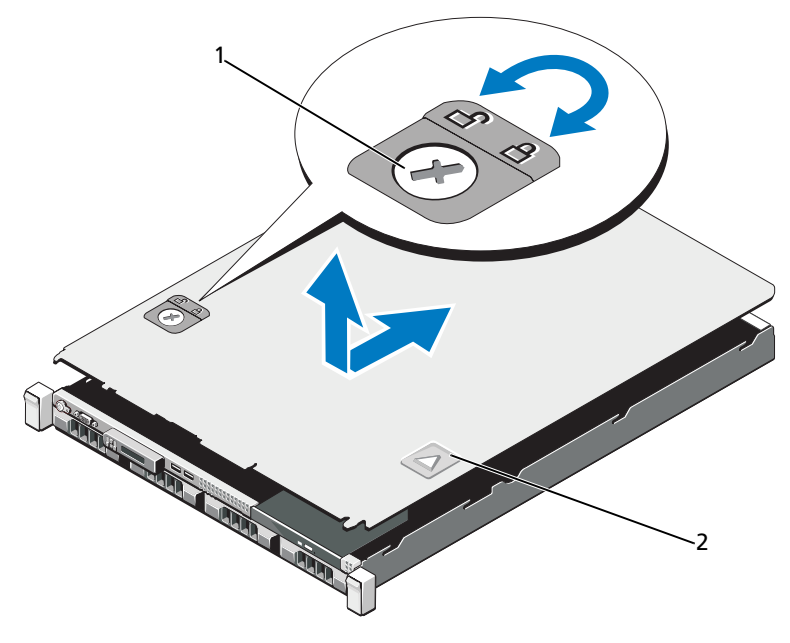

1 ラッチリリースロック 2 くぼみ

## <span id="page-74-1"></span>システムカバーの取り付け

- 1 カバーをシャーシの上に置き、カバー後端の 2 つのフックがシャーシ後端の 対応するスロットにはまるように、カバーをわずかにシステム後方にスライ ドさせます[。図](#page-74-0) 3-3 を参照してください。
- 2 所定の位置にカチッとはまるまで、カバーをシャーシの前方にスライドさせ ます。
- 3 ラッチリリースロックを時計方向に回してカバーを固定します。

# ハードディスクドライブ

お使いのシステムでは、ホットスワップ対応の 3.5 インチハードディスクドライ ブキャリアで最高 4 台の 3.5 インチ (SAS または SATA) ハードディスクドライ ブをサポートします。ハードディスクドライブは、システムの前面に取り付けら れています(図 [3-1](#page-71-0) を参照)。ハードディスクドライブは、ハードディスクドライ ブキャリアを介して SAS バックプレーンに接続されており、ホットスワップドラ イブとして設定できます。

### <span id="page-75-2"></span>ハードディスクドライブダミーの取り外し

- 注意:システムの正常な冷却状態を維持するために、空のハードディスクドライブ ベイすべてにドライブダミーを取り付ける必要があります。
	- 1 必要であれば、前面ベゼルを取り外します。73 [ページの「前面ベゼルの](#page-72-1) [取り外し](#page-72-1)」を参照してください。
	- 2 ハードディスクドライブダミーの前面を持ち、右側のリリースレバーを押 しながらハードディスクドライブダミーをドライブベイから完全に引き出 します[。図](#page-75-0) 3-4 を参照してください。
- <span id="page-75-0"></span>図 3-4. ハードディスクドライブダミーの取り外しと取り付け

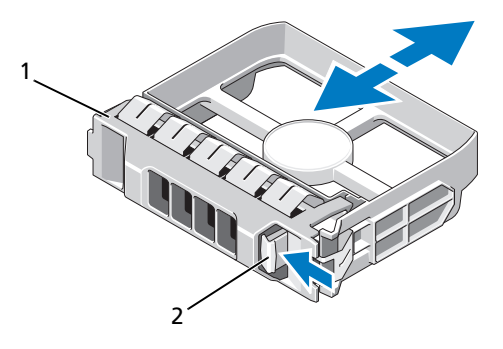

1 ハードディスクドライブダミー 2 リリースレバー

### <span id="page-75-1"></span>ハードディスクドライブダミーの取り付け

ハードディスクドライブダミーをドライブベイに合わせ、リリースレバーがカ チッとロックするまでドライブベイに挿入します[。図](#page-75-0) 3-4 を参照してください。

### ハードディスクドライブの取り外し

- 注意:お使いのオペレーティングシステムがホットスワップ対応ドライブの取り付 けをサポートしていることを確認してください。オペレーティングシステムに付属 のマニュアルを参照してください。
	- 1 必要であれば、前面ベゼルを取り外します。73 [ページの「前面ベゼルの](#page-72-1) [取り外し](#page-72-1)」を参照してください。
	- 2 RAID 管理ソフトウェアを使用して、ドライブを取り外す準備をします。ド ライブキャリアのハードディスクドライブインジケータが、ドライブを安 全に取り外すことができるという信号を発するまで待ちます。ホットス ワップ対応ドライブを取り外す手順の詳細については、ストレージコント ローラのマニュアルを参照してください。 ドライブがオンラインだった場合は、ドライブがパワーダウンする際に、 緑色のアクティビティ / 障害インジケータが点滅します。ドライブインジ ケータが消灯したら、ドライブを安全に取り外すことができます。
	- 3 リリースボタンを押してドライブキャリアリリースハンドルを開き、ドラ イブを取り出せる状態にします[。図](#page-76-0) 3-5 を参照してください。
	- 4 ハードディスクドライブをドライブベイから引き出します。
	- 5 ドライブダミーを空いたドライブベイに挿入します。76 [ページの「ハード](#page-75-1) [ディスクドライブダ](#page-75-1)ミーの取り付け」を参照してください。

注意:システムの正常な冷却状態を維持するために、空のハードディスクドライブ ベイすべてにドライブダミーを取り付ける必要があります。

<span id="page-76-0"></span>図 3-5. ハードディスクドライブの取り外しと取り付け

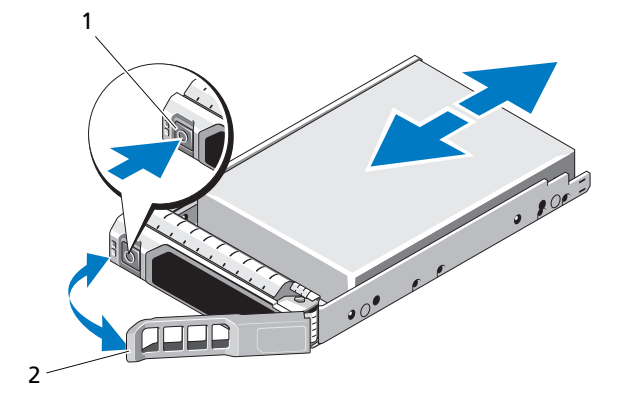

1 リリースボタン 2 ハードディスクドライブキャリアハンドル

- ハードディスクドライブの取り付け
- 注意:SAS/SATA バックプレーン用として使用が認められているテスト済みのハー ドディスクドライブのみを使用してください。
- 注意:ハードディスクドライブを取り付ける際は、隣接するドライブが完全に装着 されていることを確認します。ハードディスクドライブキャリアを挿入し、完全に 装着されていないキャリアの隣のハンドルをロックしようとすると、完全に装着されていないキャリアのシールドのバネが損傷し、使用できなくなるおそれがあり ます。
- 注意:お使いのオペレーティングシステムがホットスワップ対応ドライブの取り付 けをサポートしていることを確認してください。オペレーティングシステムに付属のマニュアルを参照してください。

注意:1 つのシステム構成内で SATA ハードディスクドライブと SAS ハードディス クドライブを組み合わせることはできません。

- 1 必要であれば、前面ベゼルを取り外します。73 [ページの「前面ベゼルの取](#page-72-1) [り外し」](#page-72-1)を参照してください。
- 2 ベイにドライブダミーが取り付けられている場合は、取り外します。 76 [ページの「ハードディスクドライブダ](#page-75-2)ミーの取り外し」を参照してくだ さい。
- 3 ドライブキャリアの前面にあるボタンを押します。
- 4 ハードディスクドライブキャリアがバックプレーンに接触するまで、キャリ アをドライブベイに挿入します。
- 5 ハンドルを閉じ、ドライブを所定の位置にロックします。ハードディスク ドライブキャリアのレバーを開き、キャリアがバックプレーンに接触するま で、ハードディスクドライブをドライブベイに挿入します(図 [3-5](#page-76-0) を参照)。
- 6 前面ベゼルを取り外した場合は、取り付けます。73 [ページの「前面ベゼル](#page-72-2) の取り付け | を参照してください。

## ハードディスクドライブをハードディスクドライブキャリアから取り外 す方法

ハードディスクドライブキャリアのスライドレールからネジを外し、ハードディ スクドライブをキャリアから離します[。図](#page-78-0) 3-6 を参照してください。

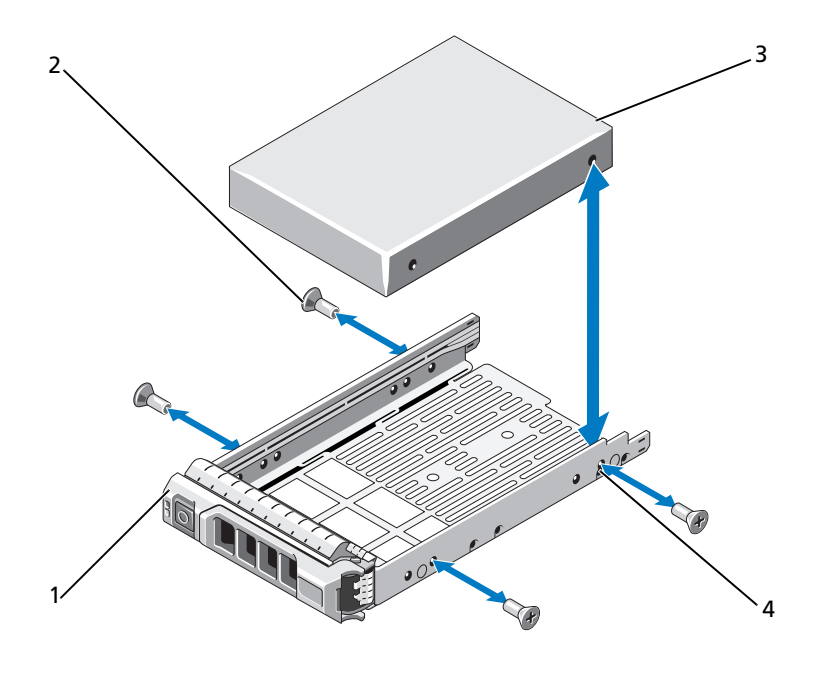

<span id="page-78-0"></span>図 3-6. ドライブキャリアへのハードディスクドライブの取り付けと取り外し

- 1 ドライブキャリア 2 ネジ(4)
- 3 ハードディスクドライブ 4 SAS/SATA のネジ穴

## ハードディスクドライブをハードディスクドライブキャリアに取り付け る方法

- 1 コネクタ側を後部に向けて、ハードディスクドライブをハードディスクドラ イブキャリアに挿入します[。図](#page-78-0) 3-6 を参照してください。
- 2 ハードディスクドライブの穴をハードディスクドライブキャリアの後部の穴 に合わせます。

正しく揃うと、ハードディスクドライブの背面がハードディスクドライブ キャリアの背面と同一面に揃います。

3 4 本のネジを取り付けて、ハードディスクドライブをハードディスクドライ ブキャリアに固定します。

## 電源装置

システムには 500 W の電源装置モジュールを取り付けることができます。 電源装置を 2 台取り付ける場合、2 台目の電源装置はホットスワップ対応の冗長 電源となります。冗長モードでは、効率を最大限に高めるために両方の電源装置 に電力負荷が分散されます。システムの電源が入った状態で 1 台の電源装置を取 り外すと、もう 1 台の電源装置が電力負荷をすべて引き受けます。

#### <span id="page-79-0"></span>電源ユニットの取り外し

- 注意:システムが正常に動作するには、電源ユニットが 1 台は必要です。冗長電源 が装備されたシステムでも、電源が入った状態で一度に取り外し、取り付けができ る電源装置は、1 台だけです。
	- 1 電源から電源ケーブルを外します。
	- 2 電源ユニットから電源ケーブルを外し、システムケーブルを束ねて固定して いるベルクロストラップを外します。
		- ■■ メモ: 雷源装置の取り外しに支障がある場合は、ラッチを外してオプション のケーブルマネージメントアームを持ち上げる必要があります。ケーブルマ ネージメントアームの詳細については、システムのラックに関するマニュア ルを参照してください。
	- 3 電源ユニットをまっすぐに引き出して配電基板から外し、シャーシから取り 出します。

#### <span id="page-80-0"></span>図 3-7. 電源ユニットの取り外しと取り付け

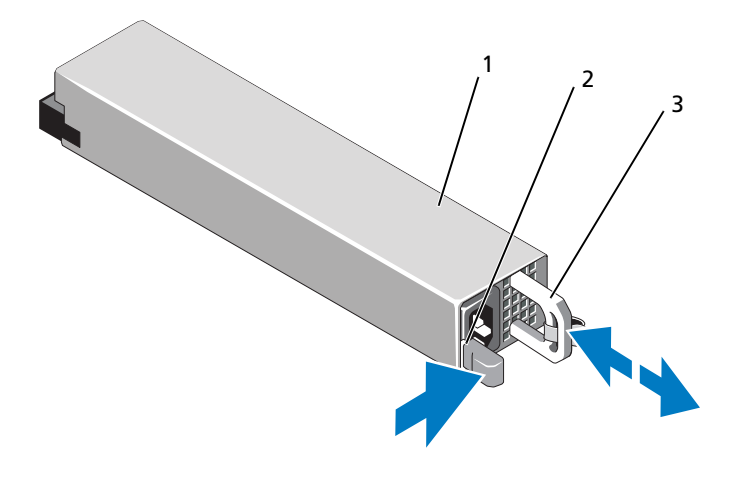

1 電源装置 2 ロックタブ

3 電源装置のハンドル

#### 電源装置の取り付け

- 1 両方の電源装置のタイプと最大出力電力が同じであることを確認します。 ■ メモ:最大出力電力(ワット数で表記)は電源装置ラベルに記載されてい ます。
- 2 新しい電源装置をシャーシに挿入し、完全に固定されてリリースラッチがカ チッとロックするまで押し込みます[。図](#page-80-0) 3-7 を参照してください。
	- メモ:前の手[順](#page-79-0)の 手順 でケーブルマネージメントアームのラッチを外した 場合は、再びラッチをかけます。ケーブルマネージメントアームの詳細につ いては、システムのラックに関するマニュアルを参照してください。
- 3 電源ケーブルを電源装置に接続し、電源ケーブルのプラグをコンセントに差 し込みます。
- 注意:電源ケーブルを接続する際には、ケーブルをベルクロストラップで固定して ください。
- メモ:2台の電源装置があるシステムに新しい電源装置の通常の取り付けや、ホッ トスワップまたはホットアッドによって交換または取り付けを行う際には、システ ムが電源を認識して状態を判断するまで数秒待ちます。電源ユニットのステータス インジケータが緑色に点灯して、電源ユニットが正常に機能していることを示し ます(図 [1-6](#page-17-0) を参照)。

#### 電源ユニットダミーの取り外し

2 台目の電源装置を取り付ける場合は、電源装置ダミーを外側へ引いて、ベイ PS2 から取り外します。

注意:非冗長構成の場合は、システムの正常な冷却状態を維持するために、電源装 置ベイ PS2 に電源装置ダミーを取り付ける必要があります。電源装置ダミーは、 2 台目の電源装置を取り付ける場合にのみ取り外してください。

#### 電源装置ダミーの取り付け

■ メモ: 雷源装置ダミーは必ず電源装置ベイ PS2 に取り付けてください。 電源装置ダミーを取り付けるには、ダミーを電源装置ベイに合わせ、カチッと所 定の位置に収まるまで挿入します。

## 拡張カード

#### 拡張カードの取り付けガイドライン

注意:拡張カードは、拡張カードライザーのスロットにのみ取り付けることがで きます。拡張カードをシステム基板のライザーコネクタに直接取り付けないでく ださい。

拡張カードスロットの特徴

- フルハイト、ハーフレングスのカードをサポートします。
- ホットスワップはできません。
- PCI Express Generation 1 および Generation 2 カードをサポートし ます。

注意:冷却効果を確保するには、内蔵ストレージコントローラを除いて、2 枚の拡 張カードのうち、消費電力が15Wを超えるものは1枚のみ (25Wまで)としてく ださい。

● 冷却効果が確保され機械的にも滴合するように拡張カードを取り付けるため のガイドを 表 [3-1](#page-81-0) に示します。表に示すスロットの優先順位に従って、優 先度の最も高い拡張カードを最初に取り付ける必要があります。その他すべ ての拡張カードは、カードの優先順位とスロットの優先順位に従って取り付 けてください。

#### <span id="page-81-0"></span>表 3-1. 拡張カードの取り付け順序

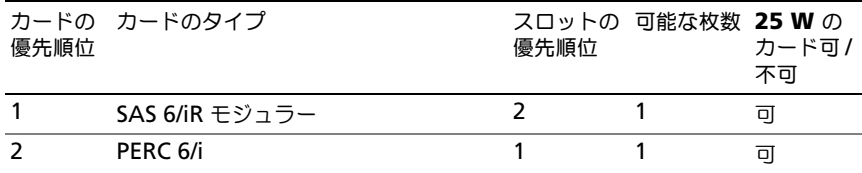

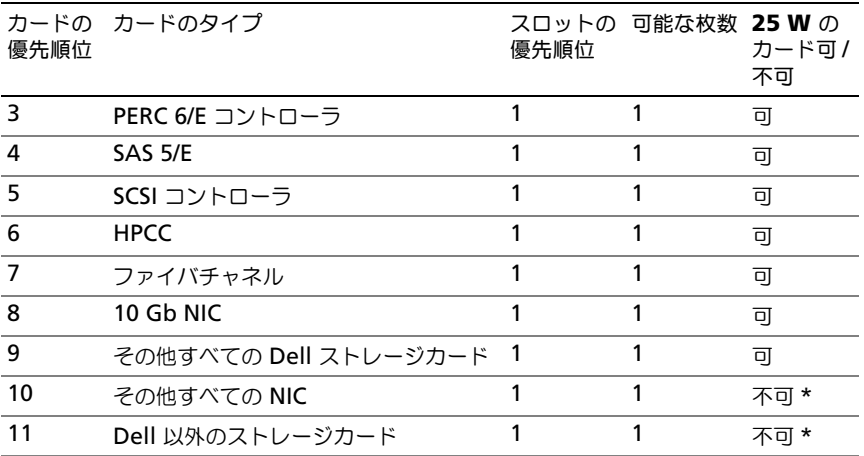

\* 拡張カードのマニュアルを参照して、最大電力が 15 W を超えるかどうかを確認して ください。15 W を超えるカードはすべて、1 枚に制限されている 25 W カードとして カウントされます。

### <span id="page-82-0"></span>拡張カードの取り付け

注意:修理作業の多くは、認定されたサービス技術者のみが行うことができます。 製品マニュアルで許可されている範囲に限り、またはオンラインサービスもしくは テレホンサービスとサポートチームの指示によってのみ、トラブルシューティングと簡単な修理を行うようにしてください。デルで認められていない修理による損傷は、保証の対象となりません。製品に付属しているマニュアルの「安全にお使いい ただくために」をお読みになり、指示に従ってください。

- 1 拡張カードをパッケージから取り出し、取り付けの進備をします。 手順については、カードに付属のマニュアルを参照してください。
- 2 システムおよび接続されているすべての周辺機器の電源を切り、システムを コンセントから外します。
- 3 システムカバーを開きます。74 [ページの「システムカバーの取り外し」](#page-73-0)を 参照してください。
- 4 拡張カードラッチを開き、フィラーブラケットを取り外します[。図](#page-83-0) 3-8 を参 照してください。
- 5 カードの両端を持って、カードエッジコネクタを拡張カードライザーの拡張 カードコネクタに合わせます。
- 6 カードエッジコネクタを拡張カードコネクタにしっかりと挿入し、カードを 固定します。
- 7 拡張カードラッチを閉じます[。図](#page-83-0) 3-8 を参照してください。

<span id="page-83-0"></span>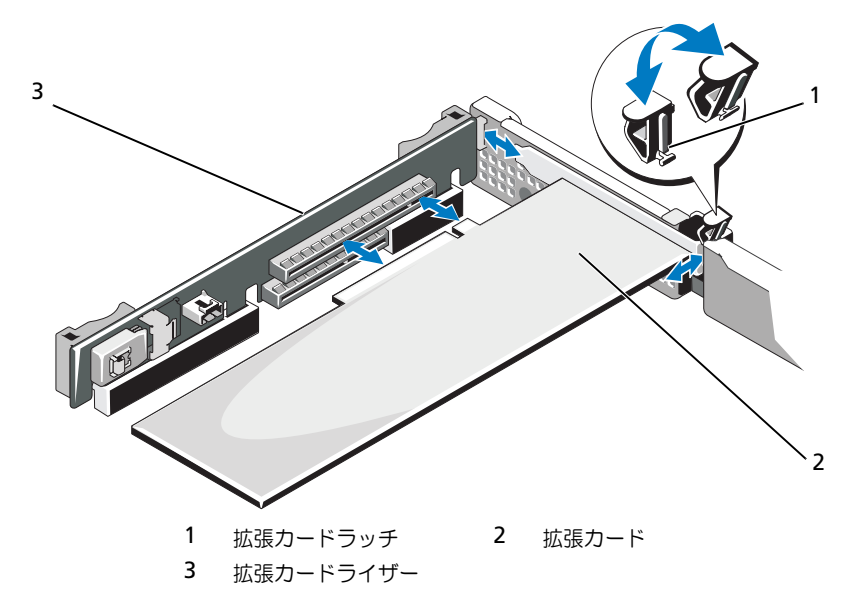

- 8 拡張カードにすべてのケーブルを接続します。
- 9 システムカバーを閉じます。75 [ページの「システムカバーの取り付け」](#page-74-1)を 参照してください。
- 10 システムおよびシステムに接続されているすべての周辺機器をコンセントに 接続し、電源を入れます。

#### <span id="page-83-1"></span>拡張カードの取り外し

- 注意:修理作業の多くは、認定されたサービス技術者のみが行うことができます。 製品マニュアルで許可されている範囲に限り、またはオンラインサービスもしくは テレホンサービスとサポートチームの指示によってのみ、トラブルシューティング と簡単な修理を行うようにしてください。デルで認められていない修理による損傷 は、保証の対象となりません。製品に付属しているマニュアルの「安全にお使いい ただくために」をお読みになり、指示に従ってください。
	- 1 システムおよび接続されているすべての周辺機器の電源を切り、システムを コンセントから外します。
	- 2 システムカバーを開きます。74 [ページの「システムカバーの取り外し」](#page-73-0)を 参照してください。
	- 3 カードからすべてのケーブルを外します。
	- 4 拡張カードラッチを開きます[。図](#page-83-0) 3-8 を参照してください。
- 5 拡張カードの端をつかんで、拡張カードコネクタから慎重に取り外します。
- 6 拡張カードを取り外したままにする場合は、空の拡張スロットの開口部に金 属製のフィラーブラケットを取り付け、拡張カードラッチを閉じます。
	- **ジ メモ:FCC (Federal Communications Commission)** 認可規格にシステムを 準拠させるには、空の拡張スロットにフィラーブラケットを取り付ける必要 があります。ブラケットには、システム内へのごみやほこりの侵入を防ぐほ か、システム内部の正常な冷却と換気を助ける働きもあります。
- 7 システムカバーを閉じます。75 [ページの「システムカバーの取り付け」](#page-74-1)を 参照してください。

## 内蔵ストレージコントローラカード

お使いのシステムには、ライザーに内蔵 SAS コントローラカード専用の拡張カー ドスロットがあります。このカードは、システムの内蔵ハードディスクドライブ に内蔵ストレージサブシステムを提供するものです。コントローラは SAS ハード ディスクドライブと SATA ハードディスクドライブをサポートしており、ハード ディスクドライブを RAID 構成に設定できます。設定可能な RAID の種類は、シ ステムに搭載されているストレージコントローラのバージョンに応じて異なり ます。

#### <span id="page-84-0"></span>内蔵ストレージコントローラカードの取り外し

- 注意:修理作業の多くは、認定されたサービス技術者のみが行うことができます。 製品マニュアルで許可されている範囲に限り、またはオンラインサービスもしくは テレホンサービスとサポートチームの指示によってのみ、トラブルシューティングと簡単な修理を行うようにしてください。デルで認められていない修理による損傷 は、保証の対象となりません。製品に付属しているマニュアルの「安全にお使いい ただくために」をお読みになり、指示に従ってください。
	- 1 システムおよび接続されているすべての周辺機器の電源を切り、システムを コンセントから外します。
	- 2 システムカバーを開きます。74 [ページの「システムカバーの取り外し」](#page-73-0)を 参照してください。
	- 3 拡張カードが取り付けられている場合は、取り外します。84 [ページの「](#page-83-1)拡 張[カードの取り外し」](#page-83-1)を参照してください。
	- 4 ストレージコントローラカードを取り外すには、青色のリリースレバーを引 いて拡張カードライザーのコネクタからカードを解放します。
	- 5 カードを持ち上げてコネクタから取り出します。

<span id="page-85-0"></span>図 3-9. 内蔵ストレージコントローラカードの取り外しと取り付け

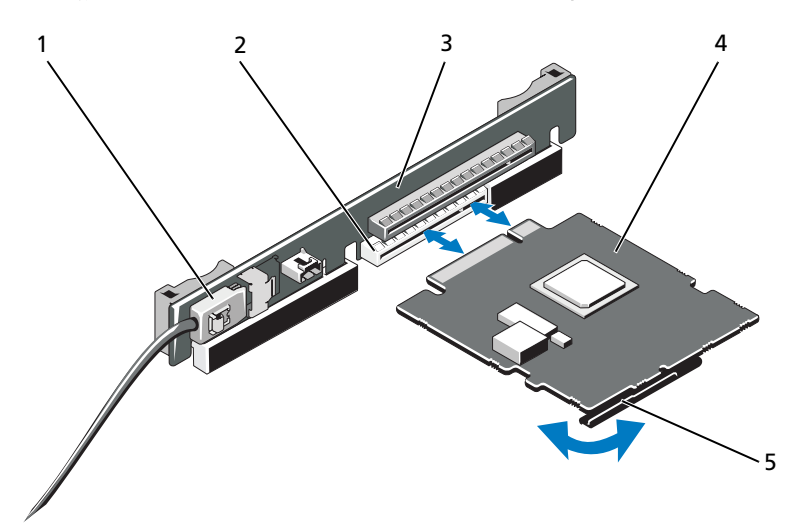

- 1 SAS データケーブルコネクタ 2 ストレージコントローラカードスロット
- 3 拡張カードライザー 4 内蔵ストレージコントローラカード
- 5 リリースレバー(青色)
- <span id="page-85-1"></span>内蔵ストレージコントローラカードの取り付け
- 注意:修理作業の多くは、認定されたサービス技術者のみが行うことができます。 製品マニュアルで許可されている範囲に限り、またはオンラインサービスもしくはテレホンサービスとサポートチームの指示によってのみ、トラブルシューティング と簡単な修理を行うようにしてください。デルで認められていない修理による損傷 は、保証の対象となりません。製品に付属しているマニュアルの「安全にお使いい ただくために」をお読みになり、指示に従ってください。
	- 1 システムおよび接続されているすべての周辺機器の電源を切り、システムを コンセントから外します。
	- 2 システムカバーを開きます。74 [ページの「システムカバーの取り外し」](#page-73-0)を 参照してください。
	- 3 拡張カードが取り付けられている場合は、取り外します。84 [ページの「](#page-83-1)拡 張[カードの取り外し」](#page-83-1)を参照してください。
	- 4 カードの両端を持ちます。
- 5 プラスチック製のカードガイドがカードの両端にはまり、カードが完全に装 着されるまで、カードエッジコネクタを拡張カードコネクタにしっかりと挿 入します。
- 6 SAS データケーブルコネクタを内蔵ストレージコントローラカードに接続し ます[。図](#page-85-0) 3-9 を参照してください。

■ メモ : ケーブルは、必ずケーブルのコネクタラベルの表記に従って接続して ください。ケーブルを逆方向に取り付けると機能しません。

- 7 SAS データケーブルをシャーシ内側のチャネルに通します。
- 8 「SAS A」とラベル表示されたコネクタをバックプレーンのコネクタ SAS A に、「SAS B」とラベル表示されたコネクタをバックプレーンのコネクタ SAS B に接続します[。図](#page-85-0) 3-9 を参照してください。
- 9 システムカバーを閉じます。75 [ページの「システムカバーの取り付け」](#page-74-1)を 参照してください。
- 10 システムおよびシステムに接続されているすべての周辺機器をコンセントに 接続し、電源を入れます。

## 拡張カードライザー

システムの拡張カードライザーは、x16 リンク Gen1 または Gen2 PCIe 拡張カー ドをサポートします(ライザーの別のスロット 1 個は内蔵ストレージコントロー ラカード用に予約)。

#### 拡張カードライザーの取り外し

- 注意:修理作業の多くは、認定されたサービス技術者のみが行うことができます。 製品マニュアルで許可されている範囲に限り、またはオンラインサービスもしくは テレホンサービスとサポートチームの指示によってのみ、トラブルシューティングと簡単な修理を行うようにしてください。デルで認められていない修理による損傷 は、保証の対象となりません。製品に付属しているマニュアルの「安全にお使いい ただくために」をお読みになり、指示に従ってください。
	- 1 システムおよび接続されているすべての周辺機器の電源を切り、システムを コンセントから外します。
	- 2 システムカバーを開きます。74 [ページの「システムカバーの取り外し」](#page-73-0)を 参照してください。
	- 3 拡張スロットに拡張カードが取り付けられている場合は、ここで取り外し ます。84 ページの「拡張[カードの取り外し」](#page-83-1)を参照してください。
	- 4 内蔵ストレージコントローラカードが取り付けられている場合は、取り外し ます。85 [ページの「内蔵ストレージコントローラカードの取り外し」](#page-84-0)を参 照してください。

5 拡張カードライザーを取り外すには、ライザーガイドをつかんで、拡張カー ドライザーをシャーシから持ち上げます。図 [3-10](#page-87-0) を参照してください。

#### <span id="page-87-0"></span>図 3-10. 拡張カードライザーの取り外しと取り付け

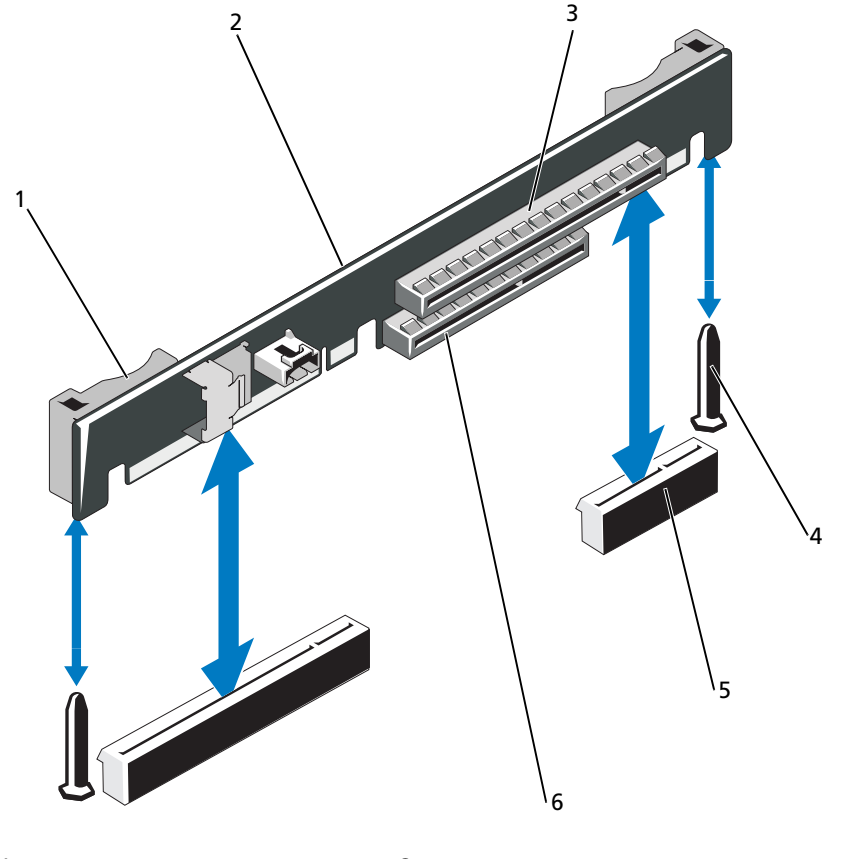

- 1 ライザーガイド(2) 2 拡張カードライザー
- 
- 5 拡張カードライザーソケット(2) 6 内蔵ストレージコントローラスロット
- 
- 3 拡張カードスロット 4 ライザーガイドポスト (2)
	-

#### 拡張カードライザーの取り付け

- 注意:修理作業の多くは、認定されたサービス技術者のみが行うことができます。 製品マニュアルで許可されている範囲に限り、またはオンラインサービスもしくは テレホンサービスとサポートチームの指示によってのみ、トラブルシューティング と簡単な修理を行うようにしてください。デルで認められていない修理による損傷 は、保証の対象となりません。製品に付属しているマニュアルの「安全にお使いいただくために」をお読みになり、指示に従ってください。
	- 1 拡張カードライザーを取り付けるには、ライザーガイドポストをシステム基 板上のライザーガイドポストに合わせます。図 [3-10](#page-87-0) を参照してください。
	- 2 拡張カードライザーを所定の位置に下ろし、拡張カードライザーコネクタが 完全に装着されるまでしっかり挿入します。
	- 3 内蔵ストレージコントローラカードを取り外した場合は、取り付けます。 86 [ページの「内蔵ストレージコントローラカードの取り付け」](#page-85-1)を参照して ください。
	- 4 必要に応じて、取り外した拡張カードを取り付けます。83 [ページの「](#page-82-0)拡張 [カードの取り付け」](#page-82-0)を参照してください。
	- 5 システムカバーを閉じます。75 [ページの「システムカバーの取り付け」](#page-74-1)を 参照してください。
	- 6 システムおよび周辺機器をそれぞれの電源に接続します。

# 内蔵 USB メモリキー

USB メモリキーは、起動デバイス、セキュリティキー、または大容量ストレージ デバイスとして使用できます。内部 USB コネクタを使用するには、セットアップ ユーティリティの **Integrated Devices**(内蔵デバイス)画面で **Internal USB**  Port (内部 USB ポート) オプションを有効にする必要があります。

USB メモリキーから起動するには、起動イメージを使用して USB メモリキーを設 定し、セットアップユーティリティの起動順序で USB メモリキーを指定する必要 があります。55 [ページの「起動設定画面」](#page-54-0)を参照してください。USB メモリキー 上に起動可能ファイルを作成する方法については、USB メモリキーに付属のユー ザーマニュアルを参照してください。

注意:修理作業の多くは、認定されたサービス技術者のみが行うことができます。 製品マニュアルで許可されている範囲に限り、またはオンラインサービスもしくはテレホンサービスとサポートチームの指示によってのみ、トラブルシューティング と簡単な修理を行うようにしてください。デルで認められていない修理による損傷 は、保証の対象となりません。製品に付属しているマニュアルの「安全にお使いいただくために」をお読みになり、指示に従ってください。

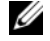

**シスモ:** 他のコンポーネントとの干渉を避けるために、USB キーの最大サイズは横幅 24 mm x 奥行き 79 mm x 縦幅 8.6 mm までに制限されます。

- 1 システムおよび接続されているすべての周辺機器の電源を切り、システムを コンセントから外します。
- 2 システムカバーを開きます。74 [ページの「システムカバーの取り外し」](#page-73-0)を 参照してください。
- 3 コントロールパネルボード上の USB コネクタの位置を確認します。図 [3-11](#page-89-0) を参照してください。
- 4 USB コネクタに USB メモリキーを挿入します。
- 5 システムカバーを閉じます。75 [ページの「システムカバーの取り付け」](#page-74-1)を 参照してください。
- 6 システムを電源に接続し、システムの電源を入れます。

#### <span id="page-89-0"></span>図 3-11. USB メモリキーの取り外しと取り付け

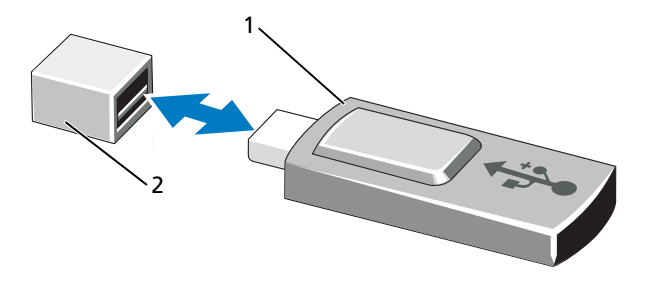

1 USB メモリキー 2 USB メモリキーコネクタ

## システム基板エアフローカバー

システム基板エアフローカバーは、プロセッサ、ヒートシンク、メモリモジュー ル、およびシステムバッテリをカバーし、これらの部品を通気によって冷却しま す。また、システム基板エアフローカバーの後ろにある冷却ファンモジュールに よって通気が促されます。

#### <span id="page-90-0"></span>システム基板エアフローカバーの取り外し

- 注意:修理作業の多くは、認定されたサービス技術者のみが行うことができます。 製品マニュアルで許可されている範囲に限り、またはオンラインサービスもしくは テレホンサービスとサポートチームの指示によってのみ、トラブルシューティング と簡単な修理を行うようにしてください。デルで認められていない修理による損傷 は、保証の対象となりません。製品に付属しているマニュアルの「安全にお使いい ただくために」をお読みになり、指示に従ってください。
	- 1 システムカバーを開きます。74 [ページの「システムカバーの取り外しと取](#page-73-1) り付け | を参照してください。
	- 2 ファンアセンブリの間にある青いドットが付いた 2 つのエアフローカバータ ブの位置を確認します。図 [3-12](#page-91-0) を参照してください。
	- 3 タブをつかんで、エアフローカバーをゆっくりとまっすぐに持ち上げてシス テム基板から取り外します。図 [3-12](#page-91-0) を参照してください。
	- 4 システム基板エアフローカバーを取り外します。

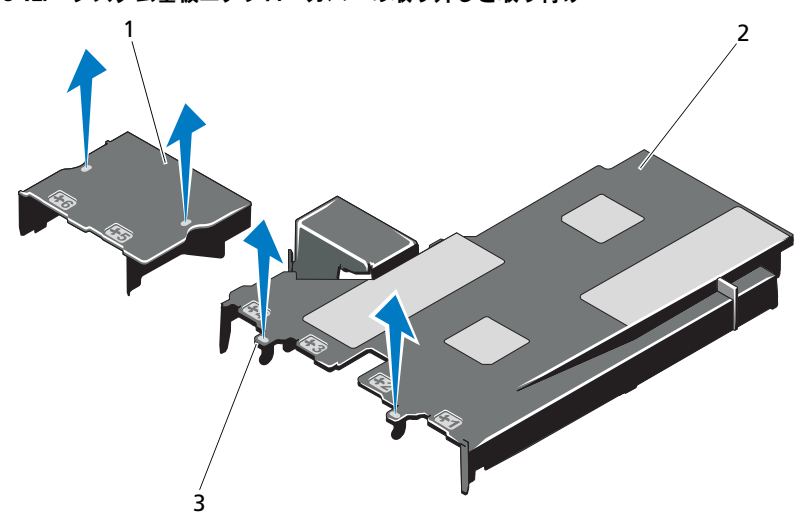

<span id="page-91-0"></span>図 3-12. システム基板エアフローカバーの取り外しと取り付け

1 配電基板エアフローカバー 2 システム基板エアフローカバー 3 タブ(2)

<span id="page-91-1"></span>システム基板エアフローカバーの取り付け

- 注意:修理作業の多くは、認定されたサービス技術者のみが行うことができます。 製品マニュアルで許可されている範囲に限り、またはオンラインサービスもしくはテレホンサービスとサポートチームの指示によってのみ、トラブルシューティングと簡単な修理を行うようにしてください。デルで認められていない修理による損傷 は、保証の対象となりません。製品に付属しているマニュアルの「安全にお使いい ただくために」をお読みになり、指示に従ってください。
	- 1 番号が付いたファンベイの中央をガイドとして使ってエアフローカバーの位 置を合わせ、3 番のファンモジュールの左側にあるタブプロジェクションの 位置を確認します。図 [3-12](#page-91-0) を参照してください。
	- 2 すべてのタブがスロットに入り、エアフローカバーがシステム基板に固定さ れるまで、システム基板エアフローカバーを押し下げます。
	- 3 システムカバーを閉じます。74 [ページの「システムカバーの取り外しと取](#page-73-1) り付け | を参照してください。

## <span id="page-92-0"></span>iDRAC6(Integrated Dell Remote Access Controller 6) Express カード (オプション)

## iDRAC6 Express カードの取り付け

- 注意:修理作業の多くは、認定されたサービス技術者のみが行うことができます。 製品マニュアルで許可されている範囲に限り、またはオンラインサービスもしくはテレホンサービスとサポートチームの指示によってのみ、トラブルシューティング と簡単な修理を行うようにしてください。デルで認められていない修理による損傷 は、保証の対象となりません。製品に付属しているマニュアルの「安全にお使いいただくために」をお読みになり、指示に従ってください。
	- 1 システムおよび接続されているすべての周辺機器の電源を切り、システムを コンセントから外します。
	- 2 システムカバーを開きます。74 [ページの「システムカバーの取り外し」](#page-73-0)を 参照してください。
	- 3 iDRAC6 (Integrated Dell Remote Access Controller 6) Express カー ドの切り込みをシステム基板上のクリップに挿入します。
	- 4 カードの前端をシステム基板上のコネクタに合わせます。コネクタの位置に ついては[、図](#page-153-0) 6-1 を参照してください。
	- 5 完全に装着されるまで、カードを押し下げます。図 [3-13](#page-93-0) を参照してくだ さい。
	- 6 カードの前端が所定の位置に収まると、プラスチック製の突起タブがホルダ の前端部にカチッとはまります。

#### <span id="page-93-0"></span>図 3-13. iDRAC6 Express カードの取り外しと取り付け

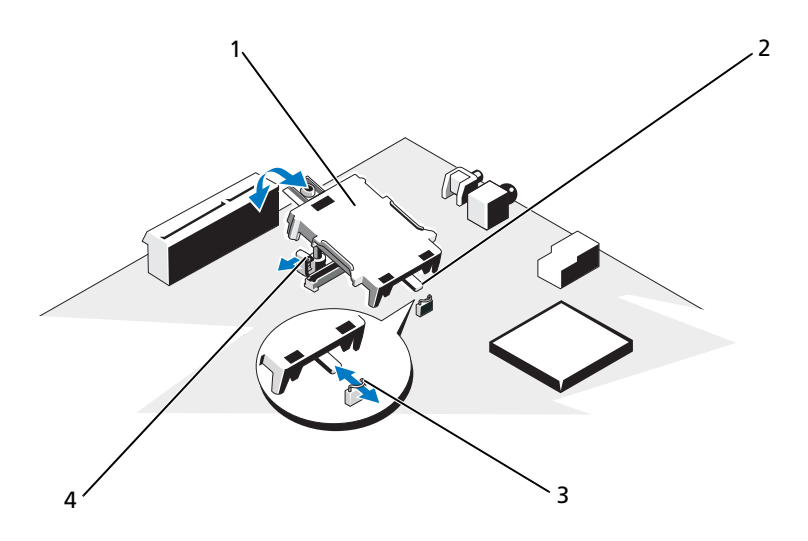

- 1 iDRAC6 Express カード 2 切り込み
- 3 クリップ インプラスチック製の突起タブ
- 7 システムカバーを閉じます。75 [ページの「システムカバーの取り付け」](#page-74-1)を 参照してください。
- 8 システムと周辺機器の電源ケーブルをコンセントに接続し、電源を入れ ます。

### iDRAC6 Express カードの取り外し(オプション)

- 注意:修理作業の多くは、認定されたサービス技術者のみが行うことができます。 製品マニュアルで許可されている範囲に限り、またはオンラインサービスもしくは テレホンサービスとサポートチームの指示によってのみ、トラブルシューティング と簡単な修理を行うようにしてください。デルで認められていない修理による損傷 は、保証の対象となりません。製品に付属しているマニュアルの「安全にお使いい ただくために」をお読みになり、指示に従ってください。
	- 1 システムおよび接続されているすべての周辺機器の電源を切り、システムを コンセントから外します。
- 2 システムカバーを開きます。74 [ページの「システムカバーの取り外し」](#page-73-0)を 参照してください。
- 3 カードの前端にある保持突起タブをわずかに後方へ引き、カードを保持突起 から注意深く外します。図 [3-20](#page-113-0) を参照してください。
- 4 ホルダが突起から外れると、カードの下のコネクタがシステム基板コネクタ から外れます。
- 5 カードの切り込みがシステム基板上のクリップに入るような角度にカードを 傾けます。
- 6 システムカバーを閉じます。75 [ページの「システムカバーの取り付け」](#page-74-1)を 参照してください。
- 7 システムと周辺機器の電源ケーブルをコンセントに接続し、電源を入れ ます。

## iDRAC6(Integrated Dell Remote Access Controller 6) Enterprise カード (オプション)

iDRAC6 Enterprise カードの取り付け

- 注意:修理作業の多くは、認定されたサービス技術者のみが行うことができます。 製品マニュアルで許可されている範囲に限り、またはオンラインサービスもしくはテレホンサービスとサポートチームの指示によってのみ、トラブルシューティング と簡単な修理を行うようにしてください。デルで認められていない修理による損傷 は、保証の対象となりません。製品に付属しているマニュアルの「安全にお使いいただくために」をお読みになり、指示に従ってください。
	- 1 システムおよび接続されているすべての周辺機器の電源を切り、システムを コンセントから外します。
	- 2 システムカバーを開きます。74 [ページの「システムカバーの取り外し」](#page-73-0)を 参照してください。
	- 3 システム基板エアフローカバーを取り外します。91 [ページの「システム](#page-90-0)基 板エ[アフローカバーの取り外し」](#page-90-0)を参照してください。
	- 4 iDRAC6 Enterprise ポートのプラスチック製フィラープラグをシステムの 背面パネルから取り外します。
	- 5 RJ-45 コネクタが背面パネルの開口部に入る角度にカードを傾けます。 図 [3-14](#page-95-0) を参照してください。
	- 6 システム基板上の iDRAC6 コネクタの横にある前側のプラスチック製保持 突起(2 つ)にカードの前端を合わせ、カードを挿入します。図 [3-14](#page-95-0) を参 照してください。 カードの前端が所定の位置に収まると、プラスチック製の突起がカードの前 端部にカチッとはまります。

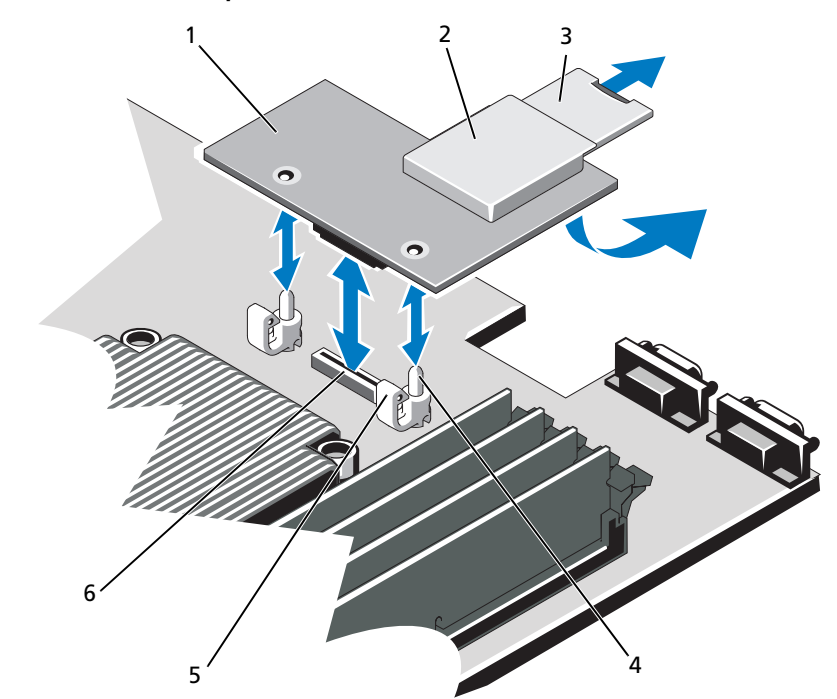

<span id="page-95-0"></span>図 3-14. iDRAC6 Enterprise カード (オプション)の取り外しと取り付け

- 1 iDRAC6 Enterprise カード 2 VFlash メディアスロット
- 
- 
- 3 VFlash SD カード 4 保持突起ポスト (2)
- 5 保持突起タブ (2) 6 iDRAC6 Enterprise カードコネクタ
- 7 システムカバーを閉じます。75 [ページの「システムカバーの取り付け」](#page-74-1)を 参照してください。
- 8 システムと周辺機器の電源ケーブルをコンセントに接続し、電源を入れ ます。

#### iDRAC6 Enterprise カードの取り外し

- 注意:修理作業の多くは、認定されたサービス技術者のみが行うことができます。 製品マニュアルで許可されている範囲に限り、またはオンラインサービスもしくは テレホンサービスとサポートチームの指示によってのみ、トラブルシューティングと簡単な修理を行うようにしてください。デルで認められていない修理による損傷 は、保証の対象となりません。製品に付属しているマニュアルの「安全にお使いいただくために」をお読みになり、指示に従ってください。
	- 1 システムおよび接続されているすべての周辺機器の電源を切り、システムを コンセントから外します。
	- 2 システム背面パネルの iDRAC6 Enterprise カードコネクタにイーサネット ケーブルが接続されている場合は、外します[。図](#page-14-0) 1-4 を参照してください。
	- 3 システムカバーを開きます。74 [ページの「システムカバーの取り外し」](#page-73-0)を 参照してください。
	- 4 システム基板エアフローカバーを取り外します。91 [ページの「システム](#page-90-0)基 板エ[アフローカバーの取り外し」](#page-90-0)を参照してください。
	- 5 VFlash メディアカードが取り付けられている場合は、iDRAC6 Enterprise カードから取り外します。93 ページの「iDRAC6([Integrated Dell](#page-92-0)  [Remote Access Controller 6](#page-92-0))Express カード(オプション)」を参照して ください。
	- 6 カードの前端にある 2 つのタブをわずかに後方へ引き、カードの前端を保持 突起から注意深く外します。
	- 7 カードが突起から外れると、カードの下のコネクタがシステム基板コネクタ から外れます。
	- 8 RJ-45 コネクタが背面パネルから完全に離れるまで、システムの背面から カードを引き抜き、持ち上げてシステムから取り出します。
	- 9 システムの背面パネルのポートにプラスチック製フィラープラグを取り付け ます。ポートの位置については、15 ページの「背[面パネルの機能およびイ](#page-14-1) [ンジケータ」を](#page-14-1)参照してください。
- 10 システム基板エアフローカバーを取り付けます。92 [ページの「システム](#page-91-1)基 板エ[アフローカバーの取り付け」](#page-91-1)を参照してください。
- 11 システムカバーを閉じます。75 [ページの「システムカバーの取り付け」](#page-74-1)を 参照してください。
- 12 システムと周辺機器の電源ケーブルをコンセントに接続し、電源を入れます。

# VFlash メディア(オプション)

VFlash メディアカードは SD カードの一種で、システム背面の角にあるオプション の iDRAC6 Enterprise カードに挿入します。

## VFlash メディアカードの取り付け

- 1 システム背面の角にある VFlash メディアスロットの位置を確認します。
- 2 ラベル側を上に向けて、SD カードの接続ピン側をモジュールのカードス ロットに挿入します。
	- メモ: スロットは正しい方向にしかカードを挿入できないように設計されて います。
- 3 カードを押し込んでスロットにロックします。

### VFlash メディアカードの取り外し

VFlash メディアを取り出すには、カードを押し込んでロックを解除し、カードス ロットから引き出します。

# 冷却ファン

お使いのシステムには 4 台のデュアルモーターファンが備わっており、プロセッ サとメモリモジュールを冷却します。また、冗長電源ユニット用に 2 台のデュア ルモーターファンが備わっています。

- メモ:ホットスワップによるファンの取り外しまたは取り付けはサポートされてい ません。
- メモ:特定のファンに問題が発生した場合には、システム管理ソフトウェアによっ てファン番号が示されるため、ファンアセンブリ上のファン番号を見て、問題の ファンを容易に識別し、交換することができます。

#### 冷却ファンの取り外し

- 警告:冷却ファンは、システムの電源を切った後もしばらくは回転し続け ることがあります。システムからの取り外し作業は、ファンの回転が止ま るのを待ってから行ってください。
	- 警告:冷却ファンを取り外した状態でシステムを使用しないでください。
- 注意:修理作業の多くは、認定されたサービス技術者のみが行うことができます。 製品マニュアルで許可されている範囲に限り、またはオンラインサービスもしくは テレホンサービスとサポートチームの指示によってのみ、トラブルシューティングと簡単な修理を行うようにしてください。デルで認められていない修理による損傷は、保証の対象となりません。製品に付属しているマニュアルの「安全にお使いい ただくために」をお読みになり、指示に従ってください。
- メモ:個々のファンモジュールの取り外し手順は同じです。
- 1 システムおよび接続されているすべての周辺機器の電源を切り、システムを コンセントから外します。
- 2 システムカバーを開きます。74 [ページの「システムカバーの取り外し」](#page-73-0)を 参照してください。
- 3 システム基板エアフローカバーを取り外します。91 [ページの「システム](#page-90-0)基 板エ[アフローカバーの取り外し」](#page-90-0)を参照してください。
- 4 ファンの電源ケーブルをシステム基板から外します。図 [3-15](#page-98-0) を参照してく ださい。
- 5 問題のあるファンを取り外します。ファンをつかんでファンアセンブリから 引き出してください。図 [3-15](#page-98-0) を参照してください。

#### <span id="page-98-0"></span>図 3-15. ファンの取り外しと取り付け

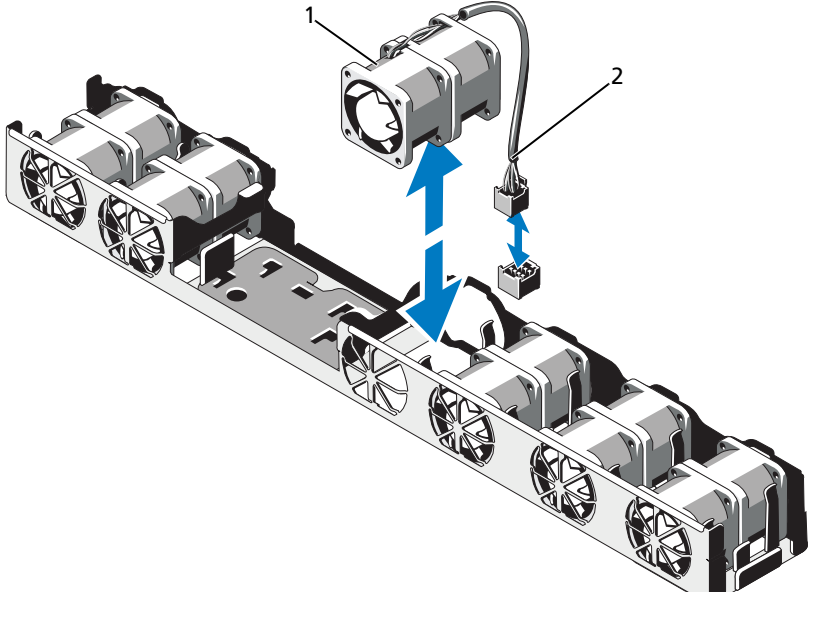

1 ファン 2 電源ケーブル

#### 冷却ファンの取り付け

- 注意:修理作業の多くは、認定されたサービス技術者のみが行うことができます。 製品マニュアルで許可されている範囲に限り、またはオンラインサービスもしくは テレホンサービスとサポートチームの指示によってのみ、トラブルシューティングと簡単な修理を行うようにしてください。デルで認められていない修理による損傷 は、保証の対象となりません。製品に付属しているマニュアルの「安全にお使いいただくために」をお読みになり、指示に従ってください。
	- 1 ファンの向きが正しいことを確認します。 電源ケーブルのある側がシステムの背面を向くようにファンモジュールを置 きます。
	- 2 ファンモジュールが完全に装着されるまで、ファンアセンブリに挿入します。 図 [3-15](#page-98-0) を参照してください。
	- 3 ファンの電源ケーブルをシステム基板の電源コネクタに接続します。
	- 4 システム基板エアフローカバーを取り付けます。92 [ページの「システム](#page-91-1)基 板エ[アフローカバーの取り付け」](#page-91-1)を参照してください。
	- 5 システムカバーを閉じます。75 [ページの「システムカバーの取り付け」](#page-74-1)を 参照してください。
	- 6 システムおよびシステムに接続されているすべての周辺機器をコンセントに 接続し、電源を入れます。

# 光学ドライブ

スリムライン DVD または DVD-RW 光学ドライブは、前面パネルに挿入し、シス テム基板上の SATA コントローラに接続します。

**■ メモ : DVD** デバイスはデータ専用。

#### 光学ドライブの取り外し

- 注意:修理作業の多くは、認定されたサービス技術者のみが行うことができます。 製品マニュアルで許可されている範囲に限り、またはオンラインサービスもしくは テレホンサービスとサポートチームの指示によってのみ、トラブルシューティング と簡単な修理を行うようにしてください。デルで認められていない修理による損傷は、保証の対象となりません。製品に付属しているマニュアルの「安全にお使いい ただくために」をお読みになり、指示に従ってください。
	- 1 前面ベゼルが取り付けられている場合は、取り外します。73 [ページの「前](#page-72-1) [面ベゼルの取り外し」](#page-72-1)を参照してください。
	- 2 システムおよび接続されているすべての周辺機器の電源を切り、システムを コンセントから外します。
	- 3 システムカバーを開きます。74 [ページの「システムカバーの取り外し」](#page-73-0)を 参照してください。
	- 4 雷源ケーブルとデータケーブルをドライブの背面から外します。 システムシャーシのタブの下に配線されている電源ケーブルとデータケーブ ルをシステム基板とドライブから外す際には、配線経路をメモしておきま す。それらのケーブルを再び取り付ける際に、挟まれたり折れ曲がったりし ないように、正しく配線する必要があります。
	- 5 ドライブを取り外すには、リリースラッチを引いてドライブを傾けるように して持ち上げ、金属製突起の切り込みから外します。ドライブを持ち上げて シャーシから取り出します。図 [3-16](#page-101-0) を参照してください。
	- 6 システムカバーを閉じます。75 [ページの「システムカバーの取り付け」](#page-74-1)を 参照してください。
	- 7 オプションの前面ベゼルを取り外した場合は、取り付けます。73 [ページの](#page-72-2) [「前面ベゼルの取り付け」](#page-72-2)を参照してください。

<span id="page-101-0"></span>図 3-16. 光学ドライブの取り外しと取り付け

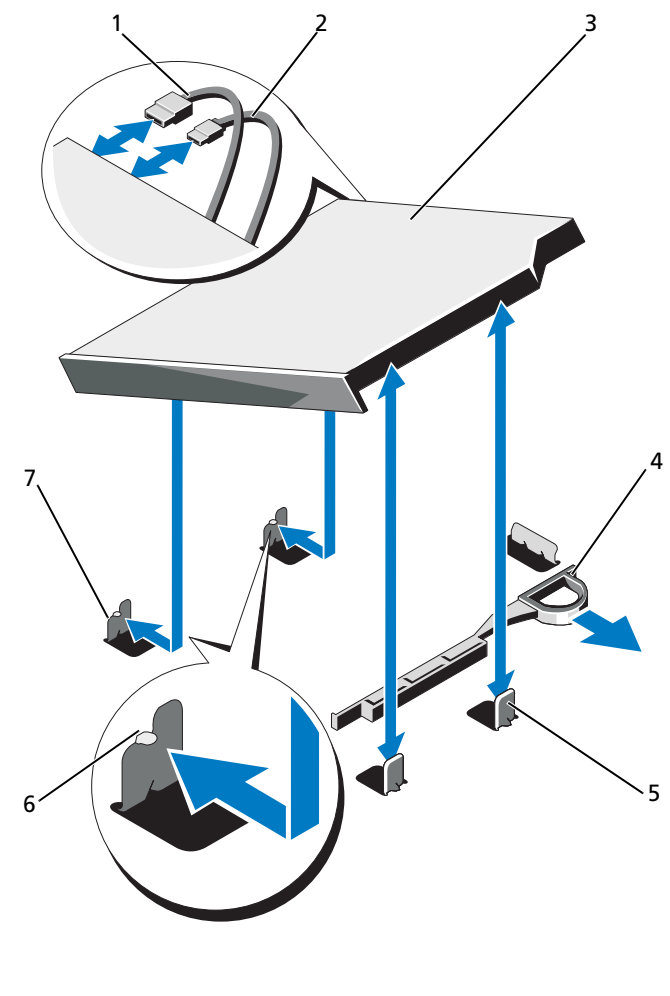

- データケーブル 2 電源ケーブル
- 
- 5 金属製突起 (2) 6 切り込み (2)
- 切り込みのある金属製突起(2)
- 
- 3 光学ドライブ イ リリースラッチ
	-

### 光学ドライブの取り付け

- 注意:修理作業の多くは、認定されたサービス技術者のみが行うことができます。 製品マニュアルで許可されている範囲に限り、またはオンラインサービスもしくは テレホンサービスとサポートチームの指示によってのみ、トラブルシューティングと簡単な修理を行うようにしてください。デルで認められていない修理による損傷 は、保証の対象となりません。製品に付属しているマニュアルの「安全にお使いいただくために」をお読みになり、指示に従ってください。
	- 1 前面ベゼルが取り付けられている場合は、取り外します。73 [ページの「前](#page-72-1) [面ベゼルの取り外し」](#page-72-1)を参照してください。
	- 2 システムおよび接続されているすべての周辺機器の電源を切り、システムを コンセントから外します。
	- 3 システムカバーを開きます。74 [ページの「システムカバーの取り外し」](#page-73-0)を 参照してください。
	- 4 シャーシの金属製突起の 2 つの切り込みをドライブの穴に合わせます。 図 [3-16](#page-101-0) を参照してください。
	- 5 リリースラッチを引き、光学ドライブを所定の位置に置いてから、リリース ラッチを放します。
	- 6 ドライブの背面に電源ケーブルとデータケーブルを接続します。 ケーブルが挟まれたり折れ曲がったりしないように、システムシャーシのタ ブの下に正しく配線する必要があります[。図](#page-71-0) 3-1 を参照してください。
	- 7 まだ接続していない場合は、システム基板上の DVD\_PWR に電源ケーブ ル、SATA\_E にインタフェースケーブルを接続します[。図](#page-153-0) 6-1 を参照してく ださい。
	- 8 オプションの前面ベゼルを取り外した場合は、取り付けます。73 [ページの](#page-72-2) [「前面ベゼルの取り付け」](#page-72-2)を参照してください。
	- 9 システムおよび周辺機器をコンセントに接続します。

# システムメモリ

お使いのシステムは、DDR3 レジスタ DIMM(RDIMM)またはバッファなし ECC DIMM(UDIMM)をサポートしています。シングルランクとデュアルラン クの DIMM は 1067 MHz または 1333 MHz、クアッドランクの DIMM は 1067 MHz のものが使用できます。

システムにはメモリソケットが 8 個あり、4 個 ずつの 2 セット(各プロセッサに 1 セット)に分かれています。ソケット 4 個の各セットは、3 つのチャネルで構 成されています。チャネル 0 に 2 枚、チャネル 1 と 2 に各 1 枚の DIMM を取り 付ける構成です。各チャネルの最初のソケットは、白色のリリースレバーが目印 です。

お使いのシステムでサポートされる最大メモリは、使用するメモリモジュールの タイプとサイズによって左右されます。

- サイズが 2 GB、4 GB、8 GB のシングルランクとデュアルランクの RDIMM で、合計 64 GB まで。
- クアッドランクの RDIMM で、合計 64 GB まで。
- 1 GB および 2 GB の UDIMM で、合計 16 GB まで。

## メモリモジュール取り付けのガイドライン

システムの最適なパフォーマンスを実現するには、システムメモリを構成する際 に以下の一般的なガイドラインに従ってください。

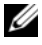

■ メモ: ガイドラインから外れたメモリ構成では、システムが起動しなかったり、ビ デオが出力されない場合があります。

- RDIMM と UDIMM を混在させることはできません。
- 使用しないメモリチャネルを除いて、メモリモジュールを装着するメモリ チャネルは、すべて同一の構成にする必要があります。
- デュアルプロセッサ構成では、各プロセッサのメモリ構成は同一でなければ なりません。
- A1 ~ A4 または B1 ~ B4 に異なるサイズのメモリモジュール (たとえば 2 GB と 4 GB) を混在させることはできますが、メモリモジュールを装着 するチャネルはすべて同一の構成にする必要があります。
- オプティマイザモードを使用する場合、メモリモジュールは A1 または B1 を先頭とする番号順にソケットに取り付けます。
- メモリミラーリングまたは Advanced ECC Mode(アドバンスト ECC モード)を使用する場合、プロセッサから最も遠い 2 つのソケットは使用せ ず、最初にソケット A1 または B1、次にソケット A2 または B2 という順 序でメモリモジュールを取り付けます。
- アドバンスト ECC モードでは、x4 または x8 の DRAM デバイス幅を使用 するメモリモジュールが必要です。
- 各チャネルのメモリ速度は、メモリ構成によって左右されます。
	- シングルまたはデュアルランクのメモリモジュールの場合は、次のとお りです。
		- 各チャネルの 1 枚のメモリモジュールは 1333 MHz までをサポー トします。
		- 各チャネルの 2 枚のメモリモジュールは 1067 MHz までをサポー トします。
- クアッドランクのメモリモジュールの場合は、次のとおりです。
	- 各チャネルの 1 枚のメモリモジュールは 1067 MHz までをサポー トします。
	- チャネルごとの2枚のメモリモジュールは、メモリモジュール自体 の速度に関係なく、800 MHz までに制限されます。
- クアッドランクのメモリモジュールをシングルまたはデュアルランクのモ ジュールと混在させる場合、クアッドランクのモジュールは白色のリリース レバーが付いたソケットに取り付ける必要があります。
- 速度の異なるメモリモジュールを取り付けた場合は、取り付けられているメ モリモジュールのうちで最も遅いものの速度で動作します。

### モードごとのガイドライン

各プロセッサに 3 つのメモリチャネルが割り当てられます。使用されるチャネル の数と使用可能な構成は、選択するメモリモードによって異なります。

#### アドバンスト ECC(ロックステップ)モードのサポート

この構成では、プロセッサに近い位置にある 2 つのチャネルが結合されて、1 つ の 128 ビットチャネルとなります。このモードは、x4 ベースと x8 ベースの両方 のメモリモジュールで SDDC をサポートしています。メモリモジュールは、対応 する各スロットで、サイズ、速度、テクノロジが同一でなければなりません。

#### メモリミラーリングのサポート

プロセッサに近い位置にある 2 つのチャネルに同一のメモリモジュールが取り付 けられている場合は、メモリミラーリングがサポートされます(最も遠い位置の チャネルにはメモリを取り付けないでください)。また、セットアップユーティリ ティでミラーリングを有効に設定する必要があります。ミラーリング構成では、 使用可能なシステムメモリの総量は取り付けられた総物理メモリの 2 分の 1 です。

#### オプティマイザ(独立チャネル)モード

このモードでは、3 つのチャネルすべてに同一のメモリモジュールが装着されて います。メモリの総容量は増えますが、x8 ベースのメモリモジュールの場合、 SDDC がサポートされません。

このモードでは、各プロセッサに 1 GB のメモリモジュールを 1 枚使用する最小 のシングルチャネル構成もサポートされています。

本項で説明したメモリのガイドラインに則したメモリの構成例を 表 [3-2](#page-105-0) および 表 [3-3](#page-106-0) に示します。表中には、同一のメモリモジュール構成およびその物理メモ リと使用可能なメモリの合計が示されています。混在構成やクアッドランクメモ リモジュールの構成については記載されておらず、どの構成についても、メモリ 速度に関する注意点は取り扱われていません。

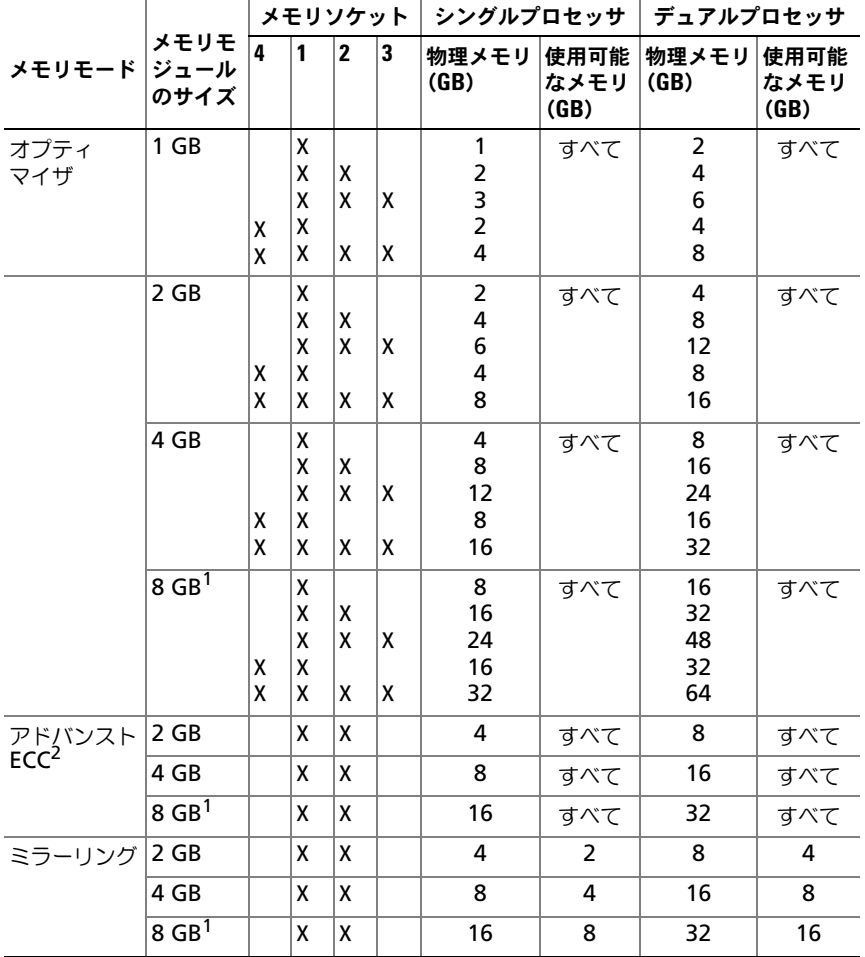

#### <span id="page-105-0"></span>表 3-2. RDIMM シングルおよびデュアルランクのメモリ構成の例(プロセッサ 1 個あたり)

1. 利用可能な場合。

2. x4 または x8 ベースのメモリモジュールが必要です。

<span id="page-106-0"></span>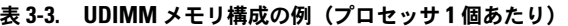

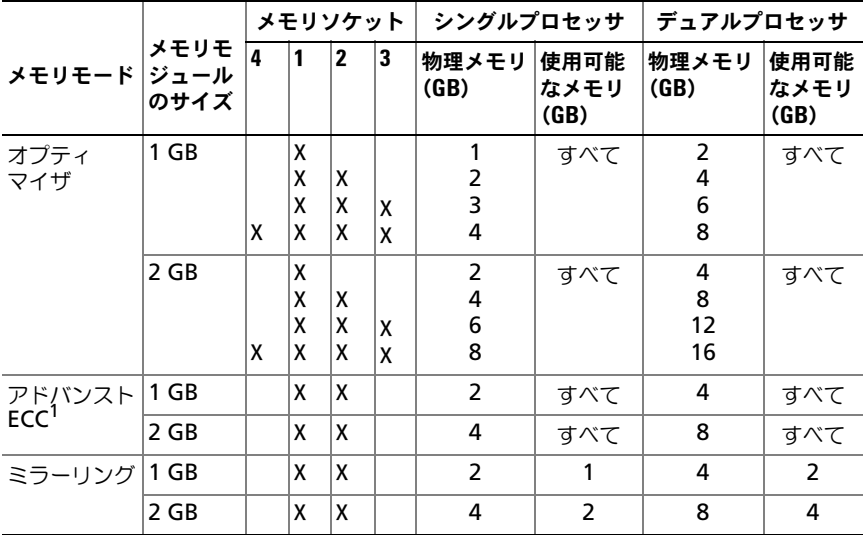

1.x4 または x8 ベースのメモリモジュールが必要です。

## メモリモジュールの取り付け

- 警告:メモリモジュールは、システムの電源を切った後もしばらくは高温 です。メモリモジュールが冷えるのを待ってから作業してください。メモ リモジュールはカードの両端を持ちます。メモリモジュールのコンポー ネントには指を触れないでください。
- 注意:修理作業の多くは、認定されたサービス技術者のみが行うことができます。 製品マニュアルで許可されている範囲に限り、またはオンラインサービスもしくは テレホンサービスとサポートチームの指示によってのみ、トラブルシューティング と簡単な修理を行うようにしてください。デルで認められていない修理による損傷 は、保証の対象となりません。製品に付属しているマニュアルの「安全にお使いい ただくために」をお読みになり、指示に従ってください。
- 注意:システムの正常な冷却状態を維持するために、メモリモジュールを取り付け ないメモリソケットにはメモリモジュールのダミーカードを取り付ける必要があり ます。メモリモジュールのダミーカードは、それらのソケットにメモリを取り付け る場合にのみ取り外してください。
	- 1 システムおよび接続されているすべての周辺機器の電源を切り、システムを コンセントから外します。
	- 2 システムカバーを開きます。74 [ページの「システムカバーの取り外し」](#page-73-0)を 参照してください。
- 3 システム基板エアフローカバーを取り外します。91 [ページの「システム基](#page-90-0) [板エアフローカバーの取り外し」](#page-90-0)を参照してください。
- 4 メモリモジュールソケットの位置を確認します[。図](#page-153-0) 6-1 を参照してくだ さい。
- 5 図 [3-17](#page-107-0) に示すように、メモリモジュールソケットのイジェクタを押し開く と、ソケットにメモリモジュールを挿入できます。
- 6 メモリモジュールはカードの端のみを持ちます。端以外の部分には絶対に触 れないでください。
- <span id="page-107-0"></span>図 3-17. メモリモジュールの取り外しと取り付け

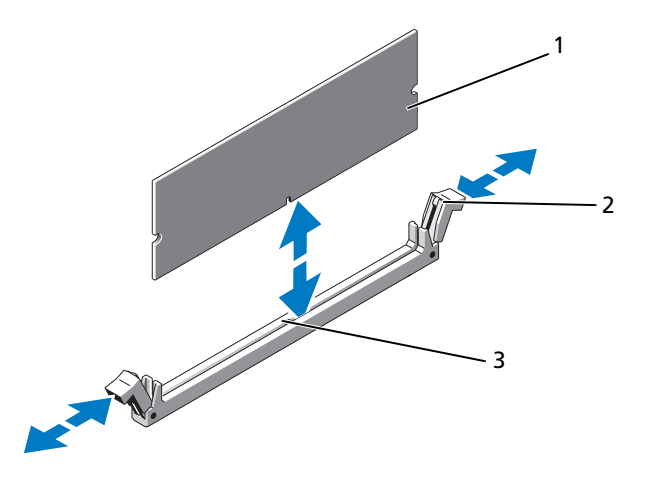

1 メモリモジュール 2 メモリモジュールソケットのイジェクタ(2)

- 3 位置合わせキー
- 7 メモリモジュールソケットの位置合わせキーにメモリモジュールのエッジコ ネクタを合わせ、ソケットにメモリモジュールを差し込みます。 ■ メモ: メモリモジュールソケットには位置合わせキーがあり、メモリモ ジュールは一方向にしか取り付けられません。

8 親指でメモリモジュールを押し下げて、メモリモジュールをソケットにしっ かりはめ込みます。 メモリモジュールがソケットに適切に取り付けられると、メモリモジュール ソケットのイジェクタがメモリモジュールが装着されている別のソケットの イジェクタと同じ位置に揃います。
- 9 [手順](#page-107-0) 5 ~ [手順](#page-107-1) 8 を繰り返して、残りのメモリモジュールを取り付けます。 表 [3-3](#page-106-0) を参照してください。
- 10 エアフローカバーを取りつけます。91 [ページの「システム基板エアフロー](#page-90-0) [カバーの取り外し」](#page-90-0)を参照してください。
- 11 システムカバーを閉じます。75 [ページの「システムカバーの取り付け」](#page-74-0)を 参照してください。
- <span id="page-108-0"></span>12 システムを起動し、<F2> を押してセットアップユーティリティを起動し、 メインの システムセットアップ 画面の **System Memory**(システムメモ リ)設定を確認します。

システムは新しく増設したメモリを認識して値を変更済みです。

- 13 値が正しくない場合、1 枚または複数のメモリモジュールが正しく取り付け られていない可能性があります[。手順](#page-106-1) 2 ~ [手順](#page-108-0) 12 を繰り返し、メモリモ ジュールがソケットにしっかり装着されていることを確認します。
- 14 システム診断プログラムでシステムメモリのテストを実行します。[150](#page-149-0) ペー [ジの「内蔵されたシステム診断プログラムの実行」](#page-149-0)を参照してください。

<span id="page-108-1"></span>メモリモジュールの取り外し

- 警告:メモリモジュールは、システムの電源を切った後もしばらくは高温 です。メモリモジュールが冷えるのを待ってから作業してください。メモ リモジュールはカードの両端を持ちます。メモリモジュールのコンポー ネントには指を触れないでください。
- 注意:修理作業の多くは、認定されたサービス技術者のみが行うことができます。 製品マニュアルで許可されている範囲に限り、またはオンラインサービスもしくは テレホンサービスとサポートチームの指示によってのみ、トラブルシューティング と簡単な修理を行うようにしてください。デルで認められていない修理による損傷 は、保証の対象となりません。製品に付属しているマニュアルの「安全にお使いい ただくために」をお読みになり、指示に従ってください。
- 注意:システムの正常な冷却状態を維持するために、メモリモジュールを取り付け ないメモリソケットにはメモリモジュールのダミーカードを取り付ける必要があり ます。メモリモジュールのダミーカードは、それらのソケットにメモリを取り付け る場合にのみ取り外してください。
	- 1 システムおよび接続されているすべての周辺機器の電源を切り、システムを コンセントから外します。
	- 2 システムカバーを開きます。74 [ページの「システムカバーの取り外し」](#page-73-0)を 参照してください。
	- 3 システム基板エアフローカバーを取り外します。91 [ページの「システム基](#page-90-0) [板エアフローカバーの取り外し」](#page-90-0)を参照してください。
	- 4 メモリモジュールソケットの位置を確認します[。図](#page-153-0) 6-1 を参照してくだ さい。
- 5 メモリモジュールがソケットから飛び出して外れるまで、ソケットの両側に あるイジェクタを押し開きます。図 [3-17](#page-107-2) を参照してください。 メモリモジュールはカードの端のみを持ちます。端以外の部分には絶対に触 れないでください。
- 6 システム基板エアフローカバーを取り付けます。92 [ページの「システム基](#page-91-0) [板エアフローカバーの取り付け」](#page-91-0)を参照してください。
- 7 システムカバーを閉じます。75 [ページの「システムカバーの取り付け」](#page-74-0)を 参照してください。
- 8 システムと周辺機器の電源ケーブルをコンセントに接続し、電源を入れ ます。

### プロセッサ

<span id="page-109-0"></span>プロセッサの取り外し

- 注意:修理作業の多くは、認定されたサービス技術者のみが行うことができます。 製品マニュアルで許可されている範囲に限り、またはオンラインサービスもしくは テレホンサービスとサポートチームの指示によってのみ、トラブルシューティング と簡単な修理を行うようにしてください。デルで認められていない修理による損傷 は、保証の対象となりません。製品に付属しているマニュアルの「安全にお使いい ただくために」をお読みになり、指示に従ってください。
	- 1 システムをアップグレードする前に、**support.jp.dell.com** から最新 バージョンのシステム BIOS をダウンロードし、圧縮されたダウンロード ファイルに説明されている手順に従い、システムにアップデートをインス トールします。
	- 2 システムおよび接続されているすべての周辺機器の電源を切り、システムを コンセントから外します。システムを AC 電源から外したら、電源ボタンを 3 秒間押し続け、残っている雷気を排出してからカバーを取り外します。
- メモ: システム内部のコンポーネントの取り外しや取り付けを行う際には、静電 マットと静電ストラップを常に使用することをお勧めします。
	- 3 システムカバーを開きます。74 [ページの「システムカバーの取り外し」](#page-73-0)を 参照してください。
	- 4 冷却用エアフローカバーを取り外します。 91 [ページの「システム基板エア](#page-90-0) [フローカバーの取り外し」](#page-90-0)を参照してください。
- 警告:ヒートシンクとプロセッサは、システムの電源を切った後もしばら くは高温です。ヒートシンクとプロセッサが冷えるのを待ってから作業し てください。

注意:プロセッサを取り外すこと以外の目的で、ヒートシンクをプロセッサから 取り外さないでください。ヒートシンクは適切な温度条件を保つために必要な部 品です。

- 5 #2 プラスドライバを使用して、ヒートシンク固定ネジのうち 1 本を緩め ます。図 [3-22](#page-114-0) を参照してください。
- 6 ヒートシンクとプロセッサの接続が緩むまで、30 秒ほど待ちます。
- 7 残りのヒートシンク固定ネジを緩めます。
- 8 ヒートシンクをプロセッサから注意深く持ち上げ、裏返し(サーマルグリー スが付いた側を上)にして取っておきます。
- <span id="page-110-0"></span>図 3-18. ヒートシンクの取り外しと取り付け

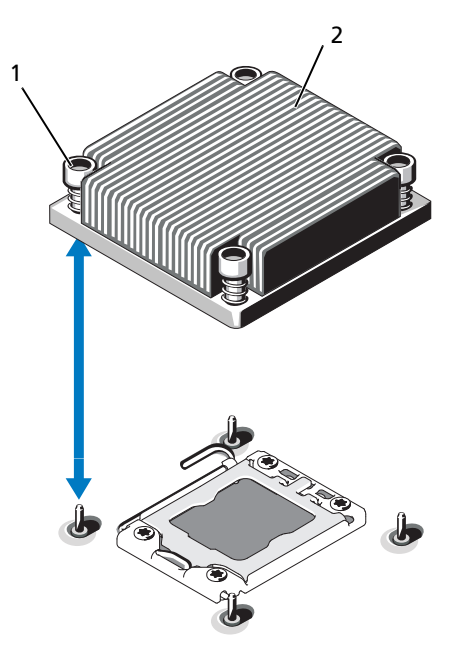

1 ヒートシンク固定ネジ(4) 2 ヒートシンク

- 注意:プロセッサは強い圧力でソケットに固定されています。リリースレバーは しっかりつかんでいないと突然跳ね上がるおそれがありますので、注意してくだ さい。
	- 9 プロセッサのソケットリリースレバーを親指で押し下げてタブの下から引 き出し、レバーをロック位置から外します。レバーを上方向に 90 度持ち上 げて、プロセッサをソケットから外します。図 [3-19](#page-111-0) を参照してください。
- 10 プロセッサシールドのタブを持ち、シールドを上方向に開いて、プロセッサ が取り出せる状態にします。図 [3-19](#page-111-0) を参照してください。

<span id="page-111-0"></span>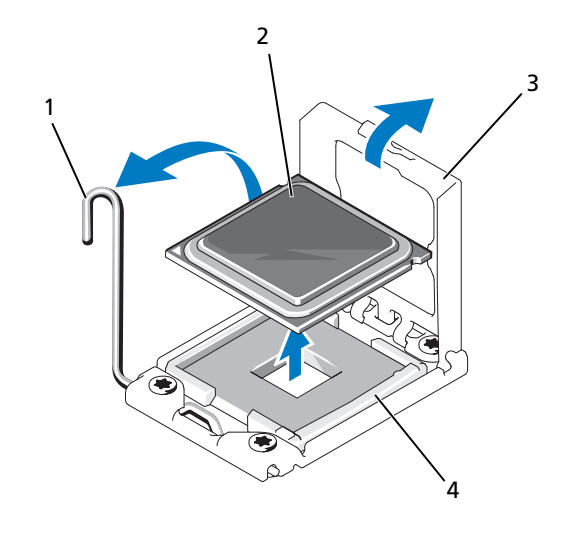

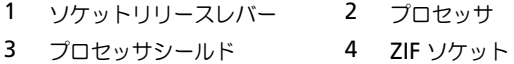

#### 注意:プロセッサを取り外す際には、ZIF ソケットのピンを曲げないように気をつ けてください。ピンを曲げるとシステム基板が破損して修復できない場合があり ます。

11 プロセッサをソケットから慎重に取り外し、ソケットに新しいプロセッサを 取り付けられるように、リリースレバーは立てたままにしておきます。 プロセッサを取り外したら、再利用、返品、または一時的な保管のために、 静電気防止パッケージに入れます。プロセッサの底部に触れないでくださ い。プロセッサは側面の端以外に触れないでください。

プロセッサを取り外したままにする場合は、システムの正常な冷却状態を維 持するために、プロセッサのダミーとヒートシンクのダミーを CPU2 ソ ケットに取り付ける必要があります。ダミーの取り付け方は、プロセッサの 取り付けと同様です。113 [ページの「プロセッサの取り付け」を](#page-112-0)参照してく ださい。

#### <span id="page-112-0"></span>プロセッサの取り付け

注意:修理作業の多くは、認定されたサービス技術者のみが行うことができます。 製品マニュアルで許可されている範囲に限り、またはオンラインサービスもしくは テレホンサービスとサポートチームの指示によってのみ、トラブルシューティング と簡単な修理を行うようにしてください。デルで認められていない修理による損傷 は、保証の対象となりません。製品に付属しているマニュアルの「安全にお使いい ただくために」をお読みになり、指示に従ってください。

**■ メモ :** シングルプロセッサ構成では、必ず CPU1 ソケットを使用してください。

- 1 セカンドプロセッサを初めて増設する場合は、ヒートシンクのダミーとプロ セッサのダミーを空のプロセッサソケットから外します。ダミーの取り外し 方は、プロセッサの取り外しと同様です。110 [ページの「プロセッサの取り](#page-109-0) [外し」を](#page-109-0)参照してください。
- 2 プロセッサを梱包材から取り出すときは、プロセッサの端だけを持ちます。 プロセッサの底部に触れないでください。側面の端を持ち、慎重に扱ってく ださい。プロセッサの下に手の平をかざしてシステムまで移動します。
- 3 システム基板ソケット上のピン 1 インジケータの位置を確認します。
- 4 プロセッサ上面のピン 1 インジケータの位置を確認します。ピン 1 インジ ケータは、プロセッサの上面にある三角マークです。図 [3-21](#page-113-0) を参照してく ださい。
- 注意:プロセッサの取り付け位置が間違っていると、システム基板またはプロセッ サが完全に損傷してしまう恐れがあります。ソケットのピンを曲げないように注意 してください。
	- 5 ピン 1 同士を合わせ、プロセッサをソケットに水平に置きます。図 [3-20](#page-113-1) お よび 図 [3-21](#page-113-0) を参照してください。
- 注意:プロセッサを強く押し込まないでください。プロセッサの位置が合っていれ ば、簡単にソケットに入ります。
	- 6 プロセッサの切り込みを ZIF ソケットのソケットキーに合わせます。 図 [3-21](#page-113-0) を参照してください。
	- 7 プロセッサをソケットに取り付けます。プロセッサを水平に保ち (図 [3-20](#page-113-1) を参照)、ソケットにまっすぐに挿入します。プロセッサは、プ ロセッサシールドで所定の位置に固定できるように、ピンを合わせて軽く載 せます。

<span id="page-113-1"></span>図 3-20. プロセッサをソケットに対して平行に保つ

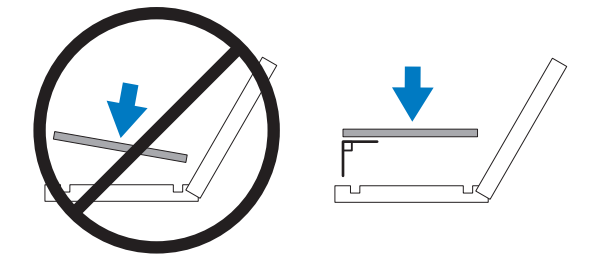

#### <span id="page-113-0"></span>図 3-21. プロセッサをソケットキーに合わせる

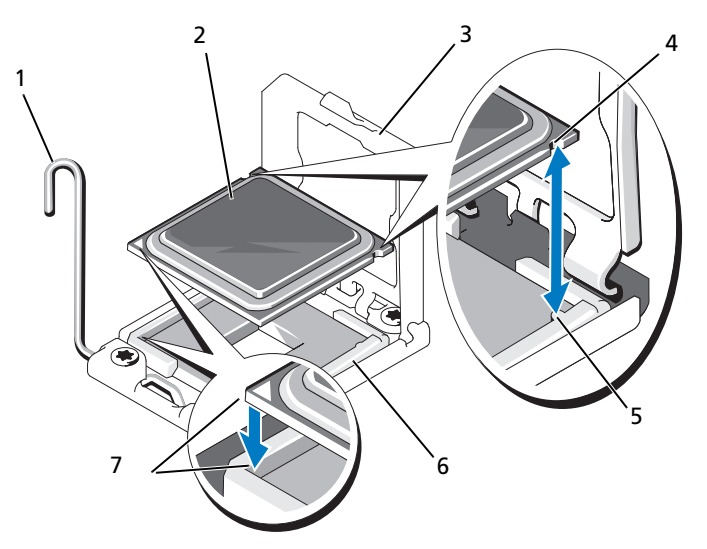

- ソケットリリースレバー 2 プロセッサ
- 
- ソケットキー(2) 6 ZIF ソケット
- ピン 1 インジケータ(2)
- 
- 3 プロセッサシールド 4 プロセッサの切り込み (2)
	-
- 8 プロセッサとソケットが正しく揃い、装着されたことを確認します。
- 9 プロセッサシールドを閉じます。図 [3-22](#page-114-0) を参照してください。
- 10 所定の位置に収まるまで、ソケットリリースレバーを下ろします。 図 [3-22](#page-114-0) を参照してください。

#### <span id="page-114-0"></span>図 3-22. プロセッサの取り付け

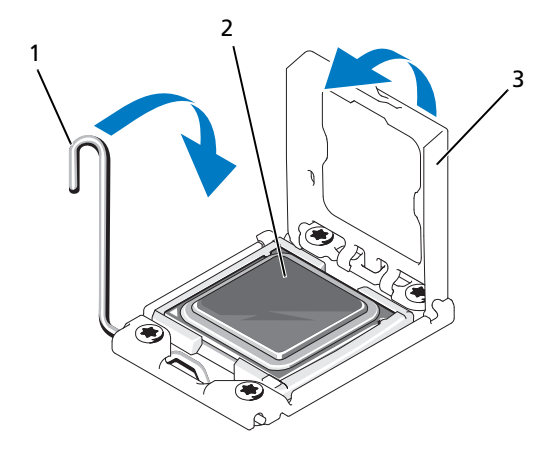

- 1 ソケットリリースレバー 2 プロセッサ
- 3 プロセッサシールド
- メモ: 消費電力の大きいプロセッサの場合は、キットに交換用のヒートシンクが 入っていることがあります。新しいヒートシンクは、外見は同じでも熱放散仕様が 改善しているので、必ず使用してください。
- 11 糸くずの出ないきれいな布で、ヒートシンクからサーマルグリースを拭き取 ります。
- 注意:塗布するサーマルグリースの量が多すぎると、接触するグリースの過剰から プロセッサソケットが汚れるおそれがあります。
- 12 プロセッサキットに含まれているグリース塗布器を開け、新しいプロセッサ の上部中央にサーマルグリースを残さず塗布します。
- 13 ヒートシンクをプロセッサの上に置きます。図 [3-18](#page-110-0) を参照してください。
- 14 #2 プラスドライバを使用して、ヒートシンク固定ネジを締めます。図 [3-22](#page-114-0)  を参照してください。
- 15 冷却用エアフローカバーを取り付けます。92 [ページの「システム基板エア](#page-91-0) [フローカバーの取り付け」](#page-91-0)を参照してください。
- 16 システムカバーを閉じます。75 [ページの「システムカバーの取り付け」](#page-74-0)を 参照してください。
- 17 システムおよび周辺機器をコンセントに接続し、システムの電源をオンにし ます。
- 18 <F2> を押してセットアップユーティリティを起動し、プロセッサの情報が新 しいシステム構成と一致していることを確認します。 49 [ページの「セット](#page-48-0) [アップユーティリティと](#page-48-0) UEFI ブートマネージャの使い方」を参照してくだ さい。
- 19 システム診断プログラムを実行し、新しいプロセッサが正しく動作すること を確認します。149 [ページの「システム診断プログラムの実行」](#page-148-0)を参照して ください。

#### システムバッテリ

#### <span id="page-115-0"></span>システムバッテリの交換

- 警告:バッテリの取り付け方が間違っていると、破裂する恐れがありま す。交換用のバッテリには、製造元が推奨する型、またはそれと同等の製 品を使用してください。詳細については、安全に関する注意事項を参照し てください。
- 注意:修理作業の多くは、認定されたサービス技術者のみが行うことができます。 製品マニュアルで許可されている範囲に限り、またはオンラインサービスもしくは テレホンサービスとサポートチームの指示によってのみ、トラブルシューティング と簡単な修理を行うようにしてください。デルで認められていない修理による損傷 は、保証の対象となりません。製品に付属しているマニュアルの「安全にお使いい ただくために」をお読みになり、指示に従ってください。
	- 1 システムおよび接続されているすべての周辺機器の電源を切り、システムを コンセントから外します。
	- 2 システムカバーを開きます。74 [ページの「システムカバーの取り外し」](#page-73-0)を 参照してください。
	- 3 システム基板エアフローカバーを取り外します。91 [ページの「システム基](#page-90-0) [板エアフローカバーの取り外し」](#page-90-0)を参照してください。

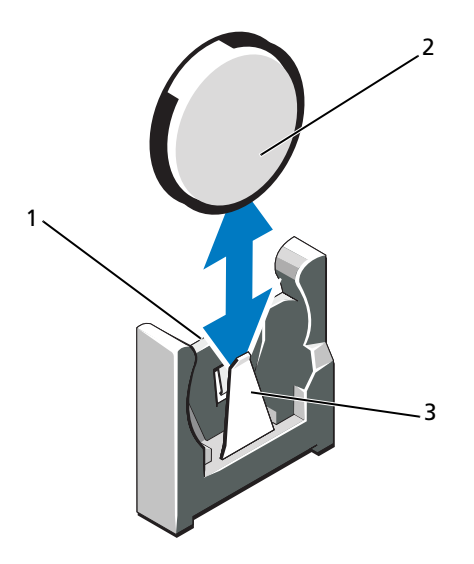

- 1 バッテリコネクタのプラス (+) 側 2 システムバッテリ
- 3 バッテリコネクタのマイナス (一)側
- 4 バッテリソケットの位置を確認します。153 ページの「ジャ[ンパとコネク](#page-152-0) [タ」](#page-152-0)を参照してください。
- 注意:バッテリの取り付け、取り外しの際には、バッテリコネクタが破損しないよ うにしっかり支えてください。
	- 5 バッテリを取り外すには、コネクタのプラス側をしっかり掴んでバッテリコ ネクタを支えます。
	- 6 バッテリをコネクタのマイナス側へ押し、コネクタのマイナス側の固定タブ から外します。
	- 7 バッテリを取り付けるには、コネクタのプラス側をしっかり押し下げてバッ テリコネクタを支えます。
	- 8 プラス側をシステム基板上のプラスチック製コネクタの側に向けてバッテリ を持ち、固定タブの下に挿入します。
	- 9 所定の位置にカチッと収まるまでバッテリをコネクタに押し込みます。
- 10 システム基板エアフローカバーを取り付けます。92 [ページの「システム基](#page-91-0) [板エアフローカバーの取り付け」](#page-91-0)を参照してください。
- 11 システムカバーを閉じます。75 [ページの「システムカバーの取り付け」](#page-74-0)を 参照してください。
- 12 システムおよびシステムに接続されている周辺機器をコンセントに接続し、 電源を入れます。
- 13 セットアップユーティリティを起動して、バッテリが正常に動作しているこ とを確認します。50 [ページの「セットアップユーティリティの起動」](#page-49-0)を参 照してください。
- 14 セットアップユーティリティの **Time**(時刻)および **Date**(日付)フィー ルドで正しい時刻と日付を入力します。
- 15 セットアップユーティリティを終了します。

#### コントロールパネルアセンブリ

- メモ : LCD コントロールパネルアセンブリは、ディスプレイモジュールとコント ロールパネル回路基板という 2 つの独立したモジュールで構成されています。いず れのモジュールも、次の手順に従って取り外しと取り付けを行ってください。
- <span id="page-117-0"></span>コントロールパネルアセンブリの取り外し
- 注意:修理作業の多くは、認定されたサービス技術者のみが行うことができます。 製品マニュアルで許可されている範囲に限り、またはオンラインサービスもしくは テレホンサービスとサポートチームの指示によってのみ、トラブルシューティング と簡単な修理を行うようにしてください。デルで認められていない修理による損傷 は、保証の対象となりません。製品に付属しているマニュアルの「安全にお使いい ただくために」をお読みになり、指示に従ってください。
	- 1 前面ベゼルが取り付けられている場合は、取り外します。73 [ページの「前](#page-72-0) 面ベゼ[ルの取り外し」](#page-72-0)を参照してください。
	- 2 システムの電源とシステムに接続されている周辺機器の電源を切って、シス テムの電源ケーブルをコンセントから抜き、周辺機器に接続されているケー ブルも外します。
	- 3 システムカバーを開きます。74 [ページの「システムカバーの取り外し」](#page-73-0)を 参照してください。
	- 4 コントロールパネルボードの背面にあるコントロールパネルケーブルを外し ます。図 [3-24](#page-118-0) を参照してください。

注意:コネクタを取り外す際にケーブルを引っ張らないでください。ケーブルが損 傷するおそれがあります。

- a ケーブルコネクタの両端の金属製タブを押します。
- b コネクタをソケットから注意深く外します。
- 5 コントロールパネルボードからディスプレイモジュールケーブルを外しま す。図 [3-24](#page-118-0) を参照してください。
- 6 コントロールパネルボードをシステムシャーシに固定している 2 本のネジを 外し、ボードを取り外します。
- 7 ディスプレイモジュールを取り外すには、ナイフまたは小型のマイナスドラ イバの先端をディスプレイの前面パネルの下に挿入して左右に動かし、パネ ルを外側へ持ち上げます。図 [3-24](#page-118-0) を参照してください。
- 8 取り付けネジに触れることができるように、パネルを上方向に曲げます。
- 9 ディスプレイモジュールをシステムシャーシに固定している 2 本のネジを外 します。
- 10 ディスプレイモジュールをシャーシの切り欠きから取り外します。

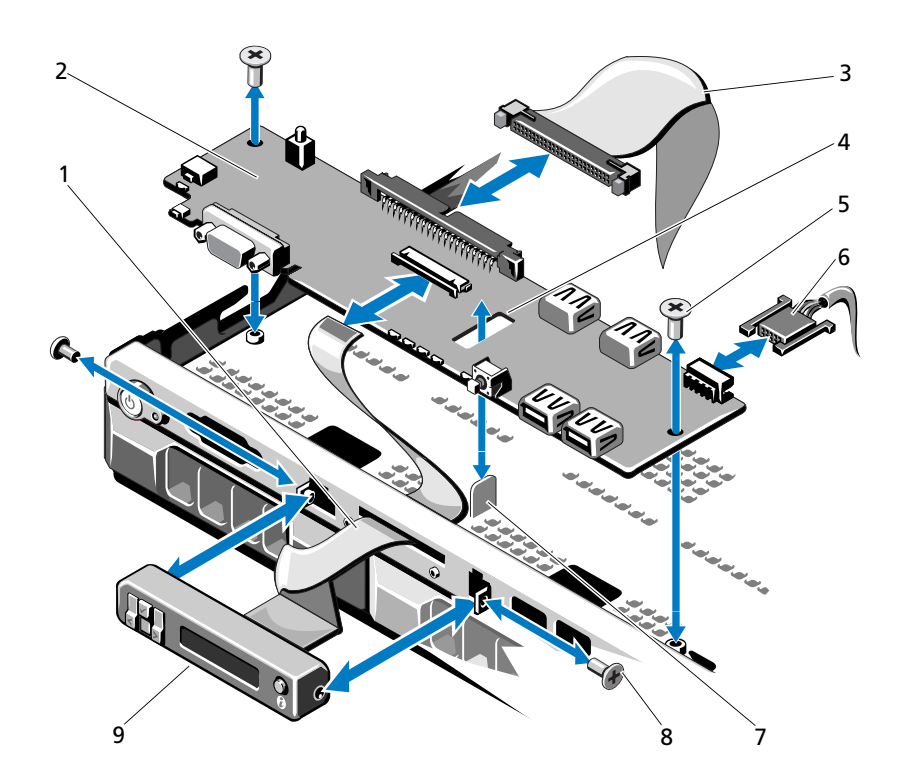

#### <span id="page-118-0"></span>図 3-24. コントロールパネルアセンブリの取り外しおよび取り付け

- 1 ディスプレイモジュールケーブル 2 コントロールパネルボード
- 3 コントロールパネルのデータケーブル 4 スロット
- 5 取り付けネジ(2) 6 電源ケーブル
- 
- 9 LCD ディスプレイモジュール
- 
- 
- 
- 7 突起 8 前面パネルネジ (2)
- 

#### コントロールパネルアセンブリの取り付け

- 注意:修理作業の多くは、認定されたサービス技術者のみが行うことができます。 製品マニュアルで許可されている範囲に限り、またはオンラインサービスもしくは テレホンサービスとサポートチームの指示によってのみ、トラブルシューティング と簡単な修理を行うようにしてください。デルで認められていない修理による損傷 は、保証の対象となりません。製品に付属しているマニュアルの「安全にお使いい ただくために」をお読みになり、指示に従ってください。
	- 1 ディスプレイモジュールをシャーシの切り欠きに挿入し、2 本のネジで固定 します。
	- 2 交換用のパネルをディスプレイモジュールの前面に取り付けます。
	- 3 コントロールパネルボード内のスロットをシステムシャーシ上の突起に合わ せ、2 本のプラスネジで固定します。図 [3-24](#page-118-0) を参照してください。
	- 4 ディスプレイモジュールケーブルをコントロールパネルボードに接続し ます。
	- 5 コントロールパネルケーブルをコントロールパネルボードに接続します。
	- 6 システムカバーを閉じます。75 [ページの「システムカバーの取り付け」](#page-74-0)を 参照してください。
	- 7 オプションの前面ベゼルを取り外した場合は、取り付けます。73 [ページの](#page-72-1) 「前面ベゼ[ルの取り付け」](#page-72-1)を参照してください。
	- 8 電源ケーブルを電源に差し込んで、システムと周辺機器の電源を入れます。

#### SAS バックプレーン

#### <span id="page-120-0"></span>SAS バックプレーンの取り外し

- 注意:修理作業の多くは、認定されたサービス技術者のみが行うことができます。 製品マニュアルで許可されている範囲に限り、またはオンラインサービスもしくは テレホンサービスとサポートチームの指示によってのみ、トラブルシューティング と簡単な修理を行うようにしてください。デルで認められていない修理による損傷 は、保証の対象となりません。製品に付属しているマニュアルの「安全にお使いい ただくために」をお読みになり、指示に従ってください。
	- 1 必要であれば、前面ベゼルを取り外します。73 [ページの「前面](#page-72-0)ベゼルの取 [り外し」](#page-72-0)を参照してください。
	- 2 システムおよび接続されている周辺機器の電源を切り、システムをコンセン トから外します。
	- 3 システムカバーを開きます。74 [ページの「システムカバーの取り外し」](#page-73-0)を 参照してください。
- 注意:ドライブおよびバックプレーンの損傷を防ぐため、バックプレーンを取り外 す前にハードディスクドライブをシステムから取り外す必要があります。
- 注意:後で同じ場所に取り付けることができるように、取り外す前に各ハードディ スクドライブの番号を書き留め、一時的にラベルを貼っておく必要があります。
	- 4 すべてのハードディスクドライブを取り外します。77 [ページの「](#page-76-0)ハード デ[ィスクドライブの取り外し」](#page-76-0)を参照してください。
- 5 SAS バックプレーンの端から電源ケーブルを外します。
- 6 バックプレーンから SAS データケーブルを外します。
- 7 SAS バックプレーンを取り外すには、2 つの青色のラッチをシステム前方に 引き、バックプレーンを上向きに引き上げます。図 [3-25](#page-121-0) を参照してくだ さい。
- 8 バックプレーンをそれ以上持ち上げることができなくなったところで、今度 はシステムの背面方向に引いて、保持フックから取り外します。
- 9 バックプレーンボード上のコンポーネントに損傷を与えないように注意しな がら、ボードを持ち上げてシステムから取り外します。
- 10 SAS バックプレーンを前面を下に向けて作業面に置きます。

#### <span id="page-121-0"></span>図 3-25. SAS バックプレーンの取り外しと取り付け

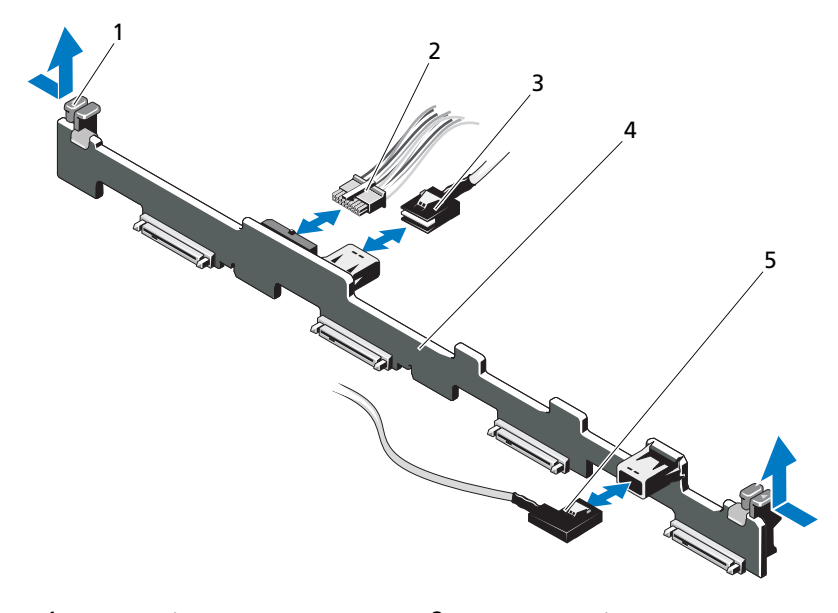

- 1 バックプレーン固定ラッチ(2) 2 SAS バックプレーン電源ケーブル
	-

- 
- 5 SAS B ケーブル
- 3 SAS A ケーブル 4 SAS バックプレーン

#### <span id="page-121-1"></span>SAS バックプレーンの取り付け

- 注意:修理作業の多くは、認定されたサービス技術者のみが行うことができます。 製品マニュアルで許可されている範囲に限り、またはオンラインサービスもしくは テレホンサービスとサポートチームの指示によってのみ、トラブルシューティング と簡単な修理を行うようにしてください。デルで認められていない修理による損傷 は、保証の対象となりません。製品に付属しているマニュアルの「安全にお使いい ただくために」をお読みになり、指示に従ってください。
	- 1 SAS バックプレーンの取り付けには、バックプレーンボード上のコンポー ネントに損傷を与えないように注意しながら、バックプレーンをシステムの 中に降ろします。
	- 2 バックプレーンのスロットをドライブベイ背面の保持フックに合わせ、保持 フックがバックプレーンのスロットに完全に入るまで、バックプレーンを前 方に押し込みます。図 [3-25](#page-121-0) を参照してください。
	- 3 カチッという感触があり、2 つの青色の固定ラッチが所定の位置に収まるま で、バックプレーンを押し下げます。
- 4 SAS バックプレーンに SAS データケーブルと電源ケーブルを接続します。
- 5 ハードディスクドライブを元の場所に取り付けます。
- 6 システムカバーを閉じます。75 [ページの「システムカバーの取り付け」](#page-74-0)を 参照してください。
- 7 前面ベゼルを取り外した場合は、取り付けます。73 [ページの「前面](#page-72-1)ベゼル の取り付け | を参照してください。
- 8 システムおよびシステムに接続されているすべての周辺機器をコンセントに 接続し、電源を入れます。

#### 配電基板

配電基板は、システムの電源ユニットファンモジュールのすぐ後ろにあります。 配電基板エアフローカバーによって電源装置に空気が流れるため、電源装置の冷 却効果が高まります。図 [3-26](#page-123-0) を参照してください。

#### 配電基板の取り外し

- 注意:修理作業の多くは、認定されたサービス技術者のみが行うことができます。 製品マニュアルで許可されている範囲に限り、またはオンラインサービスもしくは テレホンサービスとサポートチームの指示によってのみ、トラブルシューティング と簡単な修理を行うようにしてください。デルで認められていない修理による損傷 は、保証の対象となりません。製品に付属しているマニュアルの「安全にお使いい ただくために」をお読みになり、指示に従ってください。
	- 1 システムから電源装置を取り外します。80 [ページの「電源ユ](#page-79-0)ニットの取り [外し」](#page-79-0)を参照してください。
	- 2 配電基板エアフローカバーの位置を確認し、持ち上げて取り外します。 図 [3-1](#page-71-0) を参照してください。
	- 3 配電ケーブルをシステム基板から外し(126 [ページの「システム基板」](#page-125-0)を参 照)、ファンケーブルコネクタを外します。図 [3-26](#page-123-0) を参照してください。
	- 4 配電基板をシャーシに固定している 2 本のネジを外します。図 [3-26](#page-123-0) を参照 してください。
	- 5 配雷基板をスライドさせて突起から外し、持ち上げて取り外します。 図 [3-26](#page-123-0) を参照してください。

#### <span id="page-123-0"></span>図 3-26. 配電基板の取り外しと取り付け

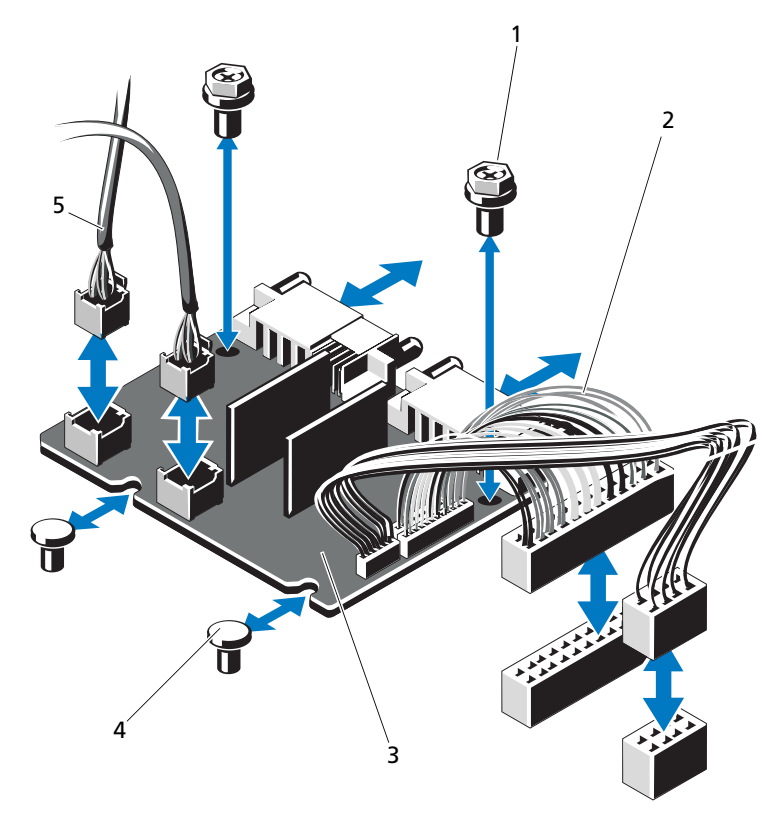

- 1 ネジ (2) 2 電源ユニットコネクタ (2)
- 
- 配電基板 4 突起(2)
- ファンモジュールのケーブルコネクタ(2)

#### 配電基板の取り付け

- 注意:修理作業の多くは、認定されたサービス技術者のみが行うことができます。 製品マニュアルで許可されている範囲に限り、またはオンラインサービスもしくは テレホンサービスとサポートチームの指示によってのみ、トラブルシューティング と簡単な修理を行うようにしてください。デルで認められていない修理による損傷 は、保証の対象となりません。製品に付属しているマニュアルの「安全にお使いい ただくために」をお読みになり、指示に従ってください。
	- 1 新しい配電基板アセンブリのパッケージを開きます。
	- 2 配電基板をシャーシ上の突起に合わせ、挿入して所定の位置に固定します。 図 [3-26](#page-123-0) を参照してください。
	- 3 配電基板をシャーシに固定する 2 本のネジを取り付けます。図 [3-26](#page-123-0) を参照 してください。
	- 4 配電ケーブルをシステム基板に (126 [ページの「システム基板」を](#page-125-0)参照)、 ファンケーブルコネクタを配電基板に(図 [3-26](#page-123-0) を参照)接続します。
	- 5 118 [ページの「コントロールパネルアセンブリの取り外し」](#page-117-0)および 121 ページの「SAS [バックプレーンの取り外し」](#page-120-0)を参照してください。
	- 6 エアフローカバーの両側にあるヒンジ式の内部留め具の位置を確認して、配 電基板カバーを合わせて装着し、エアフローカバーの上に倒します。 図 [3-26](#page-123-0) を参照してください。
	- 7 システムに電源ユニットを取り付けます。81 [ページの「電源装置の取り付](#page-80-0) [け」](#page-80-0)を参照してください。
	- 8 システムカバーを閉じます。75 [ページの「システムカバーの取り付け」](#page-74-0)を 参照してください。
	- 9 システムおよびシステムに接続されているすべての周辺機器をコンセントに 接続し、電源を入れます。

### <span id="page-125-0"></span>システム基板

システム基板の取り外し

注意:修理作業の多くは、認定されたサービス技術者のみが行うことができます。 製品マニュアルで許可されている範囲に限り、またはオンラインサービスもしくは テレホンサービスとサポートチームの指示によってのみ、トラブルシューティング と簡単な修理を行うようにしてください。デルで認められていない修理による損傷 は、保証の対象となりません。製品に付属しているマニュアルの「安全にお使いい ただくために」をお読みになり、指示に従ってください。

注意:暗号化キーと共に TPM(信頼済みプログラムモジュール)を使用している 場合は、プログラムまたはシステムのセットアップ中にリカバリキーの作成を求め られることがあります。このリカバリキーは必ず作成し、安全に保管しておいてく ださい。このシステム基板を交換した場合は、システムまたはプログラムの再起動 時にリカバリキーを入力しないと、ハードディスクドライブ上の暗号化されたデー タにアクセスできません。

- 1 システムおよび接続されている周辺機器の電源を切り、システムをコンセン トから外します。
- 2 システムカバーを開きます。74 [ページの「システムカバーの取り外し」](#page-73-0)を 参照してください。
- 3 システム基板エアフローカバーを取り外します。91 [ページの「システム基](#page-90-0) [板エアフローカバーの取り外し」](#page-90-0)を参照してください。
- 4 すべての拡張カードと内蔵ストレージコントローラカードを取り外します。 84 ページの「拡張[カードの取り外し」](#page-83-0)および 85 [ページの「内蔵ストレージ](#page-84-0) [コントローラカードの取り外し」](#page-84-0)を参照してください。
- 5 拡張カードライザーを取り外します。87 [ページの「](#page-86-0)拡張カードライザーの [取り外し」](#page-86-0)を参照してください。
- 6 プロセッサヒートシンクを取り外します。110 [ページの「プロセッサの取り](#page-109-0) [外し」](#page-109-0)を参照してください。
- 7 取り付けてある場合は、オプションの iDRAC6 Enterprise カードを取り外 します。97 ページの「[iDRAC6 Enterprise](#page-96-0) カードの取り外し」を参照して ください。
- 8 オプションの iDRAC6 Express カードが取り付けてある場合は、これを取 り外します。94 ページの「iDRAC6 Express [カードの取り外し\(オプシ](#page-93-0)ョ [ン\)」](#page-93-0)を参照してください。
- 9 システム基板からすべてのケーブルを外します。
- 10 システム基板をシャーシに固定している 9 本のネジを外し、システム基板ア センブリをシャーシの前端方向にスライドさせます。
- 注意:メモリモジュール、プロセッサ、その他のコンポーネントをつかんでシステ ム基板を持ち上げないでください。
- 11 システム基板の端をつかみ、システム基板アセンブリをシャーシから持ち上 げて取り出します。図 [3-27](#page-126-0) を参照してください。
- 126 | システム部品の取り付け

#### <span id="page-126-0"></span>図 3-27. システム基板の取り外しと取り付け

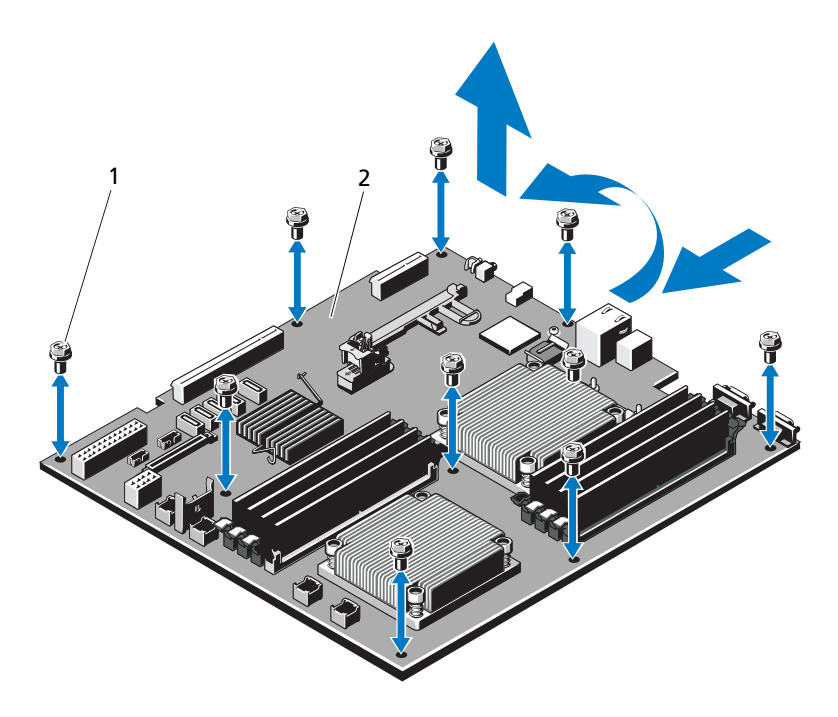

1 ネジ(9) 2 システム基板アセンブリ

#### システム基板の取り付け

- 注意:修理作業の多くは、認定されたサービス技術者のみが行うことができます。 製品マニュアルで許可されている範囲に限り、またはオンラインサービスもしくは テレホンサービスとサポートチームの指示によってのみ、トラブルシューティング と簡単な修理を行うようにしてください。デルで認められていない修理による損傷 は、保証の対象となりません。製品に付属しているマニュアルの「安全にお使いい ただくために」をお読みになり、指示に従ってください。
	- 1 新しいシステム基板のパッケージを開きます。
	- 2 プロセッサシールドからラベルを剥がし、システム前面のシステム識別パネ ルに貼り付けます[。図](#page-7-0) 1-1 を参照してください。
	- 3 プロセッサを新しいシステム基板に付け替えます。110 [ページの「プロセッ](#page-109-0) [サの取り外し」](#page-109-0)および 113 [ページの「プロセッサの取り付け」](#page-112-0)を参照してく ださい。
- 4 メモリモジュールを取り外し、新しいシステム基板上の同じ位置に取り付け ます。109 [ページの「メモリモジュールの取り外し」](#page-108-1)および 107 [ページの](#page-106-2) [「メモリモジュールの取り付け」](#page-106-2)を参照してください。
- 5 システム基板の端を持って、システム基板をシャーシ内に下ろします。
- 注意:メモリモジュール、プロセッサ、その他のコンポーネントをつかんでシステ ム基板を持ち上げないでください。
	- 6 システム基板の前面をわずかに持ち上げ、完全に平らな状態に設置されるま で、システム基板をシャーシの底部に下ろします。
	- 7 所定の位置に収まるまで、システム基板をシャーシの後方へ押し込みます。
	- 8 システム基板をシャーシに固定する 9 本のネジを締めます。図 [3-27](#page-126-0) を参照 してください。
- 9 プロセッサヒートシンクのネジを締めます。113 [ページの「プロセッサの取](#page-112-0) [り付け」](#page-112-0)を参照してください。
- 10 ケーブルを下記の順序で接続します(システム基板上のコネクタの位置につ いては[、図](#page-153-0) 6-1 を参照してください)。
	- SATA インタフェースケーブル (該当する場合)
	- コントロールパネルインタフェースケーブルコネクタ
	- 光学ドライブ電源ケーブルコネクタ
	- コントロールパネル USB インタフェースケーブルコネクタ
	- SAS バックプレーン電源ケーブルコネクタ
	- システム基板の電源ケーブルコネクタ
- 11 拡張カードライザーを取り付けます。73 [ページの「前面](#page-72-0)ベゼルの取り外し」 を参照してください。
- 12 すべての拡張カードを取り付けます。83 ページの「拡張[カードの取り付け」](#page-82-0) を参照してください。
- 13 内蔵ストレージコントローラカードを取り付けます。86 [ページの「内蔵ス](#page-85-0) [トレージコントローラカードの取り付け」](#page-85-0)を参照してください。 SAS ケーブルをコントローラに接続したら、ケーブルを必ずライザー 1 の 端にあるガイドの下に配線してください。
- 14 RAID バッテリケーブルを PERC コントローラカードから外した場合は、接 続します。
- 15 iDRAC6 Enterprise カードを取り外した場合は、取り付けます。95 [ページ](#page-94-0) の「[iDRAC6 Enterprise](#page-94-0) カードの取り付け」を参照してください。
- 16 iDRAC6 Express カードを取り外した場合は、取り付けます。93 [ページの](#page-92-0) 「[iDRAC6 Express](#page-92-0) カードの取り付け」を参照してください。
- 17 システム基板エアフローカバーを取り付けます。92 [ページの「システム基](#page-91-0) [板エアフローカバーの取り付け」](#page-91-0)を参照してください。
- 18 システムカバーを閉じます。75 [ページの「システムカバーの取り付け」](#page-74-0)を 参照してください。
- 19 システムおよびシステムに接続されているすべての周辺機器をコンセントに 接続し、電源を入れます。
- 20 前面ベゼルを取り外した場合は、取り付けます。73 [ページの「前面](#page-72-1)ベゼル [の取り付け」](#page-72-1)を参照してください。

# システムのトラブルシュー ティング

### 作業にあたっての注意

### システム起動エラーのトラブルシューティング

起動中、ビデオイメージングまたは LCD メッセージの前にシステムが停止する場 合(特に、オペレーティングシステムのインストールやシステムのハードウェア の再構成を行った後である場合)、次の条件が該当しないかチェックしてください。

- オペレーティングシステムを UEFI ブートマネージャからインストールした 後にシステムを BIOS 起動モードで起動すると、システムがハングします。 この逆についても同じです。オペレーティングシステムをインストールした のと同じ起動モードで起動する必要があります。49 [ページの「セットアッ](#page-48-0) [プユーティリティと](#page-48-0) UEFI ブートマネージャの使い方」を参照してください。
- メモリ構成が無効な場合は、起動時にビデオ出力がなく、システムが停止 することがあります。103 [ページの「システムメモリ」](#page-102-0)を参照してく ださい。

起動時に発生するその他すべての問題については、LCD パネルメッセージと画面 に表示されるシステムメッセージを書きとめておきます。詳細については、 19 ページの「LCD [ステータスメッセージ」お](#page-18-0)よび 33 [ページの「システムメッ](#page-32-0) [セージ」を](#page-32-0)参照してください。

### 外部接続のトラブルシューティング

外付けデバイスのトラブルシューティングを行う前に、すべての外部ケーブルが システムの外部コネクタにしっかりと接続されていることを確認します。システ ムの前面および背面パネルのコネクタについては、図 [1-1](#page-7-0) および 図 [1-4](#page-14-0) を参照し てください。

注意:修理作業の多くは、認定されたサービス技術者のみが行うことができます。 製品マニュアルで許可されている範囲に限り、またはオンラインサービスもしくは テレホンサービスとサポートチームの指示によってのみ、トラブルシューティング と簡単な修理を行うようにしてください。デルで認められていない修理による損傷 は、保証の対象となりません。製品に付属しているマニュアルの「安全にお使いい ただくために」をお読みになり、指示に従ってください。

### ビデオサブシステムのトラブルシューティング

- 1 モニタとシステム、およびモニタと電源の接続を確認します。
- 2 システムとモニタの間のビデオインタフェースのケーブル接続を確認し ます。
- 3 適切なオンライン Diagnostics(診断)テストを実行します。149 [ページの](#page-148-1) 「オンライン Diagnostics[\(診断\)の使い方」](#page-148-1)を参照してください。 テストが正常に終了したら、問題はビデオハードウェアに関連するものでは ありません。

テストが失敗した場合は、159 ページの「困[ったときは」を](#page-158-0)参照してくだ さい。

#### USB デバイスのトラブルシューティング

- 1 USB キーボードおよび / またはマウスのトラブルシューティングは、次の手 順で行います。その他の USB デバイスの場合は[、手順](#page-131-0) 2 に進みます。
	- a システムからキーボードとマウスのケーブルを短時間外し、再接続し ます。
	- b キーボード / マウスをシステムの反対側の USB ポートに接続します。 これで問題が解決した場合は、システムを再起動し、セットアップユー ティリティを起動して、機能していない USB ポートが有効になってい るかどうかを確認します。
	- c キーボード / マウスを動作確認済みの別のキーボード / マウスと交換し ます. これで問題が解決した場合は、障害のあるキーボード / マウスを交換し

ます。

問題が解決しない場合は、次の手順に進んで、システムに取り付けられ ているその他の USB デバイスのトラブルシューティングを開始します。

- <span id="page-131-0"></span>2 取り付けられているすべての USB デバイスの電源を切り、システムから外し ます。
- 3 システムを再起動し、キーボードが機能している場合は、セットアップユー ティリティを起動します。すべての USB ポートが有効になっていることを 確認します。56 [ページの「内蔵](#page-55-0)デバイス画面」を参照してください。 キーボードが機能していない場合でも、リモートアクセスが使えます。シス テムにアクセスできない場合は、153 [ページの「システム基板のジ](#page-152-1)ャンパ」 で、システム内の NVRAM\_CLR ジャンパを設定し、BIOS をデフォルト設 定に復元する手順を参照してください。
- 4 各 USB デバイスを一度に 1 台ずつ再接続し、電源を入れます。
- 5 同じ問題が発生するデバイスがあれば、そのデバイスの電源を切り、USB ケーブルを交換し、デバイスの電源を入れます。 問題が解決しない場合は、デバイスを交換します。 すべてのトラブルシューティングが失敗した場合は、159 [ページの「](#page-158-0)困った [ときは」](#page-158-0)を参照してください。

## シリアル I/O デバイスのトラブルシューティング

- 1 システムおよびシリアルポートに接続された周辺機器すべての電源を切り ます。
- 2 シリアルインタフェースケーブルを正常な別のケーブルと取り替え、システ ムとシリアルデバイスの電源を入れます。 これで問題が解決した場合は、インタフェースケーブルを交換します。
- 3 システムとシリアルデバイスの電源を切り、デバイスを同じタイプのデバイ スと取り替えます。
- 4 システムとシリアルデバイスの電源を入れます。 これで問題が解決した場合は、シリアルデバイスを交換します。 問題が解決しない場合は、159 ページの「困[ったときは」を](#page-158-0)参照してくだ さい。

### NIC のトラブルシューティング

- 1 適切なオンライン Diagnostics(診断)テストを実行します。149 [ページの](#page-148-1) 「オンライン Diagnostics [\(診断\)の使い方」](#page-148-1)を参照してください。
- 2 システムを再起動し、NIC コントローラに関するシステムメッセージがない かチェックします。
- 3 NIC コネクタの該当するインジケータを確認します。17 [ページの「](#page-16-0)NIC イ [ンジケータコード」](#page-16-0)を参照してください。
	- リンクインジケータが点灯しない場合は、すべてのケーブル接続を確認 します。
	- アクティビティインジケータが点灯しない場合は、ネットワークドライ バファイルが損傷しているか、失われた可能性があります。 該当するドライバを削除してから、再インストールします。NIC のマ ニュアルを参照してください。
	- 可能であれば、オートネゴシエイション設定を変更します。
	- スイッチまたはハブの別のコネクタを使用します。

内蔵 NIC の代わりに NIC カードを使用している場合は、NIC カードのマ ニュアルを参照してください。

- 4 適切なドライバがインストールされ、プロトコルが組み込まれていることを 確認します。NIC のマニュアルを参照してください。
- 5 セットアップユーティリティを起動し、NIC ポートが有効になっていること を確認します。56 [ページの「内蔵](#page-55-0)デバイス画面」を参照してください。
- 6 ネットワーク上の NIC、ハブ、およびスイッチが、すべて同じデータ転送速 度に設定されていることを確認します。各ネットワークデバイスのマニュア ルを参照してください。
- 7 すべてのネットワークケーブルのタイプが適切で、最大長を超えていないこ とを確認します。 すべてのトラブルシューティングが失敗した場合は、159 [ページの「](#page-158-0)困った [ときは」](#page-158-0)を参照してください。

### システムが濡れた場合のトラブルシューティング

- 注意:修理作業の多くは、認定されたサービス技術者のみが行うことができます。 製品マニュアルで許可されている範囲に限り、またはオンラインサービスもしくは テレホンサービスとサポートチームの指示によってのみ、トラブルシューティング と簡単な修理を行うようにしてください。デルで認められていない修理による損傷 は、保証の対象となりません。製品に付属しているマニュアルの「安全にお使いい ただくために」をお読みになり、指示に従ってください。
	- 1 システムおよび接続されている周辺機器の電源を切り、システムをコンセン トから外します。
	- 2 システムカバーを開きます。74 [ページの「システムカバーの取り外し」](#page-73-1)を 参照してください。
	- 3 システムから以下のコンポーネントを取り外します。71 [ページの「システ](#page-70-0) [ム部品の取り付け」](#page-70-0)を参照してください。
		- 冷却用エアフローカバー
		- ハードディスクドライブ
		- VFlash SD カード
		- USB メモリキー
		- NIC ハードウェアキー
		- 拡張カード
		- 内蔵ストレージカード
		- iDRAC6 Express カード
		- iDRAC6 Enterprise カード
		- 電源装置
		- ファン
		- プロセッサとヒートシンク
		- メモリモジュール
- 4 システムを完全に乾燥させます(少なくとも 24 時間)。
- 5 手順 3 で取り外したコンポーネントを取り付けます。
- 6 システムカバーを閉じます。75 [ページの「システムカバーの取り付け」](#page-74-1)を 参照してください。
- 7 電源ケーブルをコンセントに差し込んで、システムと周辺機器の電源を入れ ます。 システムが正常に起動しない場合は、159 ページの「困[ったときは」](#page-158-0)を参照
- 8 システムが正常に起動する場合は、システムをシャットダウンして、取り外 した拡張カードをすべて取り付けます。 83 ページの「拡張[カードの取り付](#page-82-1) [け」を](#page-82-1)参照してください
- 9 適切なオンライン Diagnostics (診断) テストを実行します。149 [ページの](#page-148-1) 「オンライン Diagnostics (診断) の使い方」を参照してください。 テストが失敗した場合は、159 ページの「困[ったときは」を](#page-158-0)参照してくだ さい。

#### システムが損傷した場合のトラブルシュー ティング

- 注意:修理作業の多くは、認定されたサービス技術者のみが行うことができます。 製品マニュアルで許可されている範囲に限り、またはオンラインサービスもしくは テレホンサービスとサポートチームの指示によってのみ、トラブルシューティング と簡単な修理を行うようにしてください。デルで認められていない修理による損傷 は、保証の対象となりません。製品に付属しているマニュアルの「安全にお使いい ただくために」をお読みになり、指示に従ってください。
	- 1 システムカバーを開きます。74 [ページの「システムカバーの取り外し」](#page-73-1)を 参照してください。
	- 2 以下のコンポーネントが正しく取り付けられていることを確認します。
		- 拡張カード

してください。

- 電源装置
- ファン
- プロセッサとヒートシンク
- メモリモジュール
- ハードディスクドライブキャリア
- 冷却用エアフローカバー
- 3 すべてのケーブルが正しく接続されていることを確認します。
- 4 システムカバーを閉じます。75 [ページの「システムカバーの取り付け」](#page-74-1)を 参照してください。
- 5 システム診断プログラムでシステム基板のテストを実行します。149 [ページ](#page-148-0) [の「システム診断プログラムの実行」](#page-148-0)を参照してください。 テストが失敗した場合は、159 [ページの「困ったときは](#page-158-0)」を参照してくだ さい。

### システムバッテリのトラブルシューティング

- メモ:長い期間(数週間から数か月)システムの電源が切られていると、NVRAM からシステム設定情報が失われる場合があります。これはバッテリの不良が原因 です。
	- 1 セットアップユーティリティで時刻と日付を再入力します。50 [ページの](#page-49-0) [「セットアップユーティリティの起動」](#page-49-0)を参照してください。
	- 2 システムの電源を切り、少なくとも 1 時間は電源ケーブルをコンセントから 外しておきます。
	- 3 電源ケーブルをコンセントに接続し、システムの電源を入れます。
	- 4 セットアップユーティリティを起動します。

セットアップユーティリティの日付と時刻が正しくない場合は、バッテリを 交換します。116 [ページの「システムバッテリの交換」](#page-115-0)を参照してください。

バッテリを交換しても問題が解決しない場合は、159 [ページの「](#page-158-0)困ったとき [は」を](#page-158-0)参照してください。

■ メモ: 一部のソフトウェアには、システムの時刻を進めたり遅らせたりするものが あります。セットアップユーティリティ内に保持されている時刻以外はシステムが 正常に動作している場合、問題の原因はバッテリの不良ではなく、ソフトウェアに あると考えられます。

#### 電源ユニットのトラブルシューティング

- 1 電源ユニットの障害インジケータで故障した電源ユニットを特定します。 18 [ページの「電源インジケータコード」](#page-17-0)を参照してください。
- 注意:システムが動作するためには、電源装置を必ず 1 台は取り付けておく必要が あります。電源装置が 1 台しか取り付けられていないシステムを長時間使用する と、システムがオーバーヒートするおそれがあります。
	- 2 電源装置をいったん取り外して取り付けなおします。80 [ページの「電源装](#page-79-1) [置」を](#page-79-1)参照してください。
		- メモ: 電源装置を取り付けたら、システムが電源装置を認識して動作状態を 確認するまで数秒待ちます。電源インジケータが緑色に点灯すれば、電源装 置は正常に機能しています。

問題が解決しない場合は、障害のある電源装置を交換します。

3 問題が解決しない場合は、159 ページの「困[ったときは」を](#page-158-0)参照してくだ さい。

### システム冷却問題のトラブルシューティング

注意:修理作業の多くは、認定されたサービス技術者のみが行うことができます。 製品マニュアルで許可されている範囲に限り、またはオンラインサービスもしくは テレホンサービスとサポートチームの指示によってのみ、トラブルシューティング と簡単な修理を行うようにしてください。デルで認められていない修理による損傷 は、保証の対象となりません。製品に付属しているマニュアルの「安全にお使いい ただくために」をお読みになり、指示に従ってください。

以下のことを確認してください。

- システムカバー、冷却用エアフローカバー、ドライブのダミー、または前面 / 背面フィラーパネルが取り外されていないこと。
- 室温が高すぎないこと。
- 周辺の空気の流れが遮断されていないこと。
- システム内部のケーブルが空気の流れを遮断していないこと。
- 冷却ファンが取り外されていたり、故障したりしていないこと。138 [ページ](#page-137-0) の「ファ[ンのトラブルシューティング」](#page-137-0)を参照してください。

### <span id="page-137-0"></span>ファンのトラブルシューティング

- 注意:修理作業の多くは、認定されたサービス技術者のみが行うことができます。 製品マニュアルで許可されている範囲に限り、またはオンラインサービスもしくは テレホンサービスとサポートチームの指示によってのみ、トラブルシューティング と簡単な修理を行うようにしてください。デルで認められていない修理による損傷 は、保証の対象となりません。製品に付属しているマニュアルの「安全にお使いい ただくために」をお読みになり、指示に従ってください。
	- 1 LCD パネルまたは Diagnostics (診断) ソフトウェアが障害を指摘してい るファンの位置を確認します。
	- 2 システムおよび接続されているすべての周辺機器の電源を切ります。
	- 3 システムカバーを開きます。74 [ページの「システムカバーの取り外し」](#page-73-1)を 参照してください。
	- 4 ファンの電源ケーブルを抜き差しします。
	- 5 システムを起動します。

ファンが正常に動作する場合は、システムカバーを閉じます。75 [ページの](#page-74-1) [「システムカバーの取り付け」](#page-74-1)を参照してください。

6 ファンが動作しない場合は、システムの電源を切り、新しいファンを取り付 けます。100 [ページの「冷却フ](#page-99-0)ァンの取り付け」 参照してください。

7 システムを起動します。 これで問題が解決した場合は、システムカバーを閉じます。75 [ページの](#page-74-1) [「システムカバーの取り付け」](#page-74-1)を参照してください。

交換したファンが動作しない場合は、159 ページの「困[ったときは」](#page-158-0)を参 照してください。

#### システムメモリのトラブルシューティング

- 注意:修理作業の多くは、認定されたサービス技術者のみが行うことができます。 製品マニュアルで許可されている範囲に限り、またはオンラインサービスもしくは テレホンサービスとサポートチームの指示によってのみ、トラブルシューティング と簡単な修理を行うようにしてください。デルで認められていない修理による損傷 は、保証の対象となりません。製品に付属しているマニュアルの「安全にお使いい ただくために」をお読みになり、指示に従ってください。
	- 1 システムが機能している場合は、適切なオンライン Diagnostics (診断)テ ストを実行します。149 [ページの「システム診断プログラムの実行」](#page-148-0)を参照 してください。

Diagnostics(診断)で障害が示された場合は、Diagnostics(診断)プロ グラムによって示される対応処置を行います。

- 2 システムおよび接続されている周辺機器の電源を切り、システムを電源コン セントから外します。システムのコンセントを外した状態で電源ボタンを押 し、次にシステムを電源コンセントに接続します。
- 3 システムおよび接続されている周辺機器の電源を入れ、画面のメッセージを メモします。 特定のメモリモジュールに障害があることを示すエラーメッセージが表示さ れた場合は[、手順](#page-138-0) 12 に進みます。
- 4 セットアップユーティリティを起動して、システムメモリの設定を確認しま す。53 [ページの「メモリ設定画面」](#page-52-0)を参照してください。必要に応じて、 メモリの設定を変更します。 メモリの設定が取り付けられているメモリと一致しているにもかかわらず、 エラーメッセージの表示が続く場合は[、手順](#page-138-0) 12 に進みます。
- 5 システムおよび接続されている周辺機器の電源を切り、システムをコンセン トから外します。
- 6 システムカバーを開きます。74 [ページの「システムカバーの取り外し」](#page-73-1)を 参照してください。
- 7 メモリバンクをチェックし、正しく装着されていることを確認します。 104 [ページの「メモリモジュール取り付けの](#page-103-0)ガイドライン」を参照してくだ さい。
- 8 各メモリモジュールをソケットに装着しなおします。107 [ページの「メモリ](#page-106-3) [モジュールの取り付け」](#page-106-3)を参照してください。
- 9 システムカバーを閉じます。75 [ページの「システムカバーの取り付け」](#page-74-1)を 参照してください。
- 10 電源ケーブルをコンセントに差し込んで、システムと周辺機器の電源を入れ ます。
- 11 セットアップユーティリティを起動して、システムメモリの設定を確認しま す。53 [ページの「メモリ設定画面」](#page-52-0)を参照してください。
- <span id="page-138-0"></span>12 システムおよび接続されている周辺機器の電源を切り、システムをコンセン トから外します。
- 13 システムカバーを開きます。74 [ページの「システムカバーの取り外し」](#page-73-1)を 参照してください。
- 14 診断テストまたはエラーメッセージで、特定のメモリモジュールに障害があ ることが示された場合は、メモリモジュールを取り替えるか、または交換し ます.
- 15 障害が発生している特定されていないメモリモジュールのトラブルシュー ティングを行うには、1 番目の DIMM ソケットに装着されているメモリモ ジュールを同種で同容量のものと交換します。107 [ページの「メモリモ](#page-106-3) [ジュールの取り付け」](#page-106-3)を参照してください。
- 16 システムカバーを閉じます。75 [ページの「システムカバーの取り付け」](#page-74-1)を 参照してください。
- 17 電源ケーブルをコンセントに差し込んで、システムと周辺機器の電源を入れ ます。
- <span id="page-139-0"></span>18 システムの起動中、システム前面に表示されるエラーメッセージを観察し ます。
- 19 メモリの問題が引き続き示される場合は、取り付けられている各メモリモ ジュールについて [手順](#page-138-0) 12 ~ [手順](#page-139-0) 18 を繰り返します。 すべてのメモリモジュールをチェックしても問題が解決しない場合は、 159 ページの「困[ったときは」](#page-158-0)を参照してください。

### 内蔵 USB キーのトラブルシューティング

- <span id="page-139-2"></span><span id="page-139-1"></span>注意:修理作業の多くは、認定されたサービス技術者のみが行うことができます。 製品マニュアルで許可されている範囲に限り、またはオンラインサービスもしくは テレホンサービスとサポートチームの指示によってのみ、トラブルシューティング と簡単な修理を行うようにしてください。デルで認められていない修理による損傷 は、保証の対象となりません。製品に付属しているマニュアルの「安全にお使いい ただくために」をお読みになり、指示に従ってください。
	- 1 セットアップユーティリティを起動し、USB キーのポートが有効になって いることを確認します。56 [ページの「内蔵](#page-55-0)デバイス画面」を参照してくだ さい。
	- 2 システムと周辺機器の電源を切ります。
	- 3 システムカバーを開きます。74 [ページの「システムカバーの取り外し」](#page-73-1)を 参照してください。
	- 4 USB キーの位置を確認し、抜き差しします。89 [ページの「内蔵](#page-88-0) USB メモ [リキー」](#page-88-0)を参照してください。
	- 5 システムカバーを閉じます。75 [ページの「システムカバーの取り付け」](#page-74-1)を 参照してください。
	- 6 システムおよび接続されている周辺機器の電源を入れ、USB キーが機能し ているかどうかチェックします。
	- 7 [手順](#page-139-1) 2 および [手順](#page-139-2) 3 を繰り返します。
	- 8 動作確認済みの別の USB キーを挿入します。
	- 9 システムカバーを閉じます。75 [ページの「システムカバーの取り付け」](#page-74-1)を 参照してください。
- 10 システムおよび接続されている周辺機器の電源を入れ、USB キーが機能し ているかどうかチェックします。

### 光学ドライブのトラブルシューティング

- 注意:修理作業の多くは、認定されたサービス技術者のみが行うことができます。 製品マニュアルで許可されている範囲に限り、またはオンラインサービスもしくは テレホンサービスとサポートチームの指示によってのみ、トラブルシューティング と簡単な修理を行うようにしてください。デルで認められていない修理による損傷 は、保証の対象となりません。製品に付属しているマニュアルの「安全にお使いい ただくために」をお読みになり、指示に従ってください。
	- 1 前面ベゼルが取り付けられている場合は、取り外します。73 [ページの「前](#page-72-2) 面ベゼ[ルの取り外し」](#page-72-2)を参照してください。
	- 2 別の CD または DVD を使用してみます。
	- 3 セットアップユーティリティを起動し、ドライブのコントローラが有効に なっていることを確認します。50 [ページの「セットアップユーティリティ](#page-49-0) [の起動」](#page-49-0)を参照してください。
	- 4 適切なオンライン Diagnostics(診断)テストを実行します。149 [ページの](#page-148-0) [「システム診断プログラムの実行」](#page-148-0)を参照してください。
	- 5 システムおよび接続されている周辺機器の電源を切り、システムをコンセン トから外します。
	- 6 システムカバーを開きます。74 [ページの「システムカバーの取り外し」](#page-73-1)を 参照してください。
	- 7 インタフェースケーブルが光学ドライブおよびコントローラにしっかり接続 されていることを確認します。
	- 8 電源ケーブルがドライブに正しく接続されていることを確認します。
	- 9 システムカバーを閉じます。75 [ページの「システムカバーの取り付け」](#page-74-1)を 参照してください。
- 10 電源ケーブルをコンセントに差し込んで、システムと周辺機器の電源を入れ ます。 問題が解決しない場合は、159 ページの「困[ったときは」を](#page-158-0)参照してくだ さい。

### 外付けテープドライブのトラブルシューティング

- 1 別のテープカートリッジを使用してみます。
- 2 テープドライブ用のデバイスドライバがインストールされ、正しく設定され ていることを確認します。デバイスドライバの詳細については、テープドラ イブのマニュアルを参照してください。
- 3 テープバックアップソフトウェアのマニュアルの説明に従って、テープバッ クアップソフトウェアを再インストールします。
- 4 テープドライブのインタフェースケーブルがテープドライブに、およびコン トローラカードの外部ポートにしっかり接続されていることを確認します。
- 5 適切なオンライン Diagnostics (診断) テストを実行します。149 [ページの](#page-148-0) [「システム診断プログラムの実行」](#page-148-0)を参照してください。
- 6 システムおよび接続されている周辺機器の電源を切り、システムをコンセン トから外します。
- 注意:修理作業の多くは、認定されたサービス技術者のみが行うことができます。 製品マニュアルで許可されている範囲に限り、またはオンラインサービスもしくは テレホンサービスとサポートチームの指示によってのみ、トラブルシューティング と簡単な修理を行うようにしてください。デルで認められていない修理による損傷 は、保証の対象となりません。製品に付属しているマニュアルの「安全にお使いい ただくために」をお読みになり、指示に従ってください。
	- 7 システムカバーを開きます。74 [ページの「システムカバーの取り外し」](#page-73-1)を 参照してください。
	- 8 拡張カードスロットのコントローラカードを抜き差しします。
	- 9 システムカバーを閉じます。75 [ページの「システムカバーの取り付け」](#page-74-1)を 参照してください。
- 10 電源ケーブルをコンセントに差し込んで、システムおよび接続されている周 辺機器の電源を入れます。

問題が解決しない場合は、テープドライブのマニュアルを参照して、その他 のトラブルシューティングの指示がないか確認します。

問題を解決できない場合は、159 ページの「困[ったときは」](#page-158-0)を参照してくだ さい。

#### ハードディスクドライブのトラブルシュー ティング

- 注意:修理作業の多くは、認定されたサービス技術者のみが行うことができます。 製品マニュアルで許可されている範囲に限り、またはオンラインサービスもしくは テレホンサービスとサポートチームの指示によってのみ、トラブルシューティング と簡単な修理を行うようにしてください。デルで認められていない修理による損傷 は、保証の対象となりません。製品に付属しているマニュアルの「安全にお使いい ただくために」をお読みになり、指示に従ってください。
- 注意:このトラブルシューティング手順を実行すると、ハードディスクドライブに 保存されたデータが損傷するおそれがあります。以下の手順を実行する前に、ハー ドディスクドライブ上のすべてのファイルをバックアップしてください。
- 1 適切なオンライン Diagnostics(診断)テストを実行します。149 [ページの](#page-148-1) 「オンライン Diagnostics (診断) の使い方」を参照してください。 Diagnostics(診断)テストの結果に応じて、必要に応じて以下の手順に進 みます。
- 2 前面ベゼルが取り付けられている場合は、取り外します。73 [ページの「前](#page-72-2) 面ベゼ[ルの取り外し」](#page-72-2)を参照してください。
- 3 システムに SAS RAID コントローラが搭載され、ハードディスクドライブ が RAID アレイに構成されている場合は、以下の手順を実行します。
	- a システムを再起動し、<Ctrl><R> を押して、ホストアダプタ設定ユー ティリティプログラムを起動します。 設定ユーティリティの詳細については、ホストアダプタに付属のマニュ アルを参照してください。
	- b ハードディスクドライブが RAID アレイ用に正しく設定されていること を確認します。
	- c 設定ユーティリティを終了し、オペレーティングシステムを起動し ます。
- 4 お使いのコントローラカードに必要なデバイスドライバがインストールさ れ、正しく設定されていることを確認します。詳細については、オペレー ティングシステムのマニュアルを参照してください。
- 5 システムを再起動し、セットアップユーティリティを起動して、コントロー ラが有効になっていてドライブが表示されていることを確認します。 50 [ページの「セットアップユーティリティの起動」](#page-49-0)を参照してください。

### SAS または SAS RAID コントローラのトラブル シューティング

- メモ : SAS または SAS RAID コントローラのトラブルシューティングを行う際に は、オペレーティングシステムのマニュアルとコントローラのマニュアルも参照し てください。
	- 1 適切なオンライン Diagnostics(診断)テストを実行します。149 [ページの](#page-148-1) 「オンライン Diagnostics[\(診断\)の使い方」](#page-148-1)を参照してください。
	- 2 セットアップコーティリティを起動し、SAS または SAS RAID コントロー ラが有効になっていることを確認します。50 [ページの「セットアップユー](#page-49-0) [ティリティの起動」](#page-49-0)を参照してください。
	- 3 システムを再起動し、次のうちで該当するキーシーケンスを押して設定ユー ティリティプログラムを起動します。
		- SAS コントローラの場合は <Ctrl><C>
		- SAS RAID コントローラの場合は <Ctrl><R>

設定内容については、コントローラのマニュアルを参照してください。

- 4 設定内容を確認し、必要な修正を行い、システムを再起動します。
- 5 前面ベゼルが取り付けられている場合は、取り外します。73 [ページの「前](#page-72-2) 面ベゼ[ルの取り外し」](#page-72-2)を参照してください。
- 注意:修理作業の多くは、認定されたサービス技術者のみが行うことができます。 製品マニュアルで許可されている範囲に限り、またはオンラインサービスもしくは テレホンサービスとサポートチームの指示によってのみ、トラブルシューティング と簡単な修理を行うようにしてください。デルで認められていない修理による損傷 は、保証の対象となりません。製品に付属しているマニュアルの「安全にお使いい ただくために」をお読みになり、指示に従ってください。
	- 6 システムおよび接続されている周辺機器の電源を切り、システムを電源コン セントから外します。
	- 7 システムカバーを開きます。74 [ページの「システムカバーの取り外し」](#page-73-1)を 参照してください。
	- 8 SAS RAID コントローラがある場合は、次の RAID コンポーネントが正しく 取り付けられ、接続されていることを確認します。
		- メモリモジュール
		- バッテリ
	- 9 SAS バックプレーンと SAS コントローラの間のケーブル接続が正しいこと を確認します。122 ページの「SAS [バックプレーンの取り付け」](#page-121-1)を参照して ください。
- 10 ケーブルが、SAS コントローラおよび SAS バックプレーンボードにしっか りと接続されていることを確認します。
- 11 システムカバーを閉じます。75 [ページの「システムカバーの取り付け」](#page-74-1)を 参照してください。
- 12 電源ケーブルをコンセントに差し込んで、システムと周辺機器の電源を入れ ます。

問題が解決しない場合は、159 [ページの「困ったときは](#page-158-0)」を参照してくだ さい。

#### 拡張カードのトラブルシューティング

■ メモ:拡張カードのトラブルシューティングを行う際には、オペレーティングシス テムと拡張カードのマニュアルを参照してください。
- 注意:修理作業の多くは、認定されたサービス技術者のみが行うことができます。 製品マニュアルで許可されている範囲に限り、またはオンラインサービスもしくは テレホンサービスとサポートチームの指示によってのみ、トラブルシューティング と簡単な修理を行うようにしてください。デルで認められていない修理による損傷 は、保証の対象となりません。製品に付属しているマニュアルの「安全にお使いい ただくために」をお読みになり、指示に従ってください。
	- 1 適切なオンライン Diagnostics(診断)テストを実行します。149 [ページの](#page-148-0) 「オンライン Diagnostics [\(診断\)の使い方」](#page-148-0)を参照してください。
	- 2 前面ベゼルが取り付けられている場合は、取り外します。73 [ページの「前](#page-72-0) 面ベゼ[ルの取り外し」](#page-72-0)を参照してください。
	- 3 システムおよび接続されている周辺機器の電源を切り、システムをコンセン トから外します。
	- 4 システムカバーを開きます。74 [ページの「システムカバーの取り外し」](#page-73-0)を 参照してください。
	- 5 各拡張カードがコネクタに確実に装着されていることを確認します。 83 ページの「拡張[カードの取り付け」](#page-82-0)を参照してください。
	- 6 システムカバーを閉じます。75 [ページの「システムカバーの取り付け」](#page-74-0)を 参照してください。
	- 7 電源ケーブルをコンセントに差し込んで、システムと周辺機器の電源を入れ ます。
	- 8 システムおよび接続されている周辺機器の電源を切り、システムをコンセン トから外します。
	- 9 システムカバーを開きます。74 [ページの「システムカバーの取り外し」](#page-73-0)を 参照してください。
- <span id="page-144-0"></span>10 システムに取り付けられている拡張カードをすべて取り外します。84 [ペー](#page-83-0) ジの「拡張[カードの取り外し」](#page-83-0)を参照してください。
- 11 システムカバーを閉じます。75 [ページの「システムカバーの取り付け」](#page-74-0)を 参照してください。
- 12 電源ケーブルをコンセントに差し込んで、システムと周辺機器の電源を入れ ます。
- 13 適切なオンライン Diagnostics(診断)テストを実行します。149 [ページの](#page-148-1) [「システム診断プログラムの実行」](#page-148-1)を参照してください。 テストが失敗した場合は、159 ページの「困[ったときは」を](#page-158-0)参照してくだ さい。
- 14 [手順](#page-144-0) 10 で取り外した各拡張カードについて、次の手順を実行します。
	- a システムおよび接続されている周辺機器の電源を切り、システムをコン セントから外します。
- b システムカバーを開きます。74 [ページの「システムカバーの取り外し」](#page-73-0) を参照してください。
- c 拡張カードの 1 枚を取り付けなおします。
- d システムカバーを閉じます。75 [ページの「システムカバーの取り付け」](#page-74-0) を参照してください。
- <span id="page-145-0"></span>e 適切な診断テストを実行します。 テストが失敗した場合は、159 ページの「困[ったときは」を](#page-158-0)参照してく ださい。

## プロセッサのトラブルシューティング

- 注意:修理作業の多くは、認定されたサービス技術者のみが行うことができます。 製品マニュアルで許可されている範囲に限り、またはオンラインサービスもしくは テレホンサービスとサポートチームの指示によってのみ、トラブルシューティング と簡単な修理を行うようにしてください。デルで認められていない修理による損傷 は、保証の対象となりません。製品に付属しているマニュアルの「安全にお使いい ただくために」をお読みになり、指示に従ってください。
	- 1 適切なオンライン Diagnostics(診断)テストを実行します。149 [ページの](#page-148-0) 「オンライン Diagnostics (診断) の使い方」を参照してください。
	- 2 システムおよび接続されている周辺機器の電源を切り、システムをコンセン トから外します。
	- 3 システムカバーを開きます。74 [ページの「システムカバーの取り外し」](#page-73-0)を 参照してください。
	- 4 各プロセッサとヒートシンクが正しく取り付けられていることを確認しま す。113 [ページの「プロセッサの取り付け」](#page-112-0)を参照してください。
	- 5 システムカバーを閉じます。75 [ページの「システムカバーの取り付け」](#page-74-0)を 参照してください。
	- 6 電源ケーブルをコンセントに差し込んで、システムと周辺機器の電源を入れ ます。
	- 7 適切なオンライン Diagnostics(診断)テストを実行します。149 [ページの](#page-148-1) [「システム診断プログラムの実行」](#page-148-1)を参照してください。 システムに搭載しているプロセッサが 1 つだけで、問題が解決しない場合 は、159 ページの「困[ったときは」](#page-158-0)を参照してください。
	- 8 複数のプロセッサを搭載したシステムの場合は、システムおよび接続されて いる周辺機器の電源を切って、システムをコンセントから外します。
	- 9 システムカバーを開きます。74 [ページの「システムカバーの取り外し」](#page-73-0)を 参照してください。
- 10 プロセッサ 1 以外のすべてのプロセッサを取り外します。110 [ページの](#page-109-0) [「プロセッサの取り外し」を](#page-109-0)参照してください。
- <span id="page-146-0"></span>11 システムカバーを閉じます。75 [ページの「システムカバーの取り付け」](#page-74-0)を 参照してください。
- 12 電源ケーブルをコンセントに差し込んで、システムと周辺機器の電源を入れ ます。
- <span id="page-146-1"></span>13 適切なオンライン Diagnostics(診断)テストを実行します。149 [ページの](#page-148-1) [「システム診断プログラムの実行」](#page-148-1)を参照してください。 テストが失敗した場合は、プロセッサに障害があります。159 [ページの](#page-158-0) 「困[ったときは」を](#page-158-0)参照してください。
- 14 システムおよび接続されている周辺機器の電源を切り、システムをコンセン トから外します。
- 15 システムカバーを開きます。74 [ページの「システムカバーの取り外し」](#page-73-0)を 参照してください。
- 16 プロセッサ 1 をプロセッサ 2 に差し替えます。113 [ページの「プロセッサ](#page-112-0) [の取り付け」](#page-112-0)を参照してください。
- 17 [手順](#page-146-0) 11 ~ [手順](#page-146-1) 13 を繰り返します。

お使いのシステムにプロセッサが 3 個以上搭載されている場合は、故障した プロセッサが特定されるまで、プロセッサ 1 のスロットに各プロセッサを取 り付けてテストを繰り返し、故障したプロセッサを交換します。[159](#page-158-0) ペー [ジの「困ったときは](#page-158-0)」を参照してください。

すべてのプロセッサをテストしても問題が解決しない場合は、システム基板 の故障です。159 ページの「困[ったときは」](#page-158-0)を参照してください。

#### システムのトラブルシュー ティング

# <span id="page-148-1"></span>システム診断プログラムの実行

システムに問題が発生した場合、テクニカルサポートに電話される前に診断プロ グラムを実行してください。診断プログラムを使うと、特別な装置を使用せずに システムのハードウェアをテストでき、データが失われる心配もありません。ご 自身で問題を解決できない場合でも、サービスおよびサポート担当者が診断プロ グラムのテスト結果を使って問題解決の手助けを行うことができます。

# <span id="page-148-0"></span>オンライン Diagnostics(診断)の使い方

システムの問題を分析するには、オンライン Diagnostics(診断)を最初に使用し ます。オンライン Diagnostics(診断)は、診断プログラムまたはテストモジュー ルの一式であり、ハードディスクドライブ、物理メモリ、通信ポート、プリンタ ポート、NIC、CMOS など、シャーシやストレージコンポーネントを対象とする 診断テストを実行します。オンライン Diagnostics(診断)を使用して問題を識別 できない場合は、内蔵されたシステム診断プログラムを使用します。

サポートされている Microsoft Windows オペレーティングシステムおよび Linux オペレーティングシステムを実行しているシステムで、オンライン Diagnostics (診断)を実行するために必要なファイルは、**support.jp.dell.com** から入手す ることができます。また、システムに付属の CD にも収録されています。 Diagnostics(診断)の使い方については、『**Dell** オンライン **Diagnostics**(診 断) ユーザーズガイド』を参照してください。

# 内蔵されたシステム診断プログラムの機能

内蔵されたシステム診断プログラムは、特定のデバイスグループや各デバイス用 の一連のテストメニューとオプションで構成されています。システム診断プログ ラムのメニューとオプションを使って、以下のことが行えます。

- テストを個別または全体的に実行
- テストの順序を制御
- テストの繰り返し
- テスト結果の表示、印刷、または保存
- エラーが検知された場合にテストを一時的に中断、またはユーザーが指定す る最大エラー数に達したときにテストを終了
- 各テストとそのパラメータを簡潔に説明するヘルプメッセージを表示
- テストが問題なく終了したかどうかを知らせるステータスメッセージを表示
- テスト中に発生した問題を通知するエラーメッセージを表示

### <span id="page-149-1"></span>内蔵されたシステム診断プログラムの実行が必 要な場合

システム内の主要コンポーネントまたはデバイスが正しく動作していない場合、 コンポーネントの障害が表示されることがあります。マイクロプロセッサとシス テムの I/O デバイスが動作していれば、問題の識別にシステム診断プログラムを 使用することができます。

## 内蔵されたシステム診断プログラムの実行

内蔵されたシステム診断プログラムは、USC のメイン画面から実行できます。

注意:システム診断プログラムは、お使いのシステムをテストする場合にのみ使用 してください。このプログラムを他のシステムで使用すると、無効な結果やエラー メッセージが発生する場合があります。

- 1 システム起動中に <F10> を押して USC を起動します。
- 2 左ペインで **Diagnostics**(診断)をクリックし、右ペインで **Launch Diagnostics** (Diagnostics (診断) の起動) をクリックします。

**Diagnostics**(診断)メニューは、すべてまたは特定の診断テストの実行や、診 断プログラムの終了に使用します。

### <span id="page-149-0"></span>内蔵されたシステム診断プログラムのテストオ プション

**Main Menu**(メインメニュー)ウィンドウでテストオプションをクリックし ます。

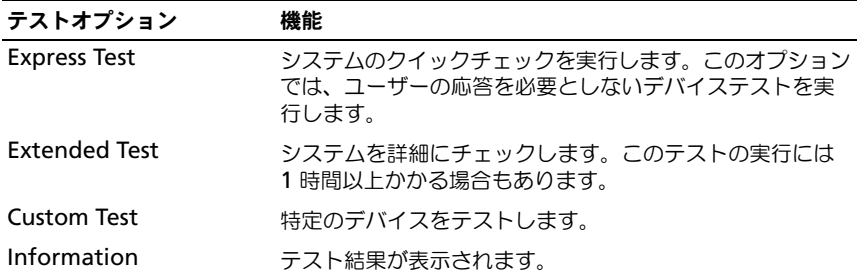

# <span id="page-150-0"></span>カスタムテストオプションの使い方

**Main Menu**(メインメニュー)ウィンドウで **Custom Test**(カスタムテス ト)を選択すると、**Customize**(カスタマイズ)ウィンドウでテストするデバ イスを選択できます。希望するテストオプションを選択して、テスト結果を表 示します。

#### テストするデバイスの選択

**Customize**(カスタマイズ)ウィンドウの左側にはテスト可能なデバイスのリス トが表示されます。デバイスまたはモジュールの横にある(+)をクリックする と、各コンポーネントが表示されます。各コンポーネントの横にある(+)をク リックすると、利用可能なテストが表示されます。コンポーネントではなくデバ イスをクリックすると、テストするデバイスのすべてのコンポーネントが選択で きます。

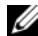

メモ : テストするすべてのデバイスとコンポーネントを選択したら、**All Devices** (すべてのデバイス)をハイライト表示し、**Run Tests**(テストの実行)をクリック します。

#### 診断オプションの選択

**Diagnostics Options**(診断オプション)領域で、デバイスに対して実行するテ ストを選択します。

- **Non-Interactive Tests Only**(非インタラクティブテストのみ)— ユー ザーの操作を必要としないテストだけが実行されます。
- **Quick Tests Only**(クイックテストのみ)— デバイスのクイックテスト だけが実行されます。
- **Show Ending Timestamp**(終了タイムスタンプの表示)— テストの 記録に時刻が記載されます。
- **Test Iterations**(テスト回数)— テストの実行回数を選択できます。
- **Log output file pathname**(ログ出力ファイルのパス名)— テストを 記録したログファイルを保存するディスケットドライブまたは USB メモリ キーを指定できます。このファイルをハードディスクドライブに保存するこ とはできません。

#### 情報および結果の表示

**Customize** (カスタマイズ) ウィンドウの以下のタブを使って、テストとテスト 結果についての情報を表示することができます。

- **Results**(結果)— 実行されたテストとその結果が表示されます。
- **Errors**(エラー)— テスト中に発生したエラーが表示されます。
- **Help**(ヘルプ)— 現在選択されているデバイス、コンポーネント、または テストに関する情報が表示されます。
- **Configuration**(設定)— 現在選択されているデバイスの基本設定に関 する情報が表示されます。
- **Parameters**(パラメータ)— そのテストで設定可能なパラメータが表示 されます。

# ジャンパとコネクタ

本項では、システムジャンパについて説明します。また、ジャンパとスイッチに 関する基本的な情報を提供するとともに、システム内のさまざまな基板上のコネ クタについても説明します。

# <span id="page-152-1"></span>システム基板のジャンパ

システム基板上のジャンパの位置を 図 [6-1](#page-153-0) に示します。また、 表 [6-1](#page-152-0) にはジャン パ設定のリストを示します。

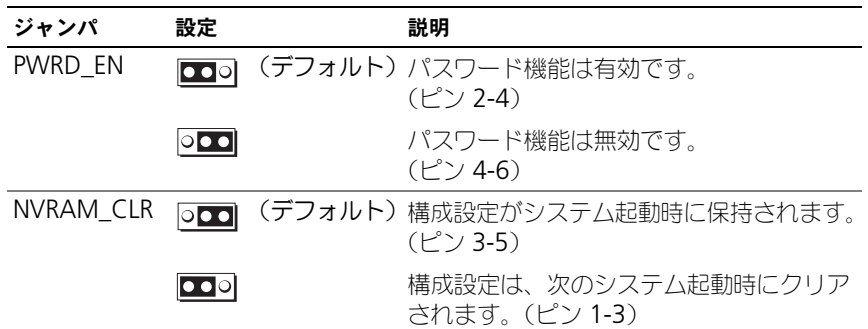

#### <span id="page-152-0"></span>表 6-1. システム基板のジャンパ設定

### <span id="page-153-1"></span>システム基板のコネクタ

システム基板のコネクタの位置と説明については、図 [6-1](#page-153-0) および 表 [6-2](#page-154-0) を参照し てください。

#### <span id="page-153-0"></span>図 6-1. システム基板のコネクタ

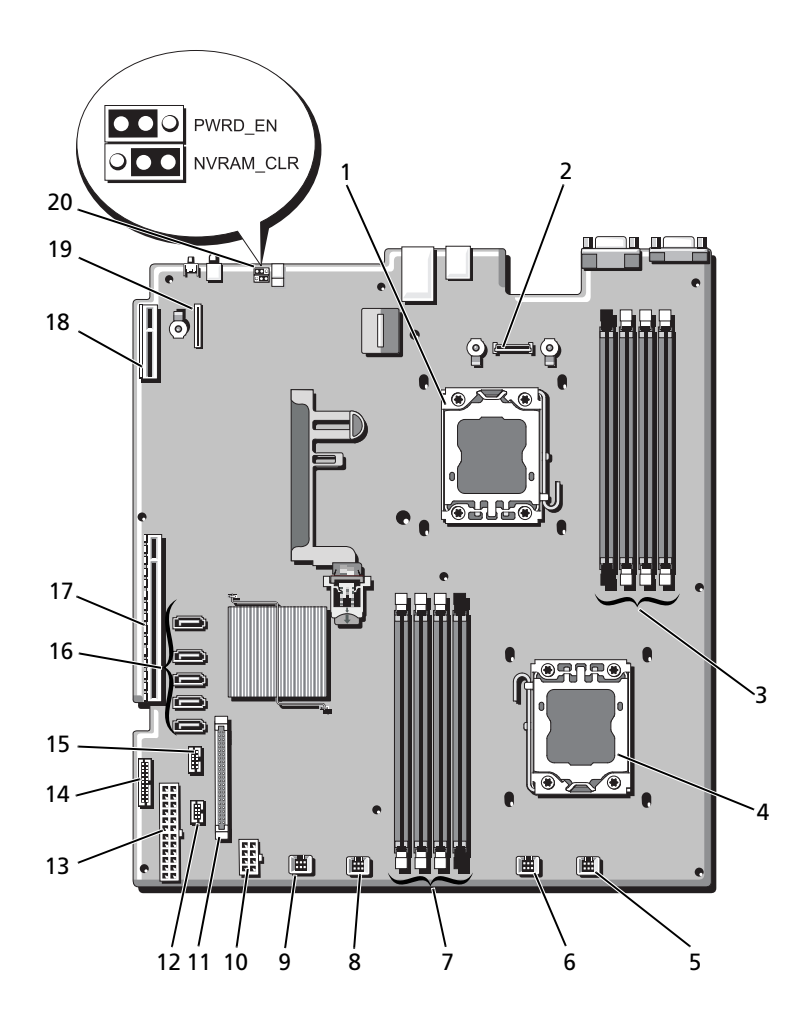

<span id="page-154-0"></span>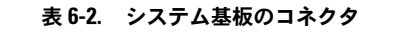

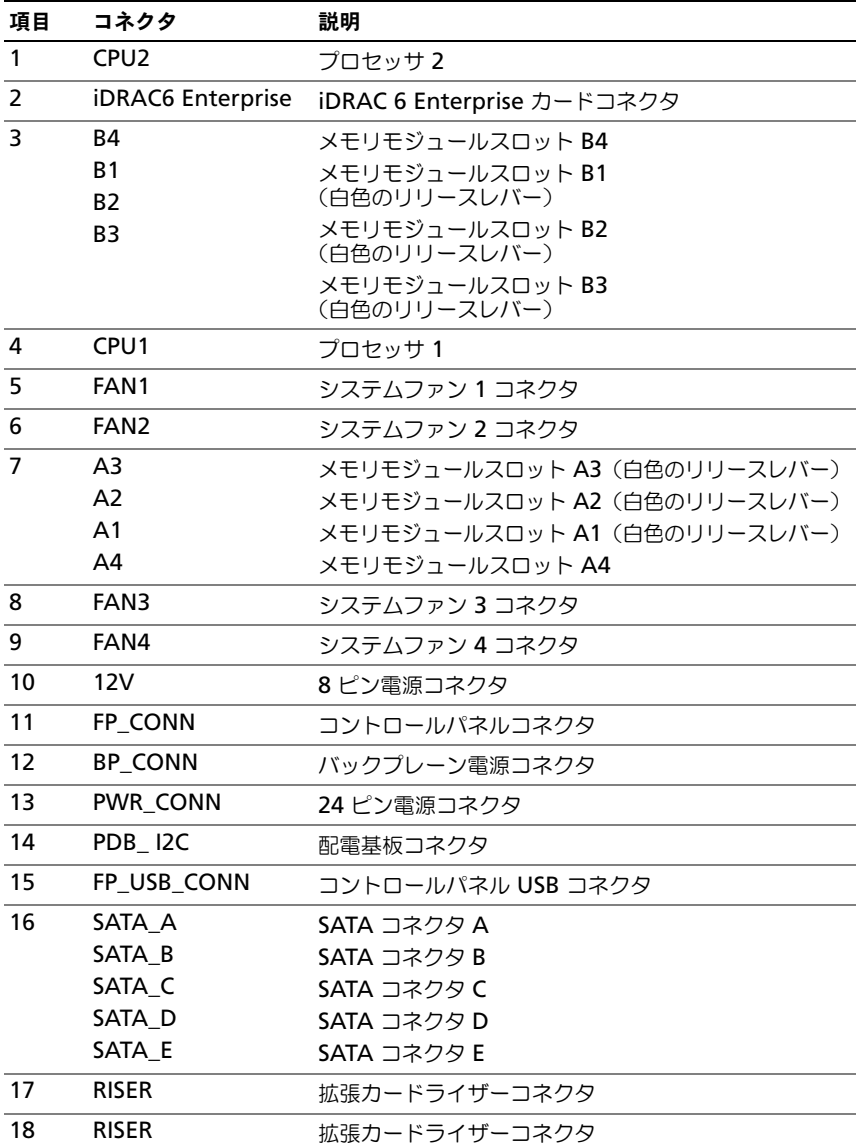

表 6-2. システム基板のコネクタ (続き)

| 項目  | コネクタ                  | 説明                     |
|-----|-----------------------|------------------------|
| 19  | <b>iDRAC6</b> Express | iDRAC6 Express カードコネクタ |
| -20 | <b>PSWD EN</b>        | パスワード有効ジャンパ            |
|     | NVRM CLR              | NVRAM クリアジャンパ          |

<span id="page-155-0"></span>メモ : この表で使用されている略語や頭字語の正式名については、 **support.jp.dell.com/manuals** で『用語集』を参照してください。

### パスワードを忘れたとき

システムのソフトウェアセキュリティ機能として、システムパスワードとセット アップパスワードを設定することができます。これらのパスワードについては、 49 [ページの「セットアップユーティリティと](#page-48-0) UEFI ブートマネージャの使い方」 で詳しく説明されています。パスワードジャンパを使って、これらのパスワード 機能を有効または無効に設定できるので、現在どのようなパスワードが使用され ていてもクリアすることができます。

- 注意:システムのカバーを取り外して内部の部品に手を触れる作業は、トレーニン グを受けたサービス技術者のみが行ってください。システムに付属のマニュアルの 「安全にお使いいただくために」を参照してから、本項の作業を開始してください。
	- 1 システムおよび接続されているすべての周辺機器の電源を切り、システムを コンセントから外します。
	- 2 システムカバーを開きます。74 [ページの「システムカバーの取り外しと取](#page-73-1) [り付け」](#page-73-1)を参照してください。
	- 3 パスワードジャンパを「無効」の位置に移動して、パスワードをクリアしま す[。表](#page-152-0) 6-1 を参照してください。 システム基板上のパスワードジャンパの位置については、図 [6-1](#page-153-0) を参照し てください。
	- 4 システムカバーを閉じます。
	- 5 システムおよび周辺機器をコンセントに接続し、システムの電源をオンにし ます。

既存のパスワードは、パスワードジャンパプラグを無効にした状態でシステ ムを再起動するまで無効(消去)になりません。ただし、新しいシステムパ スワードとセットアップパスワードの両方またはどちらか一方を設定する前 に、ジャンパを有効の位置に戻す必要があります。

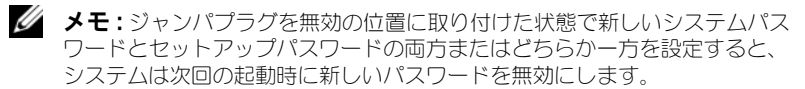

- 6 システムおよび接続されているすべての周辺機器の電源を切り、システムを コンセントから外します。
- 7 システムカバーを開きます。74 [ページの「システムカバーの取り外しと取](#page-73-1) [り付け」](#page-73-1)を参照してください。
- 8 パスワードジャンパを有効の位置に戻して、パスワード機能を回復します。 表 [6-1](#page-152-0) を参照してください。
- 9 システムカバーを閉じます。
- 10 システムおよび周辺機器をコンセントに接続し、システムの電源をオンにし ます。
- 11 新しいシステムパスワードとセットアップパスワードの両方またはそのどち らか一方を設定します。

セットアップユーティリティを使用して新しいパスワードを設定するには、 64 [ページの「システムパスワードとセットアップパスワードの機能」を](#page-63-0)参 照してください。

158 | ジャンパとコネクタ

# <span id="page-158-0"></span>困ったときは

# <span id="page-158-1"></span>デルへのお問い合わせ

米国にお住まいの方は、800-WWW-DELL(800-999-3355)までお電話くだ さい。

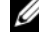

<span id="page-158-2"></span>■ メモ:お使いのコンピュータがインターネットに接続されていない場合は、購入時 の納品書、出荷伝票、請求書、またはデルの製品カタログで連絡先をご確認くだ さい。

デルでは、オンラインまたは電話によるサポートとサービスのオプションを複数 提供しています。サポートやサービスの提供状況は国や製品ごとに異なり、国 / 地域によってはご利用いただけないサービスもございます。デルのセールス、テ クニカルサポート、またはカスタマーサービスへは、次の手順でお問い合わせい ただけます。

- 1 **support.jp.dell.com** にアクセスします。
- 2 ページ上の 国/地域の選択 ドロップダウンメニューで、お住まいの国また は地域を確認します。
- 3 ページの左側の お問い合わせ をクリックします。
- 4 必要なサービスまたはサポートのリンクを選択します。
- 5 ご都合の良いお問い合わせの方法を選択します。

# 索引

#### B

BMC 設定 [, 69](#page-68-0)

### C

CD ドライブ トラブルシューティング [, 141](#page-140-0) CD/DVD ドライブ [光学ドライブを参照](#page-100-0)

#### D

Diagnostics(診断) Advanced Testing オプション [, 151](#page-150-0) オンライン診断プログラムの 使い方 [, 149](#page-148-0) テストオプション [, 150](#page-149-0) 使用する状況 [, 150](#page-149-1) 内蔵されたシステム診断  $J$ ログラム,  $149$ 

DIMM [メモリモジュール\(](#page-102-0)DIMM)を 参照

#### I

iDRAC カード システムポート [, 15](#page-14-0) 取り付け [, 93,](#page-92-0) [95](#page-94-0) iDRAC 設定ユーティリティ [, 69](#page-68-1)

# L

LCD パネル メニュー [, 12](#page-11-0) 機能 [, 10](#page-9-0)

#### N

NIC インジケータ [, 17](#page-16-0) トラブルシューティング [, 133](#page-132-0) 背面パネルコネクタ [, 15](#page-14-0)

#### P

POST システムの機能へのアクセス [, 7](#page-6-0)

#### S

SAS RAID コントローラドーター カード トラブルシューティング [, 143](#page-142-0) SAS コントローラカード 取り外し [, 85](#page-84-0) 取り付け [, 86](#page-85-0) SAS コントローラドーターカード トラブルシューティング [, 143](#page-142-0) SAS ハードディスクドライブ [ハードディスクドライブを参照](#page-75-0) SAS バックプレーンボード 取り外し [, 121](#page-120-0) 取り付け [, 122](#page-121-0)

SATA ハードディスクドライブ [ハードディスクドライブを参照](#page-75-0) SD カード トラブルシューティング [, 140](#page-139-0)

#### T

TPM セキュリティ,  $60$ 

#### U

UEFI ブートマネージャ UEFI 起動設定画面 [, 63](#page-62-0) システムユーティリティ画面 [, 64](#page-63-1) メイン画面 [, 63](#page-62-1) 起動 [, 62](#page-61-0) Unified Server Configurator[, 68](#page-67-0) USB 前面パネルコネクタ [, 8](#page-7-0) USB キー トラブルシューティング [, 140](#page-139-0) USB デバイス 背面パネルコネクタ [, 15](#page-14-0) USC[, 68](#page-67-0)

#### あ

アップグレード プロセッサ [, 110](#page-109-1) アドバンスト ECC メモリ モジュール [, 105](#page-104-0) 安全について [, 131](#page-130-0)

#### い

インジケータ NIC[, 17](#page-16-0)  $\hat{\text{m}}$ 面パネル[, 8](#page-7-0) 電源 [, 8,](#page-7-0) [18](#page-17-0) 背面パネル[, 15](#page-14-0)

#### え

エラーメッセージ [, 50](#page-49-0)

#### お

オプティマイザメモリモード [, 105](#page-104-1) オンラインの Dell Diagnostics 使い方 [, 149](#page-148-0)

#### か

拡張カード SAS コントローラ [, 85](#page-84-0) トラブルシューティング [, 144](#page-143-0) 取り外し [, 84](#page-83-1) 取り付け [, 83](#page-82-1) 拡張スロット [, 82](#page-81-0) カバー 開く [, 74](#page-73-1) 閉じる [, 75](#page-74-1) ガイドライン メモリの取り付け [, 104](#page-103-0) 外付けデバイスの接続[, 17](#page-16-1) 拡張カードの取り付け [, 82](#page-81-0)

#### き

キーボード トラブルシューティング [, 132](#page-131-0) 起動時 システムの機能へのアクセス [, 7](#page-6-0)

### く

組み込みシステム管理 [, 68](#page-67-0)

#### け

ケーブル接続 光学ドライブ [, 101](#page-100-1) 警告メッセージ [, 47](#page-46-0)

#### こ

交換 システムバッテリ [, 116](#page-115-0) 光学ドライブ 取り付け [, 101](#page-100-0) コネクタ USB[, 8](#page-7-0) システム基板 [, 154](#page-153-1)  $E = 57$ [, 8](#page-7-0) コントロールパネルアセンブリ LCD パネルの機能[, 10](#page-9-0) 機能 [, 8](#page-7-0) 取り外し [, 118](#page-117-0) 取り付け [, 120](#page-119-0)

#### さ

サービス技術者専用の手順 システム基板 [, 126](#page-125-0) サポート デルへのお問い合わせ [, 159](#page-158-1)

#### し

システム カバーの取り外し [, 74](#page-73-1) カバーの取り付け [, 75](#page-74-1) システム基板 コネクタ [, 154](#page-153-1) ジャンパ[, 153](#page-152-1) 取り外し [, 126](#page-125-0) 取り付け [, 127](#page-126-0) システム機能 アクセス [, 7](#page-6-0) システムが損傷した場合 トラブルシューティング [, 135](#page-134-0) システムが濡れた場合 トラブルシューティング [, 134](#page-133-0) システムの保護 [, 60,](#page-59-0) [65](#page-64-0) システムパスワード [, 64](#page-63-2) システムメッセージ [, 33](#page-32-0) システム冷却 トラブルシューティング [, 137](#page-136-0) ジャンパ (システム基板)[, 153](#page-152-1)

#### す

スロット [, 82](#page-81-0)

#### せ

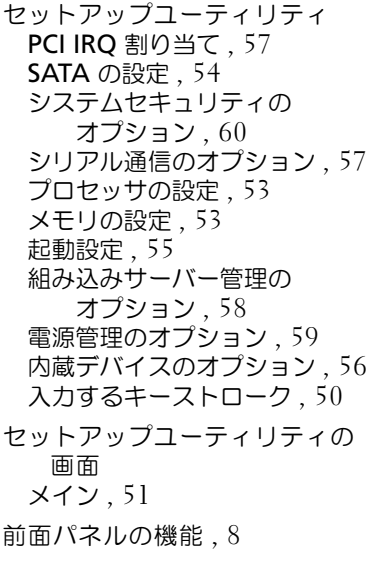

#### た

ダミー ハードディスクドライブ [, 76](#page-75-1) 電源装置 [, 82](#page-81-1)

#### て

テープドライブ トラブルシューティング [, 141](#page-140-1) デル お問い合わせ [, 159](#page-158-1) デルへのお問い合わせ [, 159](#page-158-2) 電源インジケータ [, 8,](#page-7-0) [18](#page-17-0) 電源装置 インジケータ [, 18](#page-17-0) 取り外し [, 80](#page-79-0) 取り付け[, 81](#page-80-0)

電源装置ダミー [, 82](#page-81-1) 電話番号 [, 159](#page-158-2)

#### と

トラブルシューティング CD ドライブ [, 141](#page-140-0) NIC[, 133](#page-132-0) SAS RAID コントローラドーター カード [, 143](#page-142-0) SD カード [, 140](#page-139-0) キーボード [, 132](#page-131-0) システムが損傷した場合 [, 135](#page-134-0) システムが濡れた場合 [, 134](#page-133-0) システム冷却 [, 137](#page-136-0) テープドライブ [, 141](#page-140-1) ハードディスクドライブ [, 142](#page-141-0) バッテリ [, 136](#page-135-0) ビデオ [, 132](#page-131-1) マイクロプロセッサ [, 146](#page-145-0) メモリ [, 138](#page-137-0) 外部接続 [, 131](#page-130-1) 拡張カード [, 144](#page-143-0) 内蔵 USB キー [, 140](#page-139-0) 冷却ファン [, 138](#page-137-1) 取り付け iDRAC カード [, 93,](#page-92-0) [95](#page-94-0) SAS コントローラ [, 86](#page-85-0) SAS バックプレーンボード [, 122](#page-121-0) コントロールパネルアセンブリ [,](#page-119-0)  [120](#page-119-0) ハードドライブのダミー [,](#page-75-2)  [76](#page-75-2) ハードドライブ(ホットプラグ対 応)[, 78](#page-77-0) プロセッサ [, 113](#page-112-0) メモリモジュール [, 107](#page-106-0) 拡張カード [, 83](#page-82-1) 光学ドライブ [, 101](#page-100-0) 電源装置 [, 81](#page-80-0)

電源装置ダミー [, 82](#page-81-2) 冷却ファン [, 100](#page-99-0) 冷却用エアフローカバー [, 92](#page-91-0) 取り外し SAS コントローラ [, 85](#page-84-0) SAS バックプレーンボード [, 121](#page-120-0) カバー [, 74](#page-73-1) コントロールパネルアセンブリ [,](#page-117-0)  [118](#page-117-0) システム基板 [, 126](#page-125-0) ハードディスクドライブ(ホット プラグ対応)[, 77](#page-76-0) ハードドライブのダミー [,](#page-75-1)  [76](#page-75-1) プロセッサ [, 110](#page-109-2) ベゼル [, 73](#page-72-1) メモリモジュール [, 109](#page-108-0) 拡張カード [, 84](#page-83-1) 電源装置, $80$ 電源装置ダミー[, 82](#page-81-1) 冷却用エアフローカバー [, 91](#page-90-0) ドライブダミー 取り外し [, 76](#page-75-1)

背面パネルの機能 [, 15](#page-14-0) パスワード システム [, 64](#page-63-2) 設定 [, 67](#page-66-0) 忘れたとき [, 156](#page-155-0) パスワードの設定 [, 67](#page-66-0) バッテリ RAID カードバッテリのトラブル シューティング [, 143](#page-142-0) トラブルシューティング [, 136](#page-135-0) バッテリ(システム) 交換 [, 116](#page-115-0)

#### ひ

ヒートシンク [, 111](#page-110-0) ビデオ トラブルシューティング [, 132](#page-131-1) 前面パネルコネクタ [, 8](#page-7-0) 背面パネルコネクタ [, 15](#page-14-0)

#### ふ

プロセッサ アップグレード [, 110](#page-109-1) 取り外し [, 110](#page-109-2) 取り付け [, 113](#page-112-0)

#### へ

ベゼル [, 73](#page-72-1)

#### ほ

保証 [, 48](#page-47-0)

# な

内蔵されたシステム診断 プログラムの機能 使い方 [, 149](#page-148-0)

取り付け [, 76](#page-75-2)

#### は

ハードディスクドライブ トラブルシューティング [, 142](#page-141-0) ハードディスクドライブ(ホット プラグ対応) 取り外し [, 77](#page-76-0) 取り付け [, 78](#page-77-0)

#### ま

マイクロプロセッサ トラブルシューティング [, 146](#page-145-0) [プロセッサを参照](#page-109-1)

#### め

メッセージ エラーメッセージ [, 50](#page-49-0) システム[, 33](#page-32-0) ステータス LCD[, 19](#page-18-0) 警告 [, 47](#page-46-0) メモリ トラブルシューティング [, 138](#page-137-0) メモリミラーリングメモリモード [,](#page-104-2)  [105](#page-104-2) メモリモード オプティマイザ [, 105](#page-104-1) メモリミラーリング [, 105](#page-104-2) メモリモジュール アドバンスト ECC[, 105](#page-104-0) メモリモジュール(DIMM) RDIMM 構成 [, 106](#page-105-0) UDIMM 構成 [, 82](#page-81-3) 構成 [, 104](#page-103-0) 取り外し [, 109](#page-108-0) 取り付け [, 107](#page-106-0)

#### り

リモートアクセスコントローラ [iDRAC](#page-14-0) を参照

#### れ

冷却ファン トラブルシューティング [, 138](#page-137-1) 取り付け [, 100](#page-99-0) 冷却用エアフローカバー 取り外し [, 91](#page-90-0) 取り付け[, 92](#page-91-0)